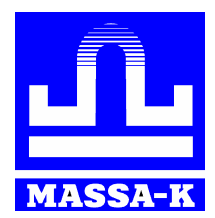

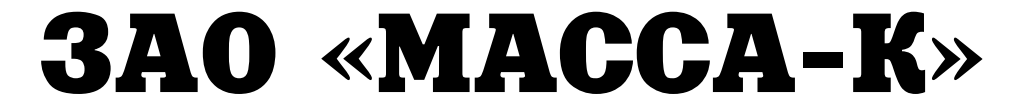

**Россия, 194044, Санкт-Петербург, Пироговская наб., 15, лит.А www.massa.ru**

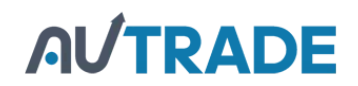

# **Весы печатающие ВПМ**

Модификация MF

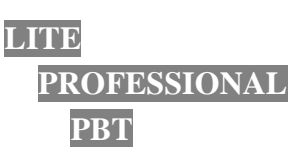

**РУКОВОДСТВО АДМИНИСТРАТОРА Редакция 10 2016**

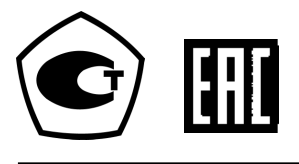

Вп2.790.080РЭ

# **AUTRADE**

# Оглавление

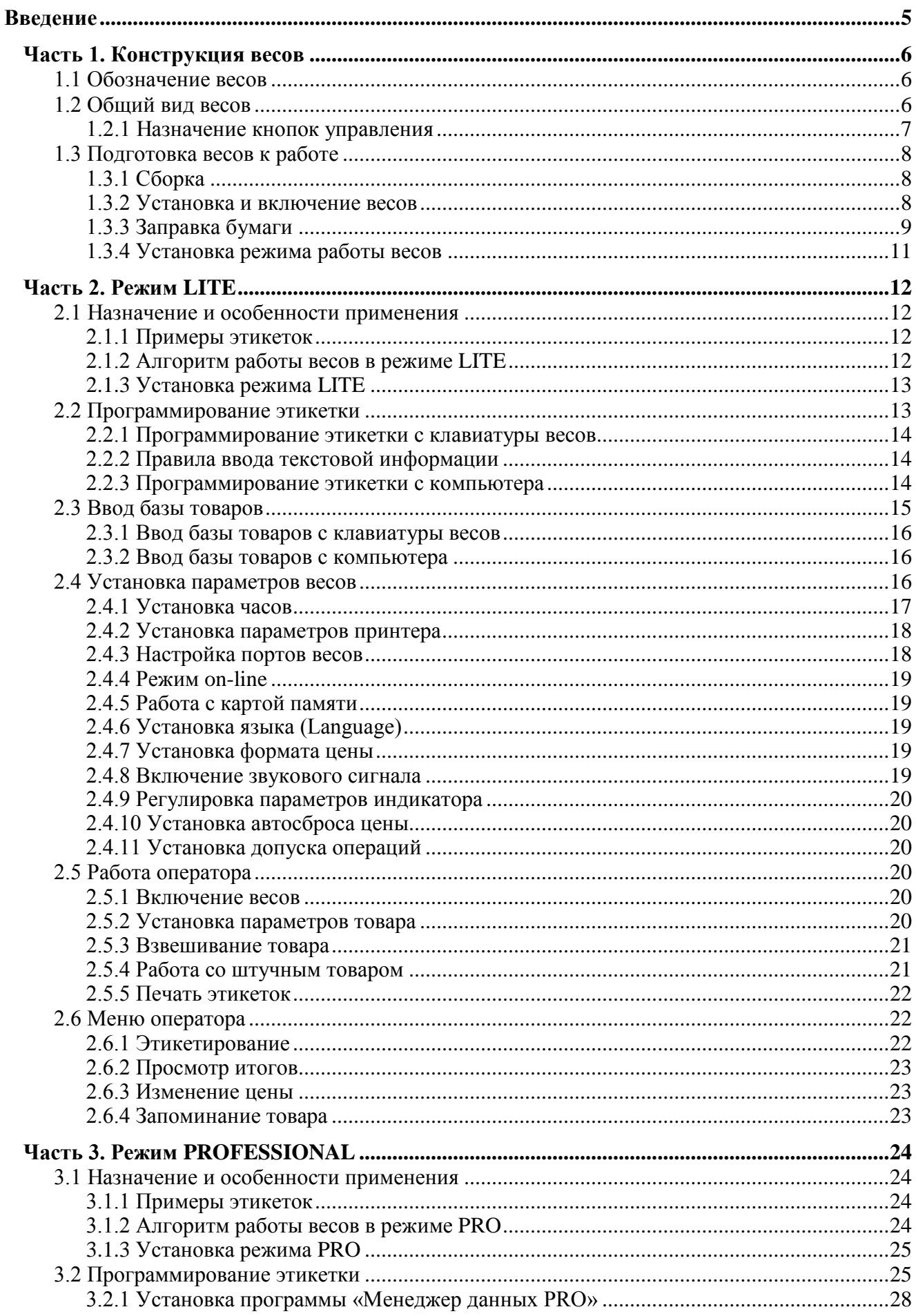

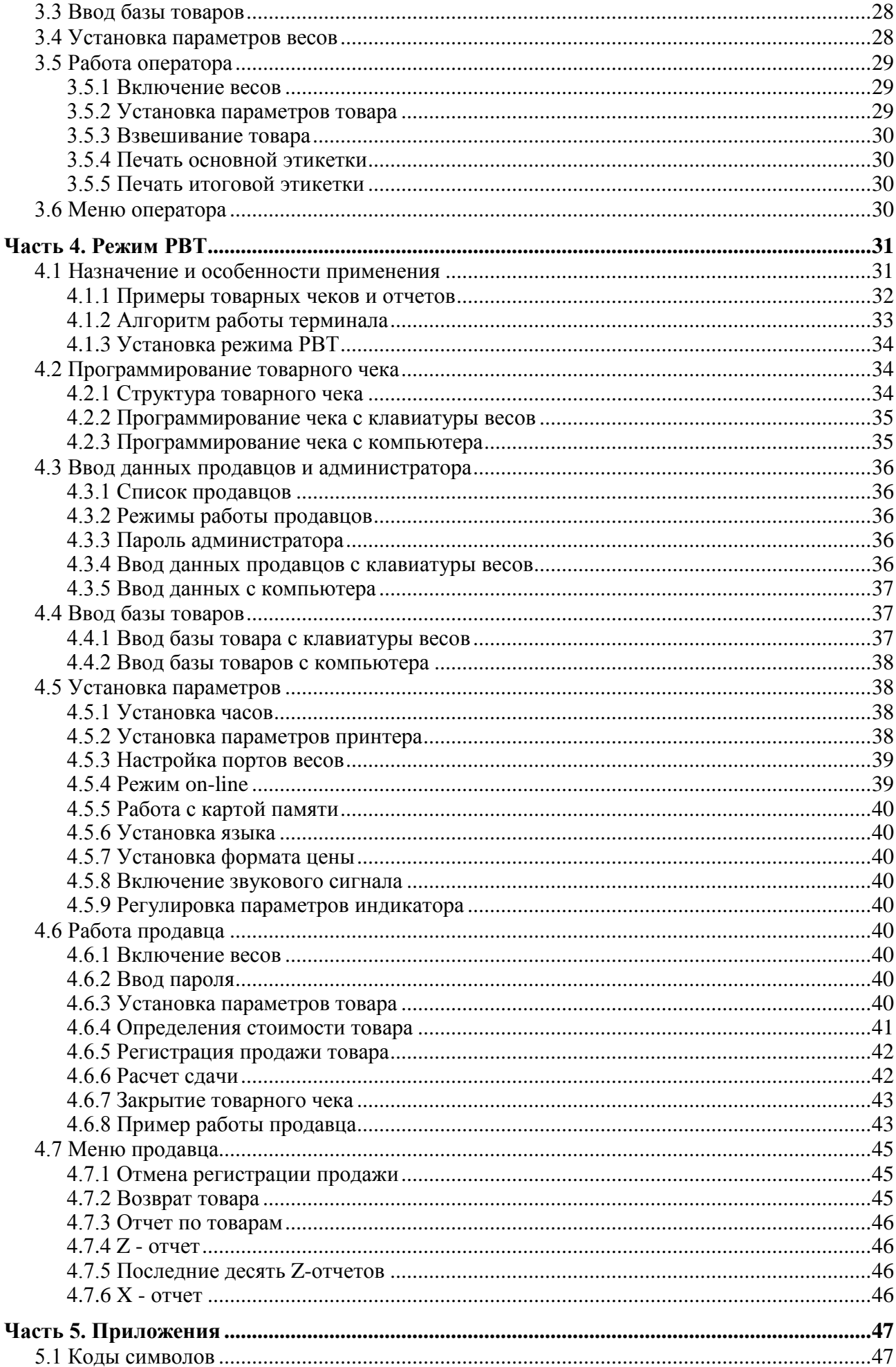

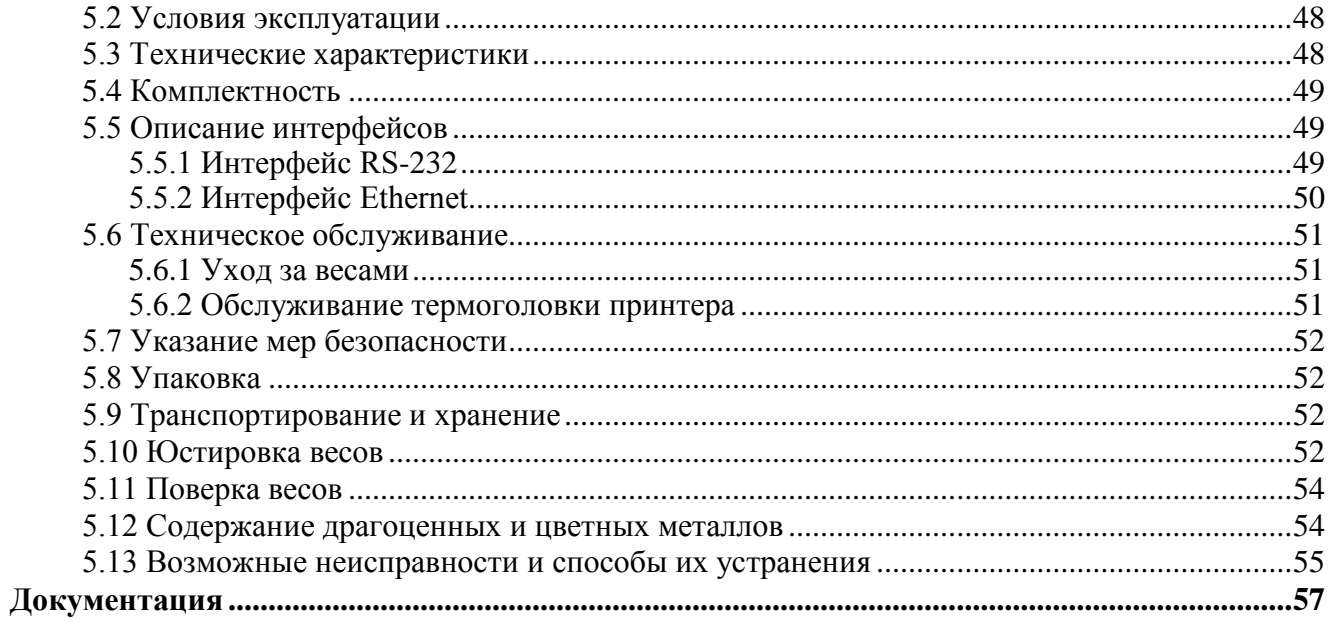

# <span id="page-4-0"></span>**Введение**

Являясь средством измерения массы, весы ВПМ (модификация MF) обеспечивают ряд важных функций, используемых в торговых и учетных операциях.

Весы ВПМ являются многофункциональным устройством. Изменение функций весов, а соответственно их назначение, обеспечивается установкой того или иного режима работы (см. [Рис.](#page-4-1) 1).

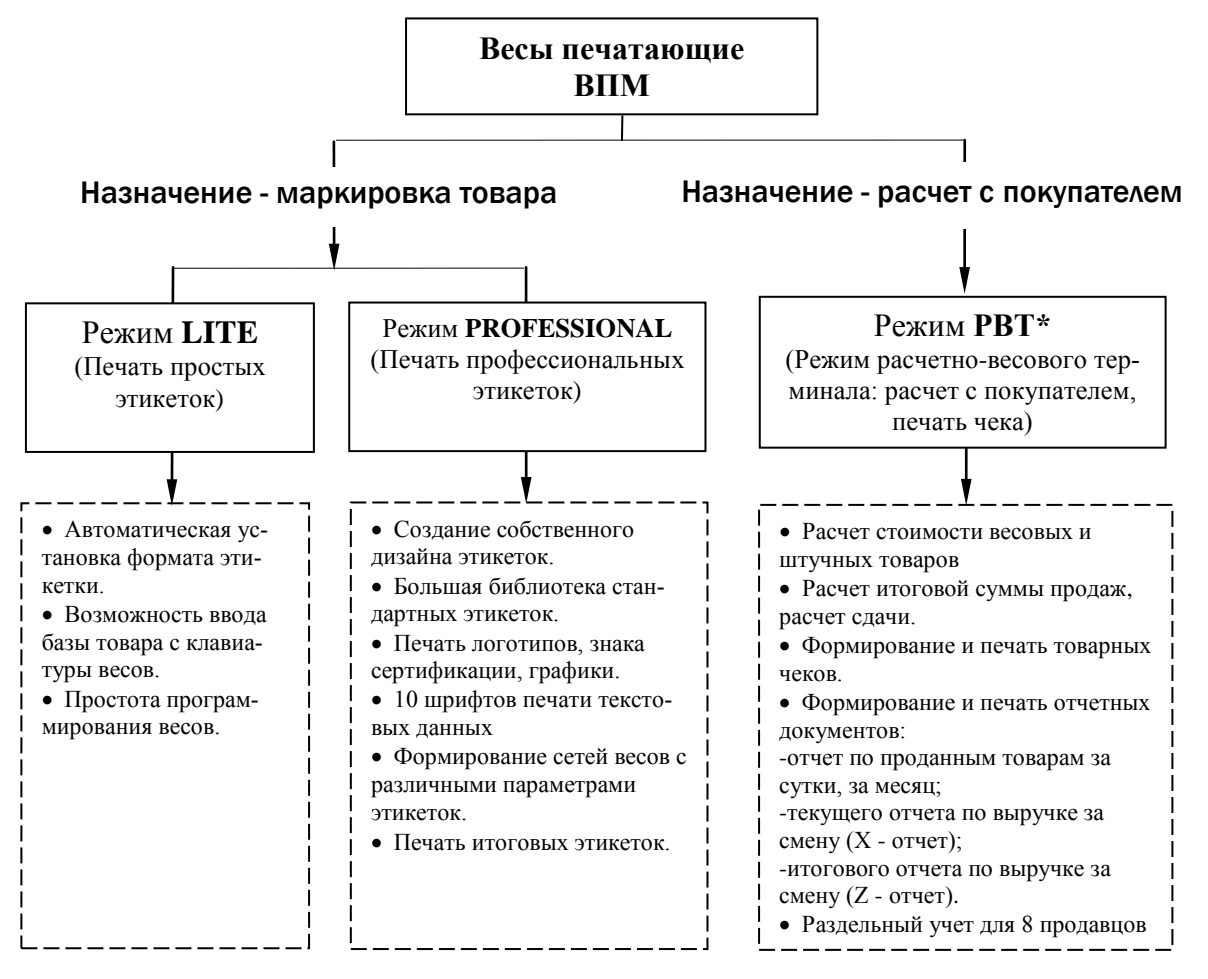

Рис. 1. Режимы работы весов ВПМ

<span id="page-4-1"></span>\* Режим РВТ не поддерживается в фасовочных весах.

Работа во всех режимах состоит из двух этапов: программирование весов и непосредственно самой работы с товарами (см. [Рис.](#page-4-2) 2).

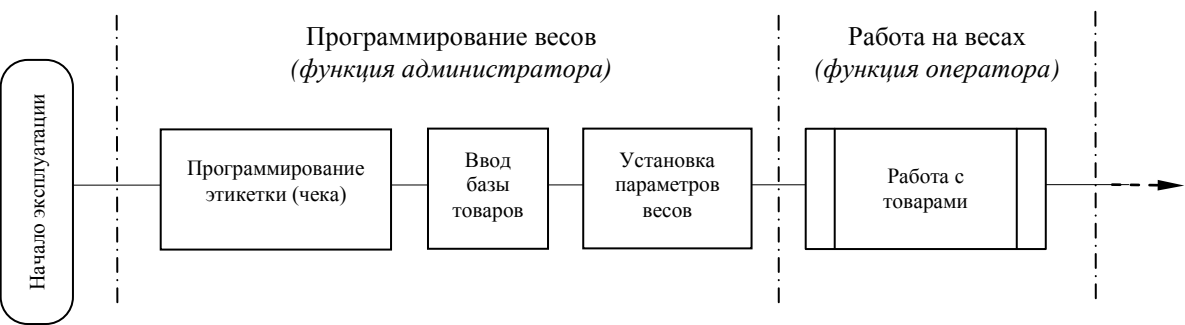

<span id="page-4-2"></span>Рис. 2. Основные операции при эксплуатации весов ВПМ

Каждому режиму работы соответствует свой порядок выполнения основных операций. Примечание - Для использования весов модификации MF, взамен ранних модификаций, необходимо установить режим **PROFESSIONAL.**

# <span id="page-5-1"></span><span id="page-5-0"></span>**Часть 1. Конструкция весов**

# **1.1** Обозначение весов

Пример обозначения весов

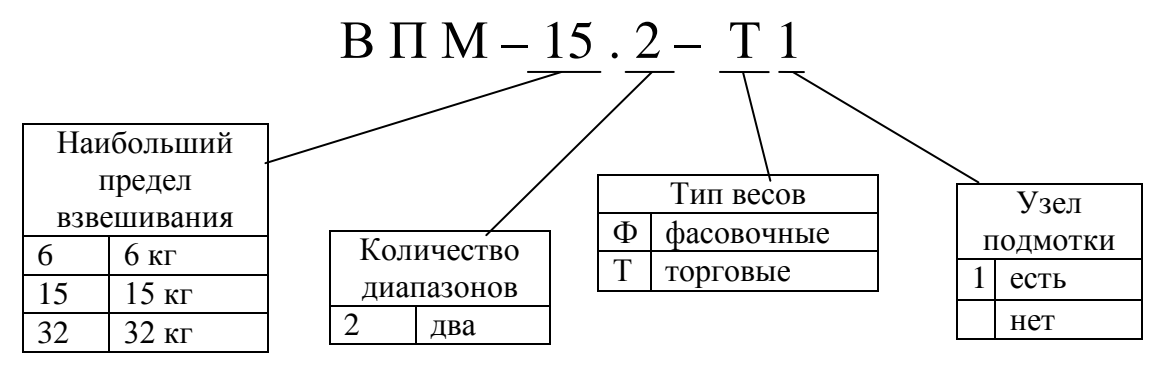

# <span id="page-5-2"></span>**1.2** Общий вид весов

Общий вид весов [\(Рис.](#page-5-3) 3) приведен для модификации торговых весов ВПМ\_Т1.

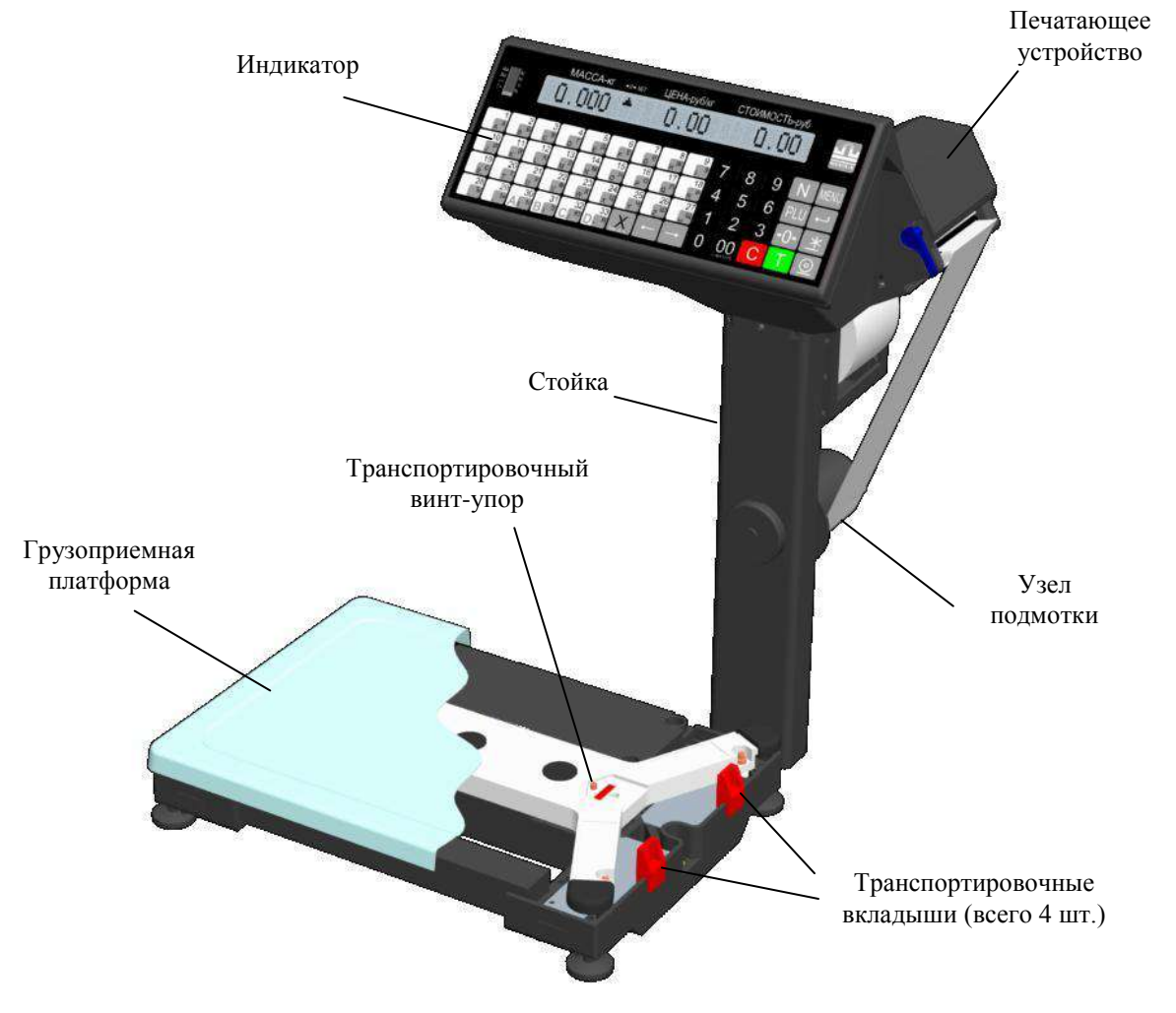

Рис. 3. Общий вид весов ВПМ\_Т1

<span id="page-5-3"></span>[Торговые весы имеют два индикатора, один со стороны продавца, другой со стороны покупа](https://autrade.ru/catalog/vesy-s-pechatiu-etiketok/vesy-s-pechatyu-etiketok-vpm-t/?bitrix_include_areas=Y&lang=ru&clear_cache=Y)теля. Количество кнопок быстрого вызова товара - 33.

Фасовочные весы имеют один индикатор со стороны оператора. Количества кнопок быстрого вызова товара - 25.

# <span id="page-6-0"></span>**1.2.1 Назначение кнопок управления**

1.2.1.1 Основные функции кнопок

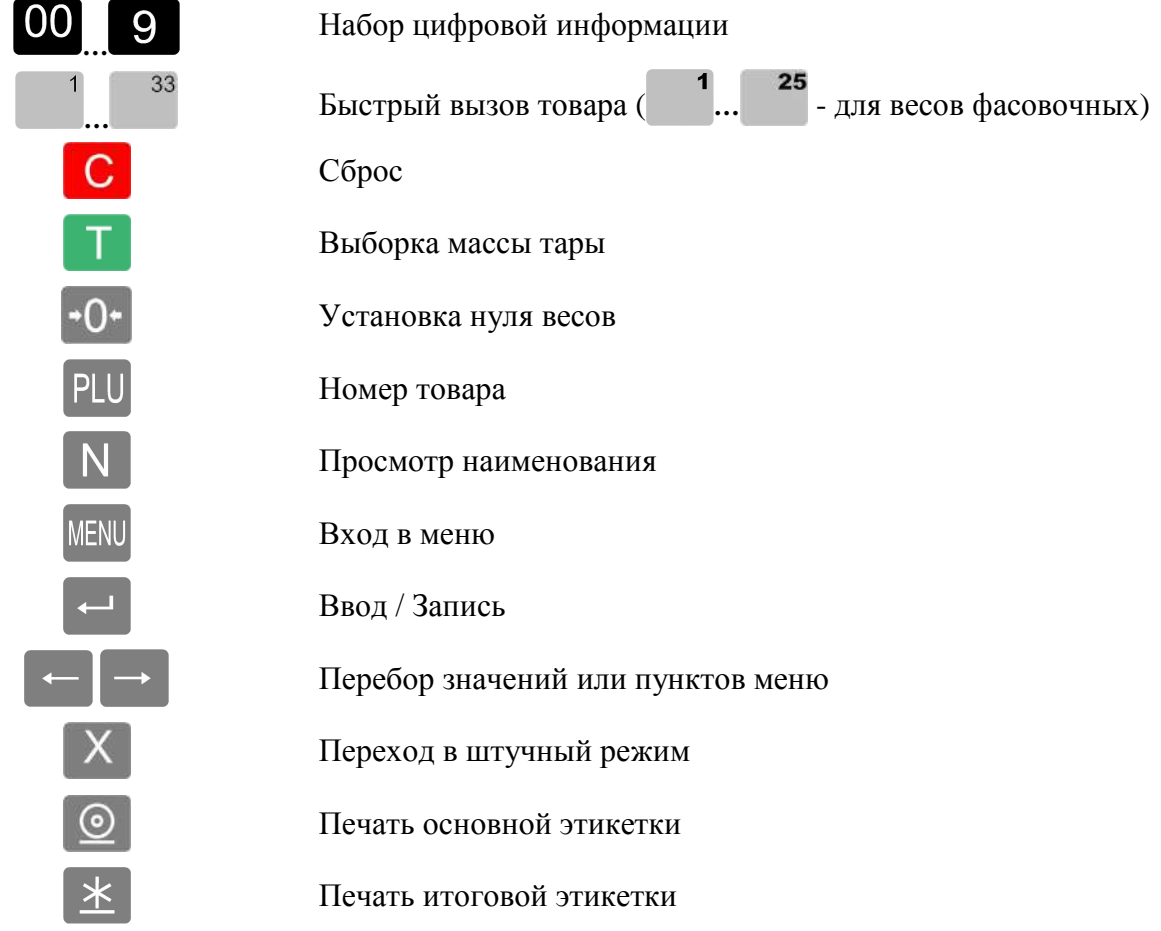

1.2.1.2 Изменение функций кнопок при наборе текста

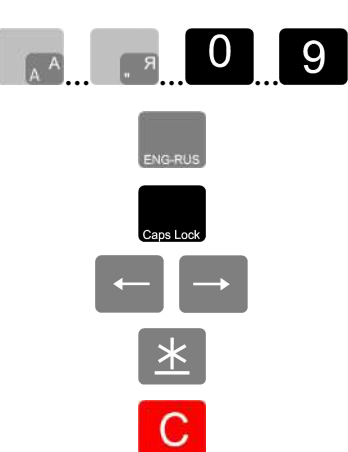

Клавиатура ввода текстовой информации ( **… … … -** для весов фасовочных) [Переключение клавиатуры с режима ввода латинских букв на](https://autrade.ru/catalog/vesy-s-pechatiu-etiketok/vesy-s-pechatyu-etiketok-vpm-t/?bitrix_include_areas=Y&lang=ru&clear_cache=Y)  режим ввода русских букв и обратно Переключение клавиатуры с режима ввода строчных букв на режим ввода прописных букв и обратно Перемещение по строке

Переход на следующую строку

Стирание символов

1.2.1.3 Изменение функций кнопок в режиме РВТ

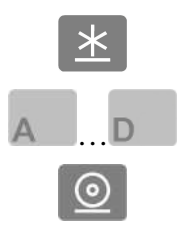

Регистрация продаж

Регистрация продаж при одновременной работе продавцов

Печать чека

# <span id="page-7-0"></span>**1.3** Подготовка весов к работе

# <span id="page-7-1"></span>**1.3.1 Сборка**

Извлечь весы из упаковки. Снять чашку. Снять транспортировочные вкладыши [\(Рис.](#page-5-3) 3). Подключить кабель весовой платформы к стойке ([Рис.](#page-7-3) 4 а).

 При подключении кабеля будьте внимательны. Следите за совпадением ключей вилки и розетки разъемов при их стыковке во избежание выхода весов из строя.

Направляя кабель внутрь стойки совместить отверстия крепления стойки и кронштейна весовой платформы. Завинтить винты (М5×10) крепления стойки к кронштейну [\(Рис. 4](#page-7-3) б, в).

Вывернуть полностью транспортировочный винт-упор [\(Рис. 3\)](#page-5-3), вращая его только против часовой стрелки.

 Вращение транспортировочного винта-упора по часовой стрелке может привести к деформации датчика и выходу весов из строя.

Подключить штекер адаптера к весам.

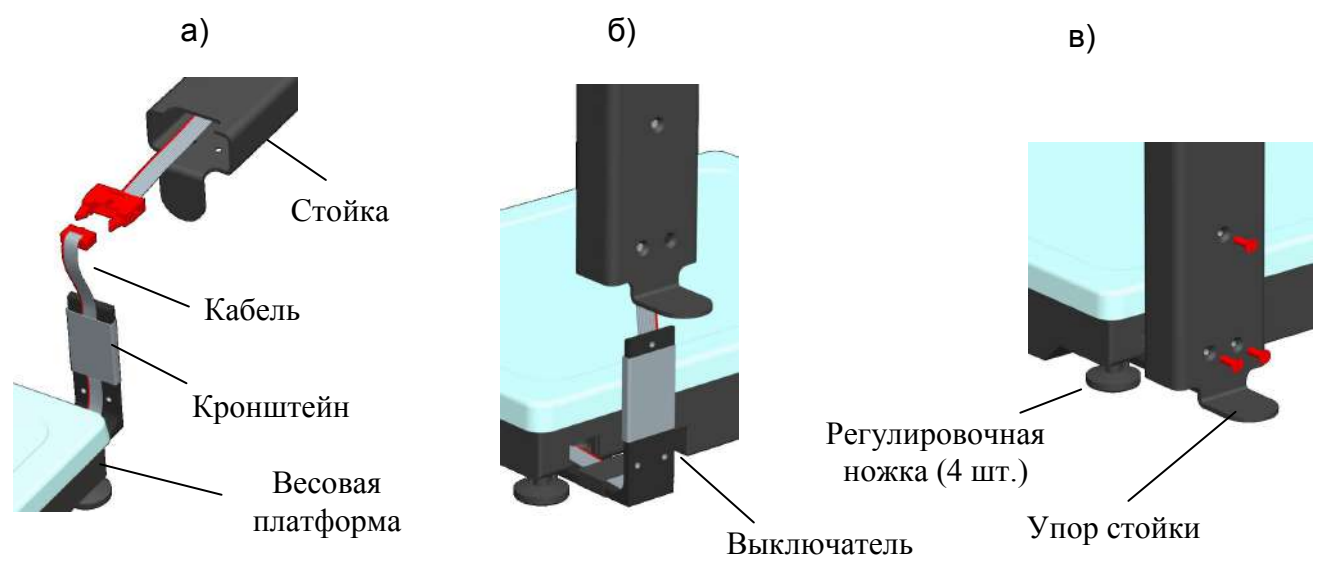

Рис. 4. Сборка

# <span id="page-7-3"></span>**1.3.2 Установка и включение весов**

<span id="page-7-2"></span>Установить весы на устойчивом основании (столе) неподверженном вибрациям. Ввернуть в основание весовой платформы регулировочные ножки так, чтобы упор стойки [\(Рис.](#page-7-3) 4 в), служа[щий для повышения устойчивости весов, касался поверхности стола. Не нарушая касания упором](https://autrade.ru/catalog/vesy-s-pechatiu-etiketok/vesy-s-pechatyu-etiketok-vpm-t/?bitrix_include_areas=Y&lang=ru&clear_cache=Y)  стойки поверхности стола, выставить весы по ампуле уровня.

Установить чашку на весы. Перед включением весы должны быть не нагружены, а платформа не должна касаться посторонних предметов.

Подключить адаптер к сети. Включить весы (местоположение выключателя см. на [Рис.](#page-7-3) 4 б).

 <sup>В</sup> весах использовать только поставляемый с весами сетевой адаптер. Применение других сетевых адаптеров может привести к выходу весов из строя.

Индикацией включения весов является тест индикатора в виде последовательной смены ряда цифр.

<span id="page-7-4"></span>После прохождения теста весы готовы к работе.

# <span id="page-8-0"></span>**1.3.3 Заправка бумаги**

Весы рассчитаны на работу с двумя типами рулонов:

- рулонов с самоклеющимися этикетками 30х58, 40х58, 60х58 или 90х58, в случае использования весов для печати этикеток;

- рулонов непрерывной чековой ленты шириной 57мм, в случае использования весов в качестве расчетно-весового терминала.

1.3.3.1 Весы без подмотки ленты

- Легким рывком снять крышку печатающего устройства ([Рис.](#page-9-0) 5 а).
- Поднять флажок прижима бумаги (см. [Рис.](#page-9-1) 6 а, б).
- Вынуть из печатающего устройства остаток ленты.

 Ленту вынимать из принтера только в направлении её протягивания при печати, предварительно обрезав часть ленты перед входом в принтер.

• Плотно согнуть конец бумажной ленты под углом 45º (см. [Рис.](#page-9-1) 6 в).

• Надеть рулон на соответствующий держатель [\(Рис.](#page-9-0) 5 г, д).

• Протянуть согнутый конец ленты рулона через принтер, в направлении указанном стрелками [\(Рис.](#page-9-1) 6 г, д).

- Надеть крышку печатающего устройства.
- Опустить флажок прижима бумаги.

1.3.3.2 Весы с подмоткой ленты

Весы с подмоткой используются для автоматического отделения этикеток от подложки ленты. Для установки рулона в весы с подмоткой, перед опусканием флажка:

• снять фиксатор с бобины ([Рис.](#page-9-1) 6 е);

• обернуть конец ленты (протянутой через принтер) вокруг бобины. Направить фиксатор в направляющие бобины и вставить таким образом, чтобы конец ленты оказался зажатым между бобиной и фиксатором;

• провернуть бобину с лентой на 360° рукой, против часовой стрелки. Край этикетки отделится от подложки;

• опустить флажок прижима бумаги.

 Использование весов с подмоткой в режиме чековой ленты (модификация РВТ) не эффективно, т.к. подмотка в этом случае теряет смысл и автоматически отключается.

1.3.3.3 Ручное отделение этикетки

В весах ВПМ предусмотрена возможность эффективного отделения этикеток от рулона в весах без подмотки. Для чего:

• после печати край этикетки остановится над отделительной пластиной [\(Рис.](#page-10-1) 7 а);

• легким нажатием указательного пальца отклонить этикетку вниз вместе с лентой [\(Рис.](#page-10-1) 7 б). Край этикетки отделится от ленты;

• снять этикетку с ленты, удерживая ее за верхний край большим и указательным пальцами ([Рис.](#page-10-1) 7 в).

Примечания:

1 Освобожденная от этикеток часть ленты может свободно падать вниз в приготовленную тару.

2 Если лента начнет создавать помехи при работе, ее легко можно оборвать о край отделительной пластины.

3 Если край этикетки не отделяется при нажатии или отделяемый край слишком мал, то необходимо откорректировать место остановки этикетки. Рекомендованное место остановки, когда край этикетки не доходит до конца отделительной пластины на  $1\div 2$  мм (см. [Рис.](#page-10-1) 7 а).

Порядок изменения места остановки этикетки описан в п. [2.4.2.3.](#page-17-2)

[4 Первая этикетка после включения питания весов или после](https://autrade.ru/catalog/vesy-s-pechatiu-etiketok/vesy-s-pechatyu-etiketok-vpm-t/?bitrix_include_areas=Y&lang=ru&clear_cache=Y) заправки рулона является контрольной и при печати выходит из принтера пустой.

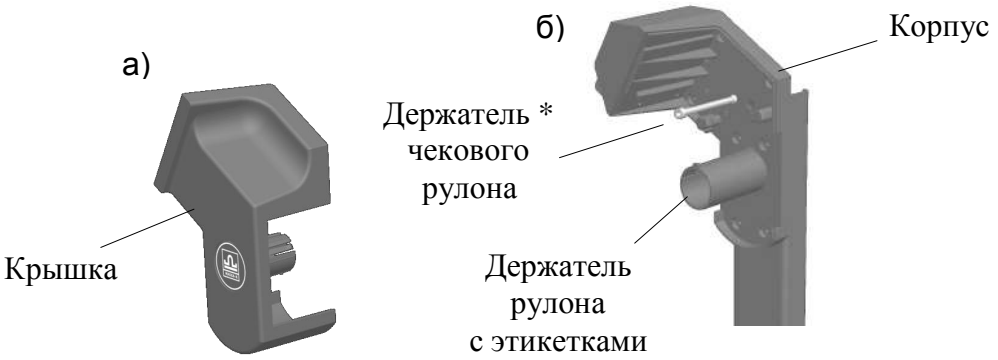

\* В фасовочных весах держатель чекового рулона не устанавливается. Рис. 5. Печатающее устройство

<span id="page-9-0"></span>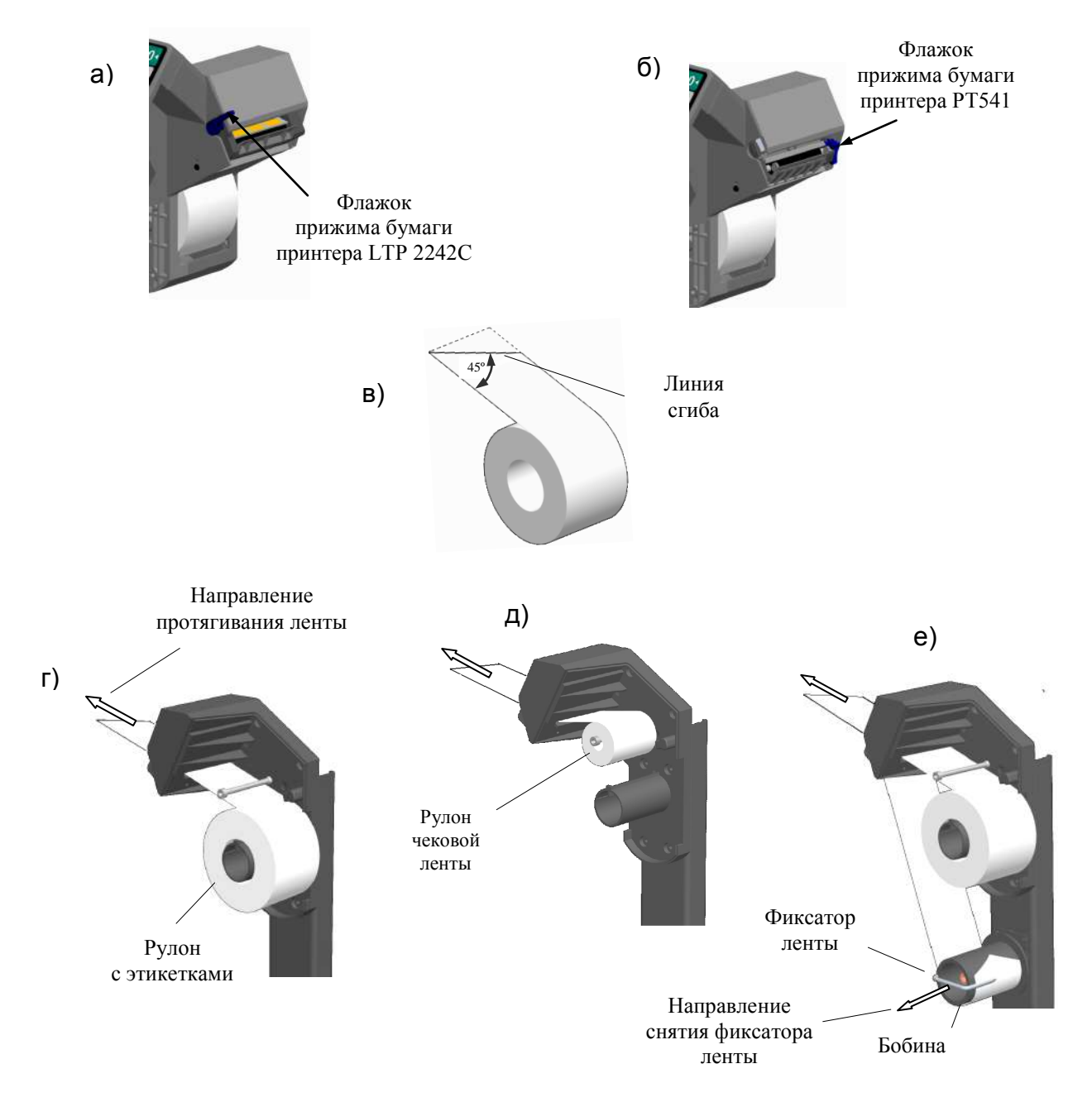

<span id="page-9-1"></span>Рис. 6. Установка рулонов

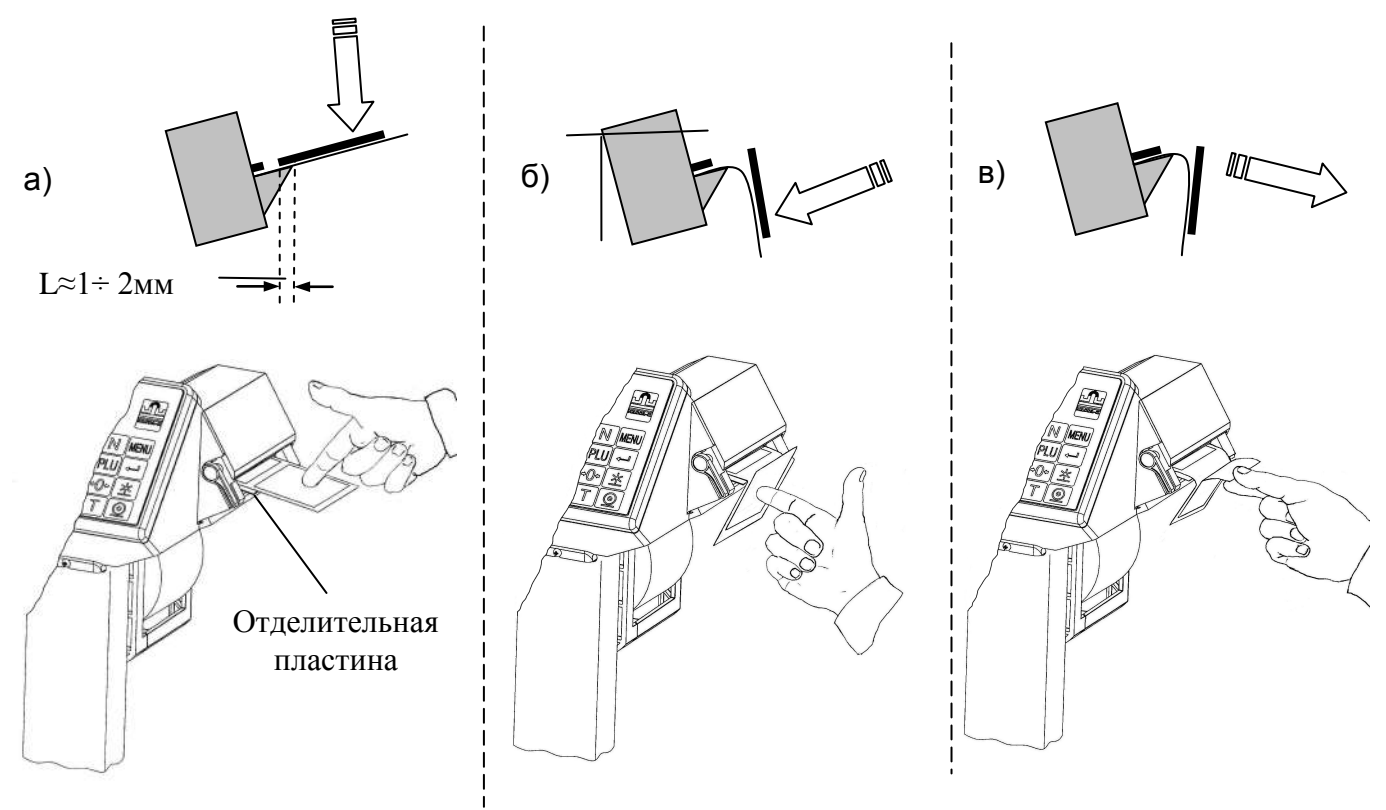

Рис. 7. Отделение этикетки в весах без узла подмотки (весы ВПМ Ф, ВПМ Т)

#### <span id="page-10-1"></span>**1.3.4 Установка режима работы весов**

<span id="page-10-0"></span>Включить весы, в момент прохождения теста нажать и удерживать кнопку  $\mathbb{X}$  не менее 3 секунд. Весы перейдут в меню установки режима работы (см. [Рис.](#page-10-2) 8).

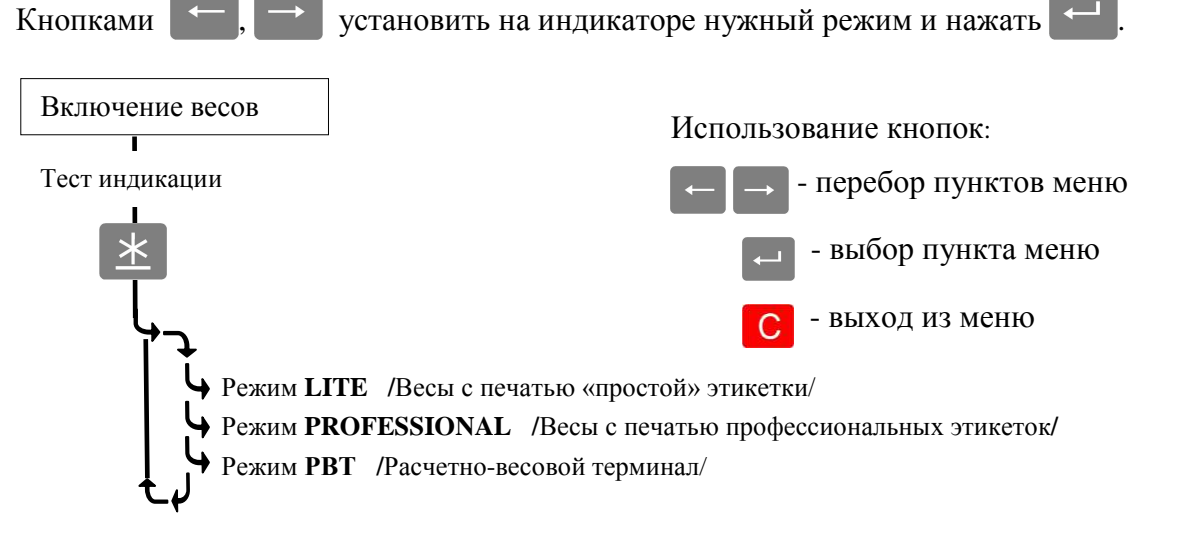

Рис. 8. Меню установки режима весов

<span id="page-10-2"></span>[После завершения теста индикации, на индикаторе высветится наименование режима, а затем](https://autrade.ru/catalog/vesy-s-pechatiu-etiketok/vesy-s-pechatyu-etiketok-vpm-t/?bitrix_include_areas=Y&lang=ru&clear_cache=Y)  показание часов.

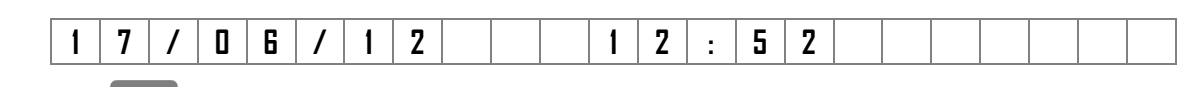

Нажать **Нести**, весы перейдут в рабочий режим.

# <span id="page-11-1"></span><span id="page-11-0"></span>**Часть 2. Режим LITE**

# **2.1** Назначение и особенности применения

Весы в режиме LITE обеспечивают печать этикеток, размером 58 х 30 мм и 58 х 40 мм, для весового и штучного товара.

На этикетках может отображаться: наименование товара, его масса, цена, стоимость, срок годности, штрихкод EAN 13 и рекламная информация поставщика.

Упрощенное программирование этикетки и базы товаров, облегчает использование весов для неподготовленного пользователя.

Формат этикетки и база товаров устанавливаются, как с компьютера, так и с клавиатуры весов.

# <span id="page-11-2"></span>**2.1.1 Примеры этикеток**

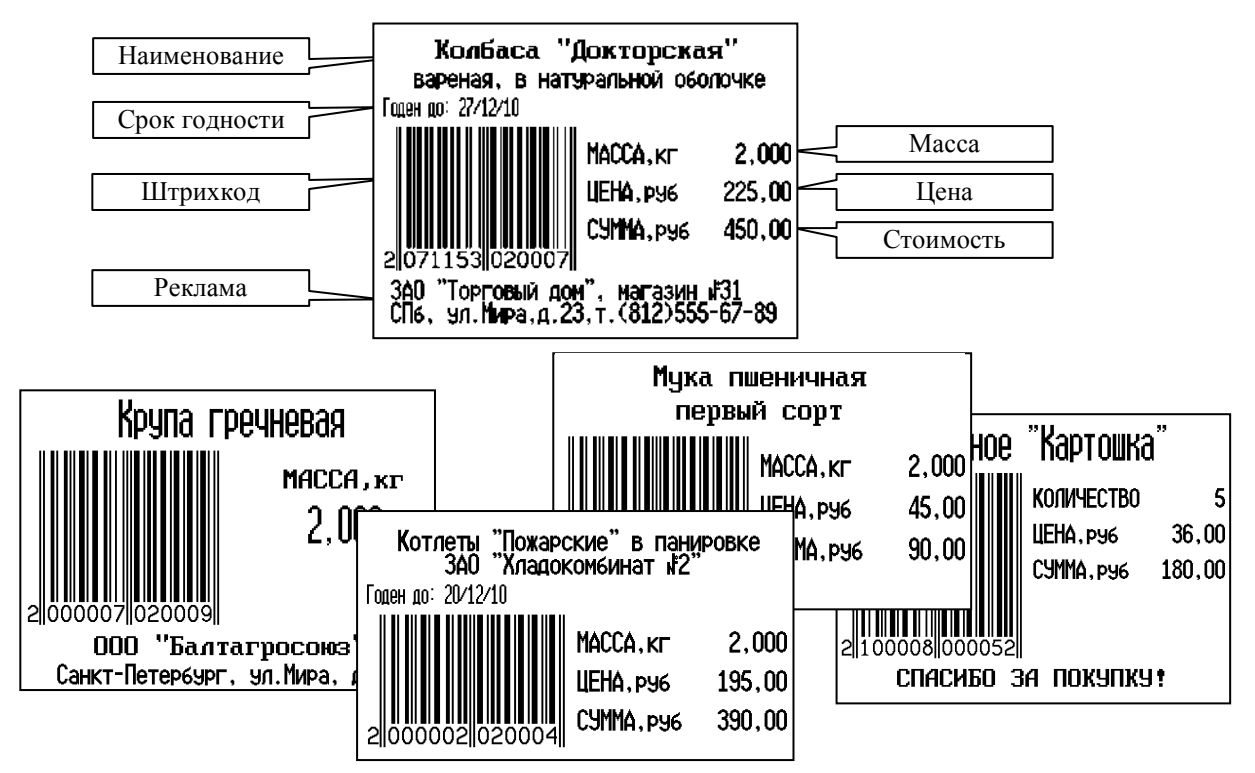

Рис. 9. Примеры простых этикеток

# **2.1.2 Алгоритм работы весов в режиме LITE**

<span id="page-11-3"></span>После включения весов начинается тест индикации, по завершению которого весы переходят в рабочий режим (см. [Рис.](#page-12-2) 10).

Для входа в меню администратора, в момент прохождения теста индикации, нажать и удерживать кнопку MENU

Для входа в меню оператора, в рабочем режиме нажать кнопку MENU

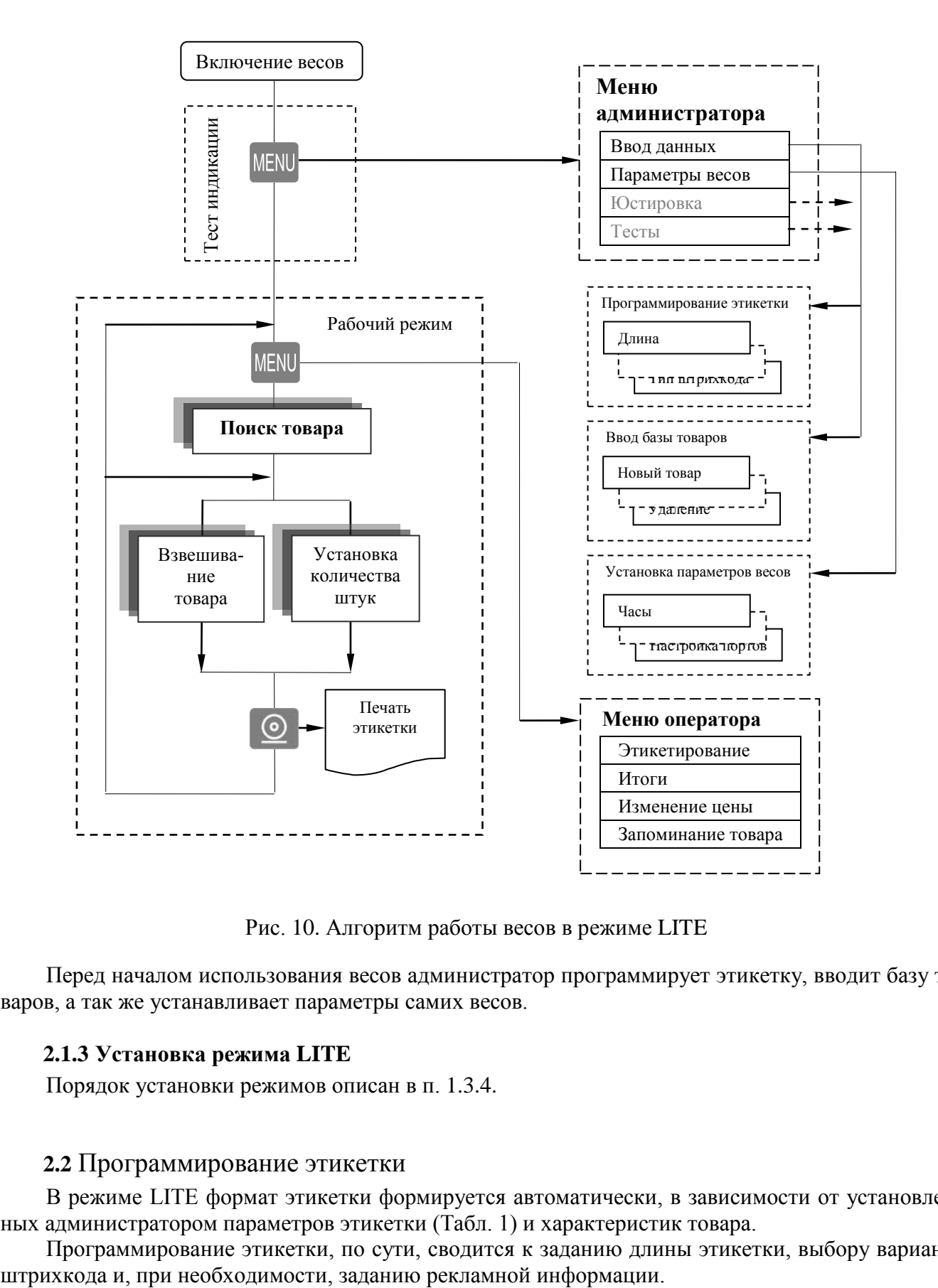

<span id="page-12-2"></span>Рис. 10. Алгоритм работы весов в режиме LITE

Перед началом использования весов администратор программирует этикетку, вводит базу товаров, а так же устанавливает параметры самих весов.

#### <span id="page-12-0"></span>**2.1.3 Установка режима LITE**

Порядок установки режимов описан в п. [1.3.4.](#page-10-0)

#### <span id="page-12-1"></span>**2.2** Программирование этикетки

В режиме LITE формат этикетки формируется автоматически, в зависимости от установленных администратором параметров этикетки [\(Табл. 1\)](#page-13-3) и характеристик товара.

Программирование этикетки, по сути, сводится к заданию длины этикетки, выбору варианта

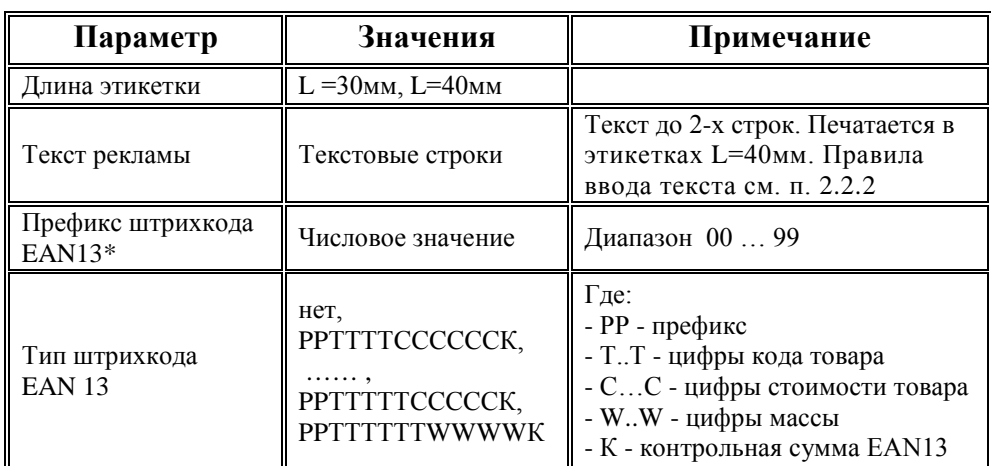

<span id="page-13-3"></span>Табл. 1. Параметры этикетки, устанавливаемые в режиме LITE

Префикс (РР) устанавливается для весового товара. При печати штучного товара, префикс печатается на единицу больше (РР+1).

## <span id="page-13-0"></span>**2.2.1 Программирование этикетки с клавиатуры весов**

Войти в меню администратора, кнопками **, Вене** выбрать пункт «Ввод данных», войти в

меню ввода . Выбрать пункт «Этикетка» и ввести требуемые параметры, как показано на схеме ([Рис. 11](#page-14-1)).

## **2.2.2 Правила ввода текстовой информации**

<span id="page-13-1"></span>При задании текстовых параметров, ввод текста осуществляется одним из следующих способов.

1. С помощью клавиатуры ввода текстовой информации **… … …** .

Вводимый символ отображен на кнопках. Переключение регистров осуществляется кнопкой

(ENG-RUS), заглавных букв  $\Box$  (Caps Lock), переход на следующую строку кнопкой  $*$ 

Примечание - Для весов фасовочных переключение текстовой информации в регистре производится двойным нажатием соответствующей кнопки.

2. С помощью набора кода символа.

Нажимается кнопка  $\mathbb N$ , затем, на цифровой клавиатуре набирается трехзначный код символа (см. Приложение, п. [5.1\)](#page-46-1).

Передвижение курсора обеспечивается кнопками  $\leftarrow$ ,  $\rightarrow$ , стирание - кнопкой  $\left\{ C \right\}$  конец ввода - кнопкой .

 Можно использовать смешанный набор. Основной текст набирать с помощью клавиатуры ввода, а отсутствующие символы, например «+», «%», набором кода символа.

# **2.2.3 Программирование этикетки с компьютера**

<span id="page-13-2"></span>Ввод параметров этикетки удобнее проводить с персонального компьютера (ПК). Для чего, подключить весы к ПК, установить на ПК программу «Менеджер данных LITE», входящую в комплект поставки весов.

Весы к компьютеру подключаются по интерфейсу RS-232, или Ethernet. Кабель для подключения по интерфейсу RS-232 входит в комплект поставки.

Порядок программирования описан в программе «Менеджер данных LITE».

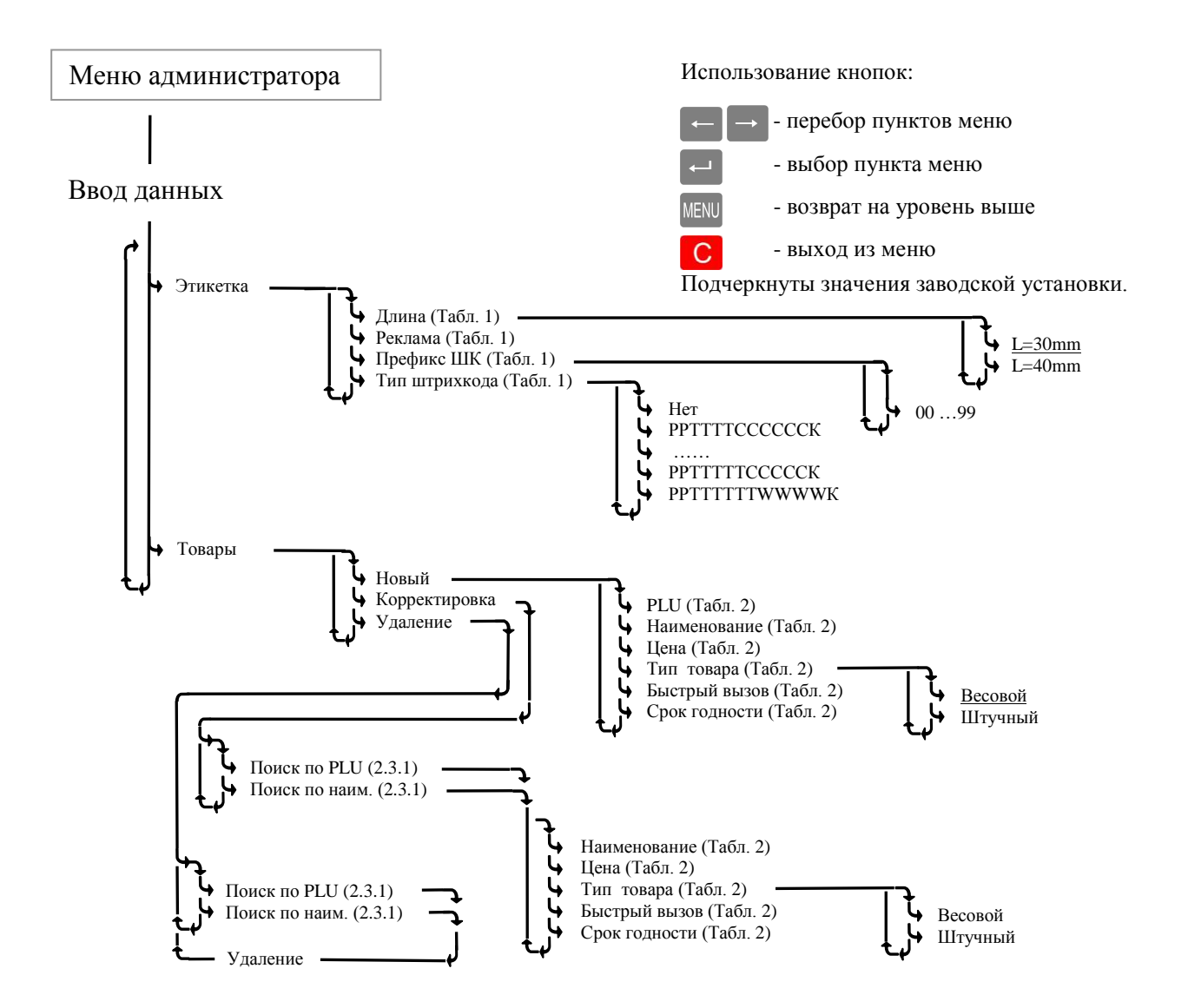

<span id="page-14-3"></span><span id="page-14-1"></span>Рис. 11. Ввод данных этикетки и товаров

# <span id="page-14-0"></span>**2.3** Ввод базы товаров

<span id="page-14-2"></span>Каждый товар задается своими параметрами. В режим LITE используется от 3-х до 6-ти параметров товара [\(Табл.](#page-14-2) 2). Объём базы товаров, хранящихся в весах - до 20000 наименований.

| Данные товара                              | Примечание                                                                                                    |  |  |
|--------------------------------------------|----------------------------------------------------------------------------------------------------|--|--|
| PLU (номер товара)                         | Число до 8 цифр. Является уникальным номером                                                                                      |  |  |
| Наименование                               | Текст до 36 символов. Вводится согласно п. 2.2.2                                                                                  |  |  |
| Тип товара                                 | Весовой или штучный товар                                                                                                    |  |  |
| Цена<br>(необязательный параметр)          | Число до 6 цифр. Ввод с цифровой клавиатуры                                                                                       |  |  |
| Срок годности<br>(необязательный параметр) | Измеряется в днях. От 1 до 360. На этикетке печатается<br>дата, определяемая прибавлением к дате печати данного<br>значения       |  |  |
| Быстрый вызов<br>(необязательный параметр) | Соответствие товара кнопке быстрого вызова. При про-<br>граммировании задается нажатием соответствующей<br>кнопки быстрого вызова |  |  |

Табл. 2. Параметры товаров, устанавливаемые в режиме LITE

#### <span id="page-15-0"></span>**2.3.1 Ввод базы товаров с клавиатуры весов**

Войти в меню администратора, кнопками  $\leftarrow$ ,  $\rightarrow$  выбрать пункт «Ввод данных», войти в

меню ввода нажатием . Выбрать пункт «Товары» и ввести требуемые параметры, как показано на схеме ([Рис.](#page-14-1) 11).

Ввод базы товаров включает три основных процедуры:

- ввод нового товара;
- коррекция ранее введенного товара;
- удаление товара.

Ввод нового товара начинается с установки номера PLU и наименования товара. Если эти параметры не заданы, программа не пропускает далее по меню.

Программы корректировки и удаления начинаются с поиска товара, параметры которого требуется скорректировать/удалить.

2.3.1.1 Поиск товара по PLU

Цифровой клавиатурой набрать номер PLU, нажать . Весы выберут из памяти товар с набранным номером PLU и перейдут в меню корректировки/удаления параметров товара.

2.3.1.2 Поиск товара по имени

Кнопками  $\leftarrow$ ,  $\rightarrow$  выбрать требуемое наименование, нажать  $\leftarrow$ . Весы выберут из памяти товар с данным наименованием и перейдут в меню корректировки/удаления параметров товара.

 $\langle \ell \rangle$  Находясь в режиме ввода какого-либо товара, нажатием кнопки  $\langle \mathcal{Q} \rangle$ , можно распечатать пробную этикетку с данным товаром.

#### **2.3.2 Ввод базы товаров с компьютера**

<span id="page-15-1"></span>Ввод базы товаров удобнее проводить с персонального компьютера (ПК). Для чего, подключить весы к ПК, установить на ПК программу «Менеджер данных LITE», входящую в комплект поставки весов.

Весы к компьютеру можно подключить по интерфейсу RS-232, или Ethernet.

Порядок ввода описан в программе «Менеджер данных LITE».

Для выгрузки базы данных из программы 1С в весы, в состав программного обеспечения включен «Менеджер экспорта из 1С» и описание работы с ним.

#### <span id="page-15-2"></span>**2.4** Установка параметров весов

Войти в меню администратора, кнопками  $\left| \leftarrow \right|$ ,  $\right|$  выбрать пункт «Параметры», войти в

меню параметров нажатием  $\leftarrow$ . Установить требуемые параметры, как показано на схеме ([Рис. 12](#page-16-1)).

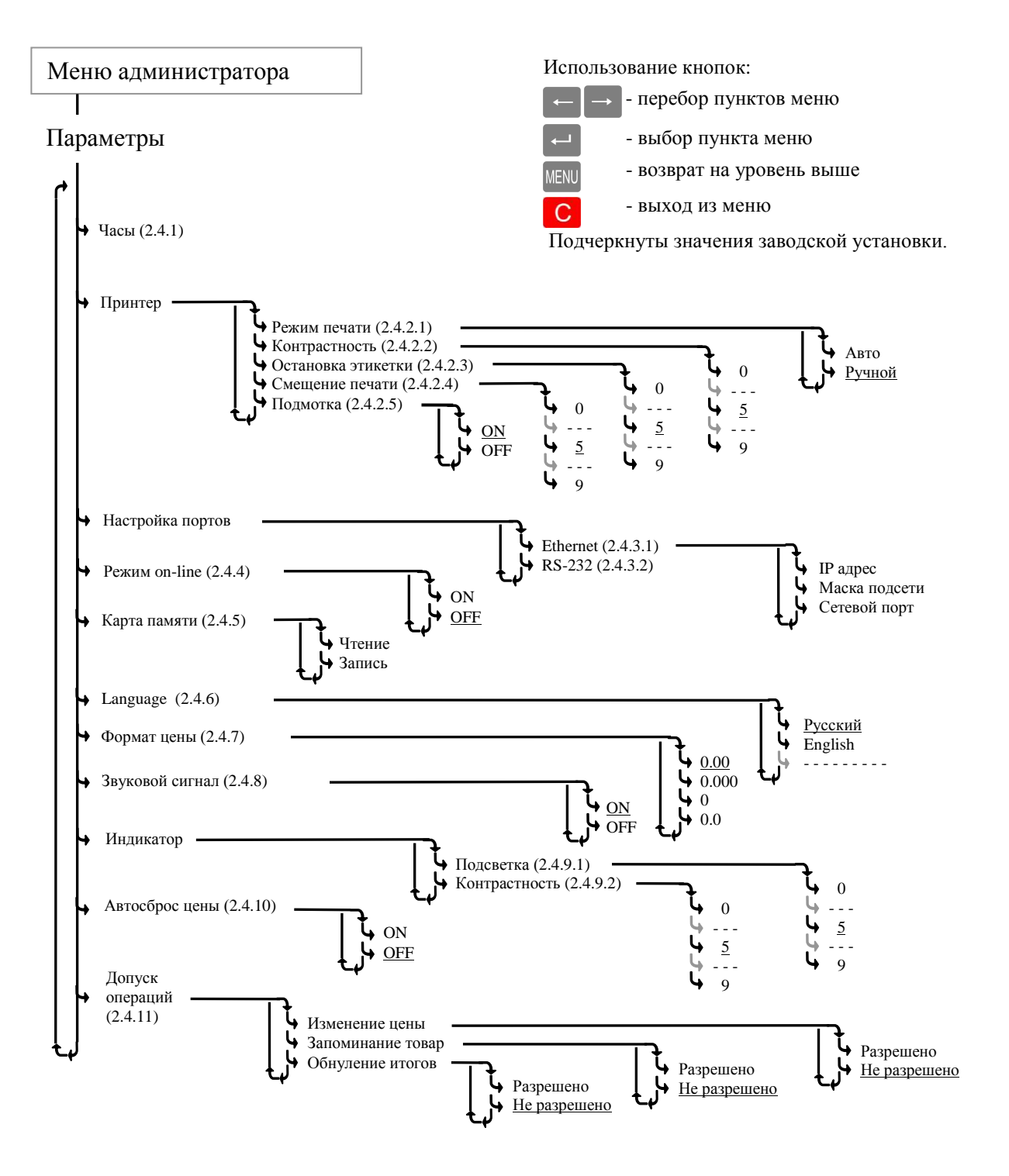

<span id="page-16-1"></span>Рис. 12. Меню установки параметров

#### **2.4.1 Установка часов**

<span id="page-16-0"></span>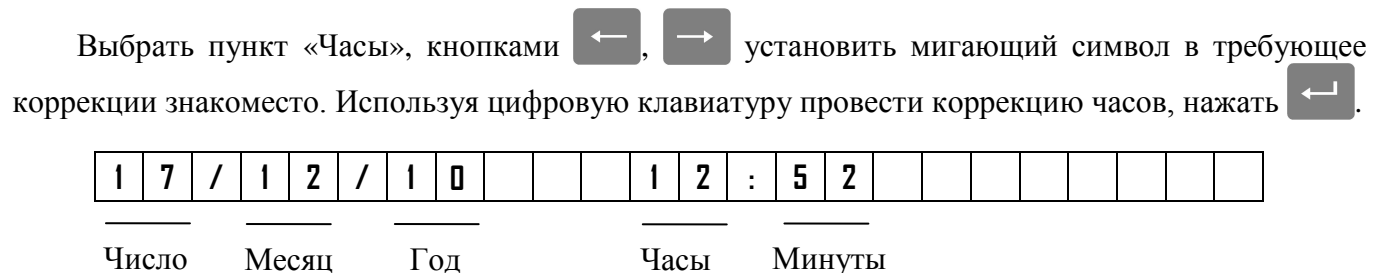

# <span id="page-17-0"></span>**2.4.2 Установка параметров принтера**

# <span id="page-17-3"></span>2.4.2.1 Режимы печати

Устанавливает порядок печати этикеток.

Авто - печать осуществляется после окончания взвешивания.

Ручной - печать осуществляется по нажатию

<span id="page-17-4"></span>2.4.2.2 Контрастность печати

<span id="page-17-2"></span>Устанавливает контрастность печати этикетки.

# 2.4.2.3 Остановка печати

Параметр важен при ручном отделении этикеток. Удобное отделение этикетки обеспечивается, когда расстояние L между концом этикетки и краем отделительной пластины после распечатки

<span id="page-17-5"></span>составляет 1÷2 мм ([Рис.](#page-10-1) 7 а). Изменение L достигается кнопками  $\blacksquare$ ,  $\blacksquare$ , при этом, на печатающем устройстве заметно перемещение этикетки.

2.4.2.4 Смещение печати

<span id="page-17-6"></span>Под смещением понимается сдвиг напечатанного текста вдоль этикетки, например, для совмещения текста с изображением на этикетке, нанесенным в типографии.

2.4.2.5 Режим подмотки

Включение или выключение двигателя подмотки ленты (только для весов ВПМ\_Ф1, ВПМ\_Т1).

# <span id="page-17-1"></span>**2.4.3 Настройка портов весов**

#### <span id="page-17-7"></span>2.4.3.1 Настройка порта Ethernet

Устанавливается при подключении весов в сеть Ethernet. Состав номера весов: IP- адрес; маска подсети; сетевой порт.

**IP-адрес** является уникальным идентификатором весов в сети TCP/IP, представляющим собой четыре группы чисел, каждая из которых не превышает значения 255, разделенных точками. Этот адрес необходим для регистрации весов на стороне клиентской программы и передачи данных между ними. При подключении весов в сеть, системный администратор должен назначить такой адрес каждым весам, исходя из настроек сети.

Цифровой клавиатурой набрать IP адрес: nnn.nnn.nnn.nnn, где nnn - любое число от 000 до

255. Нажать

Примечание - Весы не должны иметь одинаковые IP-адреса.

**Маска подсети.** В терминологии сетей TCP/IP маской подсети или маской сети называется битовая маска, определяющая, какая часть IP-адреса узла сети относится к адресу сети, а какая - к адресу узла в этой сети. Маска подсети представляет собой четыре группы чисел, каждая из которых не превышает значения 255, разделенных точками, назначается системным администратором и задается в настройках весов.

Цифровой клавиатурой установить маску подсети: mmm.mmm.mmm.mmm, где mmm - любое число от 000 до 255. Нажать .

**Сетевой порт** - параметр протоколов TCP и UDP (используемых в сетях TCP/IP), определяющий назначение пакетов данных в формате IP, передаваемых на компьютер по сети. Это условное число от 0 до 65535, позволяющие различным программам, выполняемым на одном компьютере, получать данные независимо друг от друга.

Цифровой клавиатурой установить номер порта от 0 до 65535. Нажать . Примечание - Рекомендуемый номер порта для весов - 5001.

## 2.4.3.2 Настройка порта RS-232

<span id="page-18-5"></span>Порт весов RS-232 в режиме печати этикеток настроен только на подключение компьютера.

# **2.4.4 Режим on-line**

<span id="page-18-0"></span>В режиме on-line, весы передают параметры каждой транзакции (результат взвешивания, время взвешивания, код товара и т. д.), сразу после её завершения. Параметры передаются по интерфейсу RS-232, Ethernet, а так же записываются на карту памяти (если она установлена в весах). Результаты записей транзакций могут использоваться для системного анализа товарооборота.

Формат передачи данных описан на CD, входящим в комплект поставки.

# <span id="page-18-1"></span>**2.4.5 Работа с картой памяти**

Карта памяти используется при переносе:

- пользовательских данных с ПК в весы;

- пользовательских данных с весов в другие весы;

- итогов с весов на ПК.

.

Порядок загрузки пользовательских данных в весы с карты памяти:

- вставить карту в разъем весов [\(Рис.](#page-18-6) 13) до появления легкого щелчка, означающего фиксирование карты в разъеме;

- выбрать пункт «Карта памяти», кнопками  $\Box$ , выбрать «Чтение карты», нажать

- слегка вдавив карту памяти в разъем весов, а затем, резко отпустив, вынуть карту из разъема.

Порядок переноса базы данных и итогов из весов на карту памяти аналогичен описанному выше, только вместо команды «Чтение» следует установить «Запись на карту».

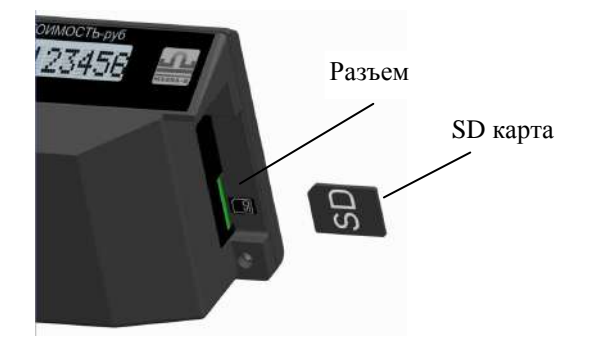

Рис. 13. Установка карты в весы

# <span id="page-18-6"></span><span id="page-18-2"></span>**2.4.6 Установка языка (Language)**

Кнопками  $\leftarrow$ ,  $\rightarrow$  выбрать требуемый язык. Нажать

#### **2.4.7 Установка формата цены**

<span id="page-18-3"></span>В зависимости от принятой в данной стране валюты на весах имеется возможность отображать цену и стоимость в четырех возможных вариантах, например 3.20; 0.320; 32.0; 320.

Кнопками  $\leftarrow$ ,  $\rightarrow$  выбрать 0.00; 0.000; 0 или 0.0. Нажать

#### <span id="page-18-4"></span>**2.4.8 Включение звукового сигнала**

Параметр разрешает или не разрешает сопровождение ряда операций звуковым сигналом.

# <span id="page-19-0"></span>**2.4.9 Регулировка параметров индикатора**

<span id="page-19-7"></span><span id="page-19-6"></span>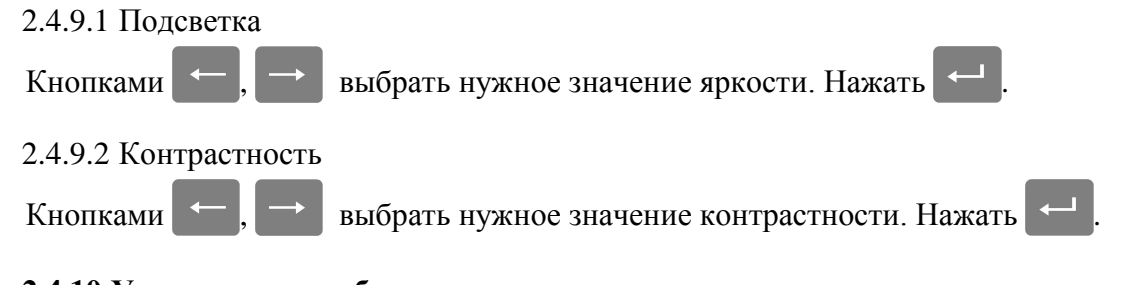

#### **2.4.10 Установка автосброса цены**

<span id="page-19-1"></span>При установке параметра «Автосброс цены» - «ON», после каждого взвешивания, установленные параметры товара автоматически сбрасываются.

#### <span id="page-19-2"></span>**2.4.11 Установка допуска операций**

Параметр разрешает или не разрешает оператору следующие действия:

- изменять цену товаров;
- запоминать товар на клавиатуре быстрого вызова;
- обнулять итоги.

# <span id="page-19-3"></span>**2.5** Работа оператора

#### **2.5.1 Включение весов**

<span id="page-19-4"></span>После включения весов, начинается тест индикации, далее высвечивается название режима «LITE», затем показание внутренних часов:

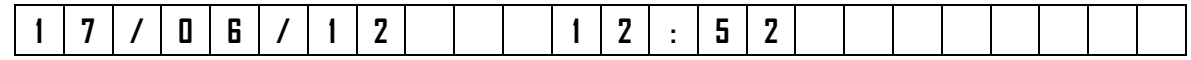

Нажать **Несы** перейдут в рабочий режим.

 $\stackrel{\emptyset}{\vee}$  В случае, неправильного режима или работы часов, обратиться к администратору.

#### **2.5.2 Установка параметров товара**

<span id="page-19-5"></span>Все товары условно можно разделить на две группы: товары, включенные в базу товаров запрограммированные товары (см. п. [2.3](#page-14-0)) и товары, не включенные в базу товаров - незапрограммированные товары.

2.5.2.1 Поиск запрограммированных товаров

Поиск осуществляется следующими способами.

• **Поиск кнопками быстрого вызова.** Наиболее распространенным товарам, при вводе в базу товаров, выделяется своя кнопка быстрого вызова. При нажатии кнопки, товар вызывается из памяти весов.

• **Поиск товара по PLU.** Каждый товар имеет свой номер (PLU). Для поиска по PLU, нажать

кнопку PLU, набрать номер товара, нажать

• Поиск перебором наименований. Кнопками **+ R** выбрать товар с искомым наименованием.

2.5.2.2 Установка цены незапрограммированного товара

В исходном режиме, цифровой клавиатурой набрать цену. В случае штучного товара, после набора цены нажать кнопку .

При работе с незапрограммированным товаром необходимо помнить следующее:

- в этикетке такой товар не будет иметь наименования;

- итоги за день и за месяц по такому товару не подсчитываются.

 $\langle \hat{C} \rangle$  Сброс товаров и переход в исходный режим осуществляется нажатием кнопки

В режиме взвешивания индикатор показывает массу, цену и стоимость товара. Для про-

смотра наименования выбранного товара, нажать и удерживать кнопку  $\mathbb N$ . Для просмотра номера PLU, нажать кнопку PLU

# <span id="page-20-0"></span>**2.5.3 Взвешивание товара**

Положить товар на чашку весов. Весы покажут массу товара, цену и стоимость. Например:

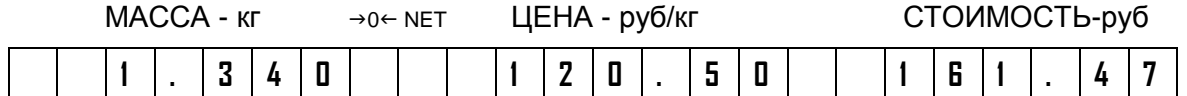

#### Примечания

1 Прекращение мигания точки на индикаторе «МАССА» массы указывает на стабильность показаний массы взвешиваемого товара.

2 Завершение процесса взвешивания сопровождается коротким звуковым сигналом, который можно отключить (п. [2.4.8\)](#page-18-4).

3 При ненагруженных весах индикатор установки нуля «→0←» должен быть засвечен, в противном случае следует нажать кнопку .

4 Если масса взвешиваемого товара превышает максимальную нагрузку, на индикаторе отображается сообщение «Н».

При взвешивании товара в таре установить тару на весы. После завершения взвешивания тары, нажать кнопку **. В .** Значение массы обнулится, индикатор «NET» засветится. Взвесить товар в таре. После снятия товара и тары с весов, весы покажут массу тары со знаком минус.

Сброс тары осуществляется только на ненагруженных весах нажатием кнопки  $\blacksquare$ , индикатор «NET» погаснет.

Для установки значения массы тары вручную, на ненагруженных весах, нажать и удерживать кнопку **до появления на индикаторе «ЦЕНА» сообщения «Т 0,000». Кнопками цифровой** клавиатуры набрать значение массы тары, нажать  $\leftarrow$ . Временной интервал между нажатиями кнопок не должен превышать 3-х секунд.

# **2.5.4 Работа со штучным товаром**

<span id="page-20-1"></span>После выбора штучного товара, на индикаторе МАССА высвечивается количество штук (одна), знак штучного режима «Х», цена и стоимость товара, например:

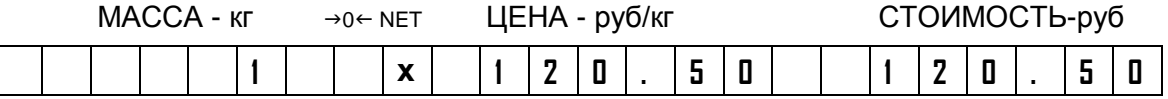

Цифровой клавиатурой установить количество штук товара (например, 12). Весы покажут стоимость товара.

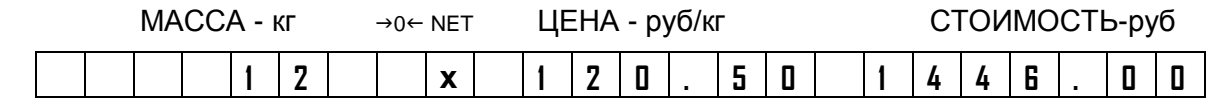

#### <span id="page-21-0"></span>**2.5.5 Печать этикеток**

В весах предусмотрена установка двух режимов печати этикетки (п. [2.4.2.1\)](#page-17-3): Авто - печать осуществляется автоматически по окончанию взвешивания.

Ручной - по нажатию кнопки

Печать копии этикетки в ручном режиме осуществляется повторным нажатием кнопки .

В штучном режиме, вместо массы печатается количество штук, режим печати «Авто» не действует.

## <span id="page-21-1"></span>**2.6** Меню оператора

Вход в меню оператора осуществляется нажатием кнопки MENU в рабочем режиме. Схема работы в меню оператора приведена на [Рис.](#page-21-3) 14.

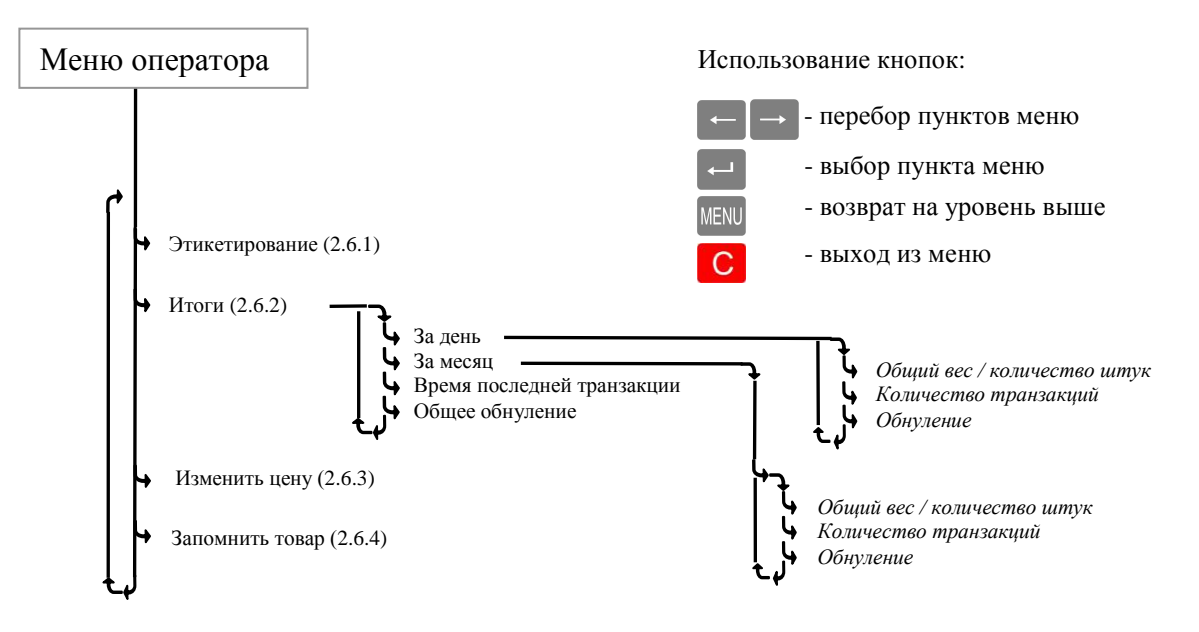

<span id="page-21-3"></span>Рис. 14. Меню оператора

#### <span id="page-21-2"></span>**2.6.1 Этикетирование**

Программа обеспечивает распечатку этикеток с заданной массой (количеством штук). Оператор устанавливает количество копий и массу товара.

• Войти в меню оператора, выбрать пункт «Этикетирование», нажать  $\leftarrow$ . Весы перейдут в рабочий режим, со знаком этикетирования «#» на первом знакоместе индикатора.

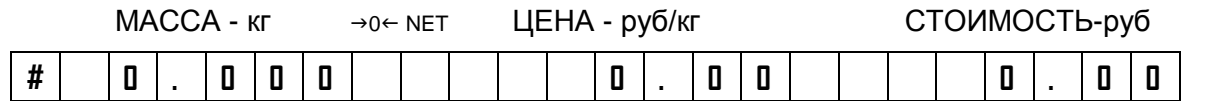

Аналогично рабочему режиму, выбрать товар (для незапрограммированного товара установить цену).

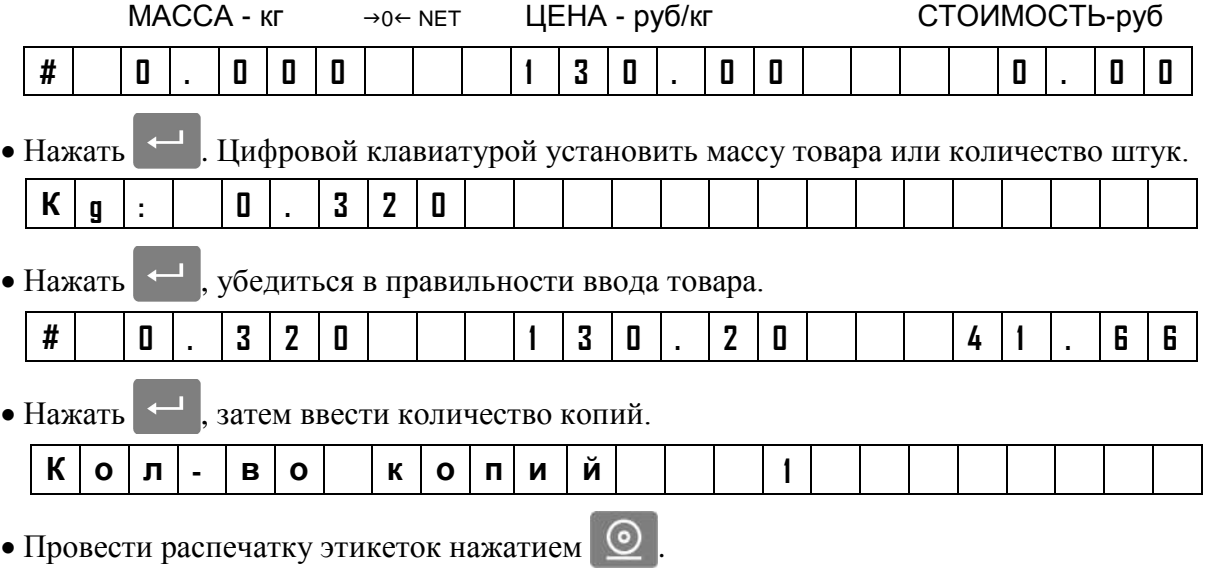

Распечатанные этикетки не учитываются в итогах.

#### **2.6.2 Просмотр итогов**

<span id="page-22-0"></span>Для просмотра итогов в рабочем режиме выбрать товар, итоги которого требуется просмотреть, затем перейти в меню оператора и выбрать итоги.

Весы позволяют просматривать:

- массу взвешенного товара и количество транзакций за день;
- массу взвешенного товара и количество транзакций за месяц;

 время последней транзакции (время печати последней этикетки данного товара); а также обнулять итоги:

- за день;
- □ за месяц;

всех товаров за всё время.

 Операция обнуления итогов возможна, если в меню установки параметров весов предварительно был установлен допуск (п. [2.4.11\)](#page-19-2).

Все итоги автоматически обнуляются с началом каждого месяца в 00 часов 00 минут.

#### **2.6.3 Изменение цены**

<span id="page-22-1"></span>Для изменения цены на товар, в рабочем режиме выбрать товар, цену которого требуется изменить. Войти в меню оператора и выбрать пункт «Изменить цену». Цифровой клавиатурой набрать новую цену товара.

 Изменение цены возможно, если в меню установки параметров весов предварительно был установлен допуск (п. [2.4.11\)](#page-19-2).

#### **2.6.4 Запоминание товара**

<span id="page-22-2"></span>Каждой кнопке быстрого вызова товара можно поставить в соответствие тот или иной товар. Для изменения соответствия товара кнопке быстрого вызова, установить в рабочем режиме требуемый товар. Войти в меню оператора и выбрать пункт «Запомнить товар». Нажать одну из кнопок быстрого вызова, установив этим нужное соответствие.

 Корректировка клавиатуры быстрого вызова товаров возможна, если в меню установки параметров весов предварительно был установлен допуск (п. [2.4.11\)](#page-19-2).

# <span id="page-23-1"></span><span id="page-23-0"></span>**Часть 3. Режим PROFESSIONAL**

# **3.1** Назначение и особенности применения

Весы в режиме PROFESSIONAL (PRO) обеспечивают печать этикеток, с форматом, разработанным по требованиям пользователя.

Этикетки со свободно программируемым форматом могут иметь:

- <sup>o</sup> произвольный размер длины этикетки;
- <sup>o</sup> большое количество информационных зон на этикетке;
- <sup>o</sup> десять встроенных типов шрифтов;
- <sup>o</sup> печать логотипов, знаков сертификации, графики;
- <sup>o</sup> штрихкод EAN 13 различных конфигураций.

Режим PRO включает печать обычной и итоговой этикеток, имеет большую библиотеку стандартных этикеток.

Форматы этикеток и база товаров формируются на персональном компьютере (ПК) с помощью программы «Менеджер данных PRO», входящей в комплект поставки, и затем загружаются в весы. Программа позволяет формировать сеть весов, подключенных к ПК.

<span id="page-23-2"></span>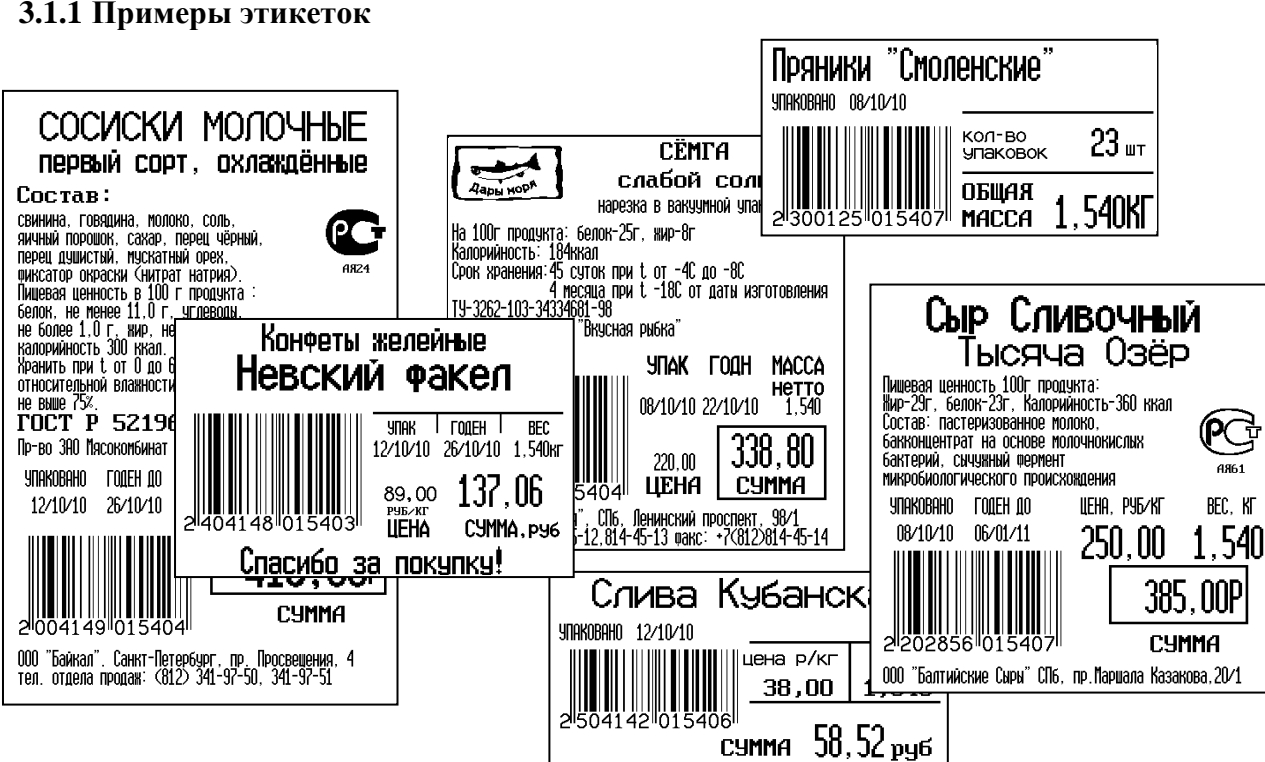

Рис. 15. Примеры профессиональных этикеток

# **3.1.2 Алгоритм работы весов в режиме PRO**

<span id="page-23-3"></span>В отличие от режима LITE (п. [2.1.2](#page-11-3)), в режиме PRO обеспечивается печать итоговой этикетки.

Программирование этикеток и ввод базы товаров осуществляется только с ПК.

После включения весов начинается тест индикации, по завершению которого весы переходят в рабочий режим ([Рис.](#page-24-2) 16).

Для входа в меню администратора, в момент прохождения теста индикации, нажать и удерживать кнопку MENU

Для входа в меню оператора, в рабочем режиме нажать кнопку MENU

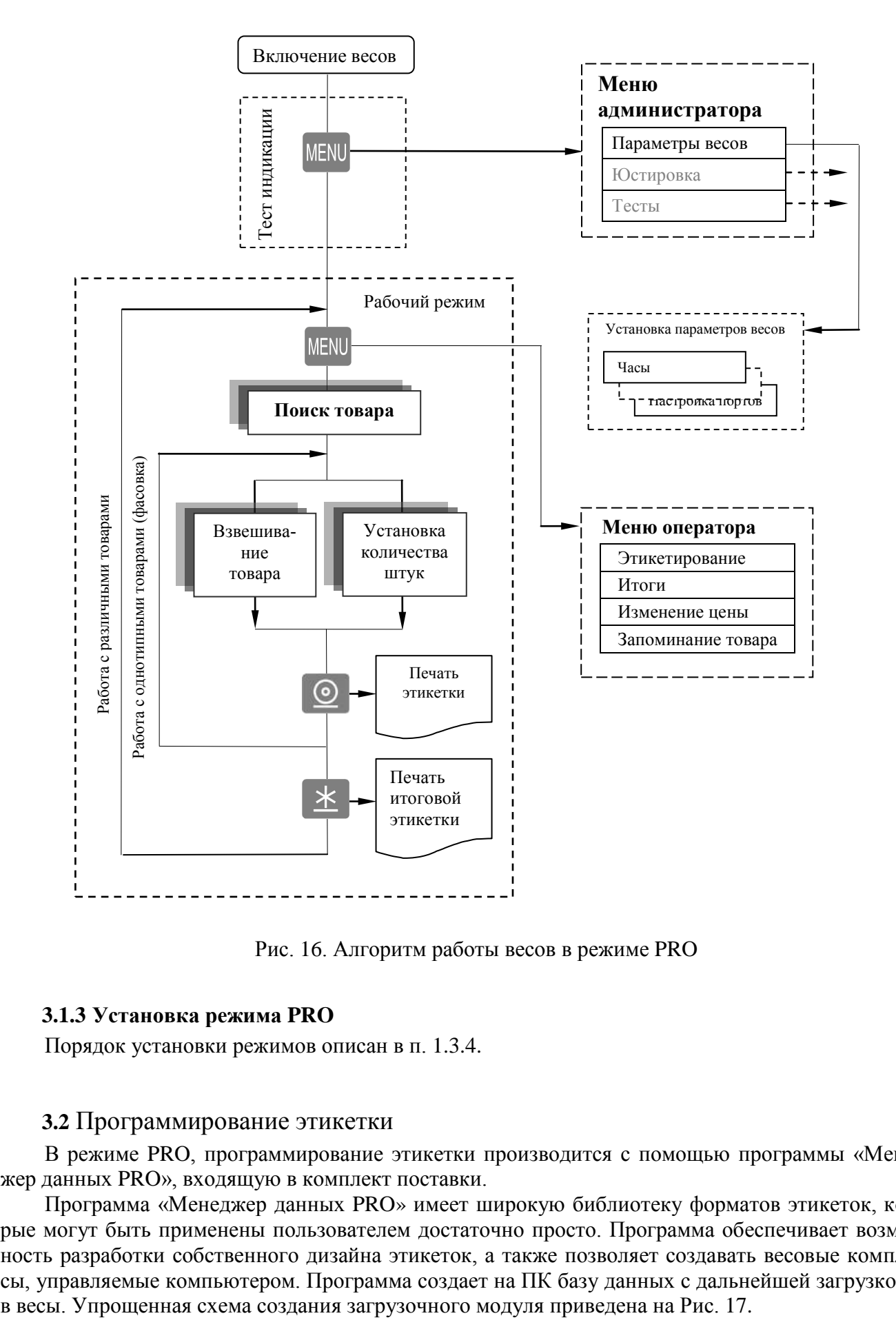

<span id="page-24-2"></span>Рис. 16. Алгоритм работы весов в режиме PRO

#### <span id="page-24-0"></span>**3.1.3 Установка режима PRO**

Порядок установки режимов описан в п. [1.3.4.](#page-10-0)

# <span id="page-24-1"></span>**3.2** Программирование этикетки

В режиме PRO, программирование этикетки производится с помощью программы «Менеджер данных PRO», входящую в комплект поставки.

Программа «Менеджер данных PRO» имеет широкую библиотеку форматов этикеток, которые могут быть применены пользователем достаточно просто. Программа обеспечивает возможность разработки собственного дизайна этикеток, а также позволяет создавать весовые комплексы, управляемые компьютером. Программа создает на ПК базу данных с дальнейшей загрузкой её

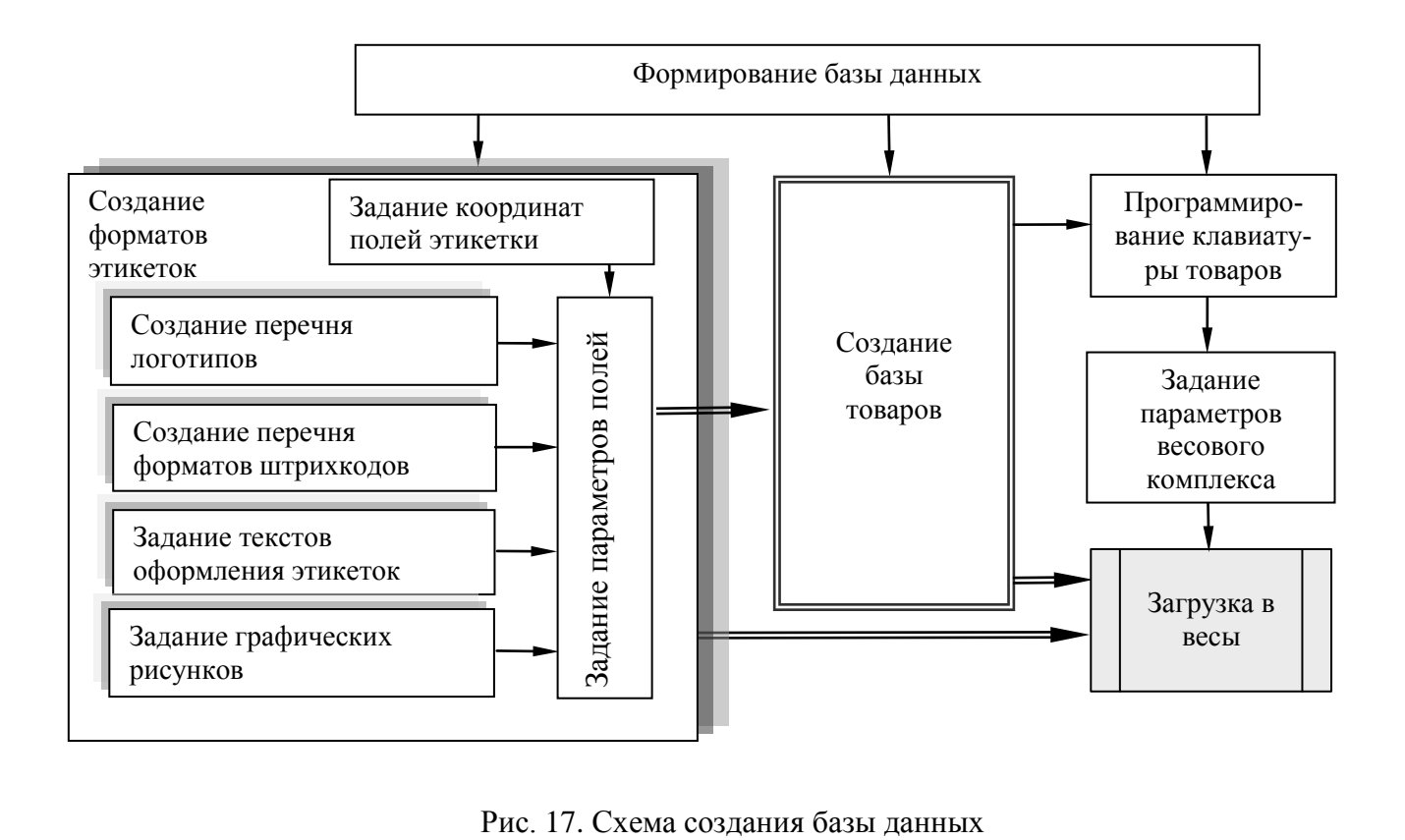

<span id="page-25-0"></span>

Перед началом работы пользователю необходимо определить:

- какие формы (дизайн) этикеток требуются в данном проекте (весы допускают одновременно использовать до десяти форм);

- сколько и какие поля будут задействованы в каждой форме;

- какие форматы штрихкодов будут использоваться в проекте (весы допускают до 10 форматов одновременно);

- с какими товарами связать кнопки быстрого вызова товара;

- сколько весов будет включено в проект, какие адреса будут заданы весам.

Каждому товару ставится в соответствие основная и итоговая этикетки.

Перечень полей этикеток приведен в [Табл.](#page-26-0) 3.

Табл. 3. Перечень полей этикеток

<span id="page-26-0"></span>

| Перечень полей этикеток                                                                | Примечание                            |  |
|----------------------------------------------------------------------------------------|---------------------------------------|--|
| Поля основной этикетки                                                                 |                                       |  |
| Поле наименования товара                                                               |                                       |  |
| Поле состава товара                                                                    | Текстовые поля PLU                    |  |
| Поле информационного сообщения                                                         |                                       |  |
| Поле номера товара                                                                     |                                       |  |
| Поле веса                                                                              | Числовые поля PLU                     |  |
| Поле цены (за ед. веса)                                                                |                                       |  |
| Поле стоимости                                                                         |                                       |  |
| Поле массы упаковки                                                                    |                                       |  |
| Поле номера основной группы                                                            |                                       |  |
| Поле даты упаковки                                                                     |                                       |  |
| Поле времени упаковки                                                                  |                                       |  |
| Поле даты годности                                                                     |                                       |  |
| Поле времени годности                                                                  |                                       |  |
| Поле кода товара                                                                       |                                       |  |
| Поле штрихкода                                                                         | Штрихи                                |  |
| Поле логотипа                                                                          |                                       |  |
| Поле знака сертификации                                                                | Картинки                              |  |
| Поле текста 1                                                                          |                                       |  |
| and the second control of the second                                                   | Текстовые поля                        |  |
| Поле текста 10                                                                         | оформления этикетки                   |  |
| Рамка 1                                                                                |                                       |  |
| $\mathcal{L}_\text{eff}$ , and $\mathcal{L}_\text{eff}$ , and $\mathcal{L}_\text{eff}$ | Графические поля                      |  |
| Рамка 5                                                                                |                                       |  |
| Поля итоговой этикетки                                                                 |                                       |  |
| Поле наименования товара                                                               |                                       |  |
| Поле состава товара                                                                    | Текстовые поля PLU                    |  |
| Поле информационного сообщения                                                         |                                       |  |
| Поле итогового веса                                                                    |                                       |  |
| Поле количества взвешиваний                                                            |                                       |  |
| Поле цены                                                                              |                                       |  |
| Поле итоговой стоимости                                                                |                                       |  |
| Поле номера основной группы                                                            |                                       |  |
| Поле даты упаковки                                                                     | Числовые поля PLU                     |  |
| Поле времени упаковки                                                                  |                                       |  |
| Поле даты годности                                                                     |                                       |  |
| Поле времени годности                                                                  |                                       |  |
| Поле номера товара                                                                     |                                       |  |
| Поле кода товара                                                                       |                                       |  |
| Поле итогового штрихкода                                                               | Штрихи                                |  |
| Поле логотипа                                                                          | Картинки                              |  |
| Поле знака сертификации                                                                |                                       |  |
| Поле текста 11                                                                         |                                       |  |
|                                                                                        | Текстовые поля<br>оформления этикетки |  |
| Поле текста 20                                                                         |                                       |  |
| Рамка 6                                                                                |                                       |  |
|                                                                                        | Графические поля                      |  |
| Рамка 10                                                                               |                                       |  |

Примечание - Размеры и местоположение каждого поля задаются при формировании формата этикетки.

Текстовые поля PLU

Каждая этикетка (основная и итоговая) может содержать до трех текстовых полей PLU (наименование, состав, рекламная информация). Содержание текстов и размер шрифта задаются во время введения параметров товара в базу данных.

*Числовые поля PLU*

Этикетка может содержать до 10 числовых полей. Значения числовых полей берутся из базы товаров, за исключением веса, стоимости, итогового веса, количества взвешиваний. Значения этих полей определяются из результатов взвешивания.

*Поля штрихкодов*

Весы поддерживают штрихкод EAN 13. Ширина поля штрихкода всегда 27 мм. Формат штрихкода (т.е. обозначение каждого штриха) задается при создании формата этикетки. В проекте одновременно может использоваться до 10 форматов.

*Поле логотипа*

В программе предусмотрено создание 4-х логотипов. Поле логотипа 16 х 8 мм.

*Поле знака сертификации*

Дизайн этикетки может включать знак сертификации (поле 9 х 10 мм). Код сертификации задается при введении параметров товара в базу данных.

*Текстовые поля оформления этикетки.*

Для оформления дизайна этикеток может использоваться до 10 текстов (например СТОИ-МОСТЬ, kg, Цена руб./кг, и т.д.). Содержание полей и вид шрифта задаются при создании формата этикетки.

*Графические поля*

Для оформления этикеток, могут использоваться рамки и линии (частный случай рамки). Всего до 5 шт. Толщина линий задается в точках (1 точка = 0,125мм) при создании формата этикетки.

Программа «Менеджер данных PRO» позволяет просматривать этикетки на экране компьютера на стадии их проектирования.

Подробное описание по программированию этикеток входит в состав программы.

#### <span id="page-27-0"></span>**3.2.1 Установка программы «Менеджер данных PRO»**

Для установки программы на компьютер вставьте CD диск в устройство CD-ROM. В открывшемся окне выбрать «Менеджер данных PRO» и следовать инструкциям по установке.

#### <span id="page-27-1"></span>**3.3** Ввод базы товаров

База данных товаров формируется на ПК. Максимальный объем базы 20 000 наименований товаров. Следует помнить, что отображаться на этикетке будут только те параметры товара, поля которых заданы в формате этикетки.

Поставляемая с весами программа «Менеджер данных PRO» включает в себя функции формирования базы и загрузки её в весы [\(Рис.](#page-25-0) 17).

Программа позволяет установить соответствие клавиатуры товаров весов требуемому товару.

В проекте может быть запрограммировано до 10 вариантов клавиатуры. Это важно, когда база данных загружается в различные весы (например, мясной отдел, рыбный и т.д.) и каждой группе весов ставится в соответствие своя клавиатура.

# <span id="page-27-2"></span>**3.4** Установка параметров весов

Установка параметров весов в режиме PRO полностью соответствует установке в режиме LITE (п. [2.4\)](#page-15-2).

# **3.5** Работа оператора

#### **3.5.1 Включение весов**

<span id="page-28-1"></span><span id="page-28-0"></span>После включения весов, начинается тест индикации, далее высвечивается название режима «PROFESSIONAL», затем показание внутренних часов.

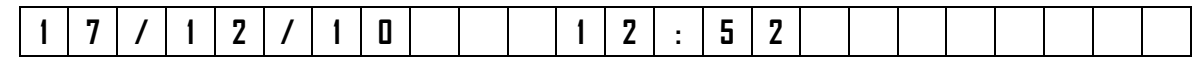

Нажать  $\leftarrow$ , весы перейдут в рабочий режим.

 $\langle \hat{B} \rangle$  В случае, неправильного режима или работы часов, обратится к администратору.

#### **3.5.2 Установка параметров товара**

<span id="page-28-2"></span>Все товары условно можно разделить на две группы: товары, включенные в базу товаров запрограммированные товары и товары, не включенные в базу товаров - незапрограммированные товары.

3.5.2.1 Поиск запрограммированных товаров

Поиск осуществляется следующими способами.

• **Поиск кнопками быстрого вызова**. Наиболее распространенным товарам, при вводе в базу товаров, выделяется своя кнопка быстрого вызова. При нажатии кнопки, товар вызывается из памяти весов.

• **Поиск товара по PLU.** Каждый товар имеет свой номер (PLU). Для поиска по PLU, нажать

кнопку PLU, набрать номер товара, нажать

• Поиск перебором наименований. Кнопками  $\leftarrow$ ,  $\rightarrow$  выбрать товар с искомым наименованием.

#### • **Поиск товара по коду**

Нажать  $PLU$ , затем кнопками  $\leftarrow$ ,  $\rightarrow$  выбрать «Код». Набрать с помощью цифровой клавиатуры значение кода товара, нажать

3.5.2.2 Установка цены незапрограммированного товара

В исходном режиме, цифровой клавиатурой набрать цену. В случае штучного товара, после набора цены нажать кнопку .

При работе с незапрограммированным товаром необходимо помнить следующее:

- в этикетке такой товар не будет иметь наименования;

- итоги за день и за месяц по такому товару не подсчитываются.

Сброс товаров и переход в исходный режим осуществляется нажатием кнопки .

В режиме взвешивания индикатор показывает массу, цену и стоимость товара. Для про-

смотра наименования выбранного товара, нажать и удерживать кнопку  $\mathbb N$ . Для просмотра номера PLU, нажать кнопку  $\text{PLU}$ 

# <span id="page-29-0"></span>**3.5.3 Взвешивание товара**

Положить товар на чашку весов. Весы покажут массу товара, цену и стоимость. Например:

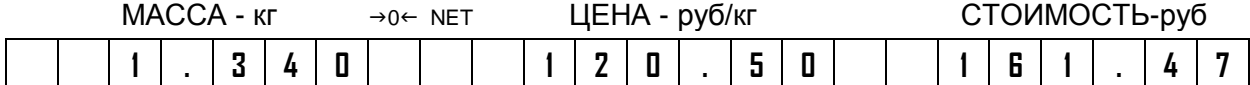

Примечания

1 Прекращение мигания точки в индикаторе «МАССА» указывает на стабильность показаний массы взвешиваемого товара.

2 Завершение процесса взвешивания сопровождается коротким звуковым сигналом, который можно отключить (п. [2.4.8\)](#page-18-4).

3 При ненагруженных весах индикатор установки нуля «→0←» должен быть засвечен, в противном случае следует нажать кнопку .

4 Если масса взвешиваемого товара превышает максимальную нагрузку, на индикаторе отображается сообщение «Н».

При взвешивании товара в таре установить тару на весы. После завершения взвешивания тары, нажать кнопку **. В . Значение массы обнулится**, индикатор «NET» засветится. Взвесить товар в таре. После снятия товара и тары с весов, весы покажут массу тары со знаком минус.

Сброс тары осуществляется только на ненагруженных весах нажатием кнопки  $\|$ , индикатор «NET» погаснет.

Для установка значения массы тары вручную, на ненагруженных весах, нажать и удерживать кнопку **до появления на индикаторе «ЦЕНА» сообщения «Т 0,000». Кнопками цифровой** клавиатуры набрать значение массы тары, нажать  $\leftarrow$ . Временной интервал между нажатиями кнопок не должен превышать 3-х секунд.

#### <span id="page-29-1"></span>**3.5.4 Печать основной этикетки**

В весах предусмотрена установка двух режимов печати этикетки (п. [2.4.2.1\)](#page-17-3): Авто - печать осуществляется по окончанию взвешивания, автоматически.

Ручной - по нажатию кнопки

Печать копии этикетки в ручном режиме осуществляется повторным нажатием кнопки . В штучном режиме, вместо массы печатается количество штук, режим печати «Авто» не действует.

#### **3.5.5 Печать итоговой этикетки**

<span id="page-29-2"></span>Итоговая этикетка - этикетка на группу (упаковку) нескольких однотипных товаров. Этикетка содержит суммарную массу и количество товара. Суммарная масса, количество взвешиваний и количество штук товара обнуляются при изменении оператором цены, выборе другого товара, а также после печати итоговой этикетки. Печать итоговой этикетки осуществляется нажатием

кнопки  $\mathbb{\ast}$ 

Печать копии итоговой этикетки в ручном режиме осуществляется повторным нажатием кнопки .

# <span id="page-29-3"></span>**3.6** Меню оператора

Меню оператора в режиме PRO полностью соответствует меню в режиме LITE (п. [2.6\)](#page-21-1).

# <span id="page-30-1"></span><span id="page-30-0"></span>**Часть 4. Режим РВТ**

#### **4.1** Назначение и особенности применения

Весы в режиме расчетно-весового терминала (РВТ) предназначены для расчетов с покупателем, при продаже весового и штучного товара. Применение весов в режиме РВТ (в дальнейшем терминала) целесообразно на предприятиях торговли, в которых весовые товары составляют существенную часть оборота. Особенно эффективно его применение для организаций и индивидуальных предпринимателей, являющихся плательщиками единого налога на вмененный доход, и освобожденных от использования контрольно-кассовой техники.

Терминал осуществляет:

o расчет стоимости весовых и штучных товаров;

o расчет суммарной стоимости покупки, расчет сдачи;

o формирование и печать товарных чеков, в том числе, в соответствии с Федеральным законом № 162-ФЗ от 17.07.2009;

o формирование и печать отчетных документов:

- реализации по товарам за сутки и за месяц;
- **текущего отчета по выручке за смену (X отчет):**
- итогового отчета по выручке за смену  $(Z -$ отчет).
- o передачу отчетов о реализации товаров во внешние системы по интерфейсам RS-232 и Ethernet;

o сохранение всех расчетных операций на карте памяти c дальнейшей возможностью просмотра и анализа на компьютере;

o раздельный учет при работе на терминале нескольких продавцов.

Терминал, самостоятельно, является достаточно функциональной системой учета и анализа продаж. Кроме того, через интерфейсные порты Ethernet и RS-232 может связываться с другими учетными системами, такими как 1С и др.

Терминал рассчитан на подключение сканера штрихкодов, что во многих случаях ускоряет работу продавца.

 $\langle \hat{C} \rangle$  Режим РВТ предусмотрен только в торговом исполнении весов (ВПМ\_Т, ВПМ\_Т1).

#### <span id="page-31-0"></span>**4.1.1 Примеры товарных чеков и отчетов**

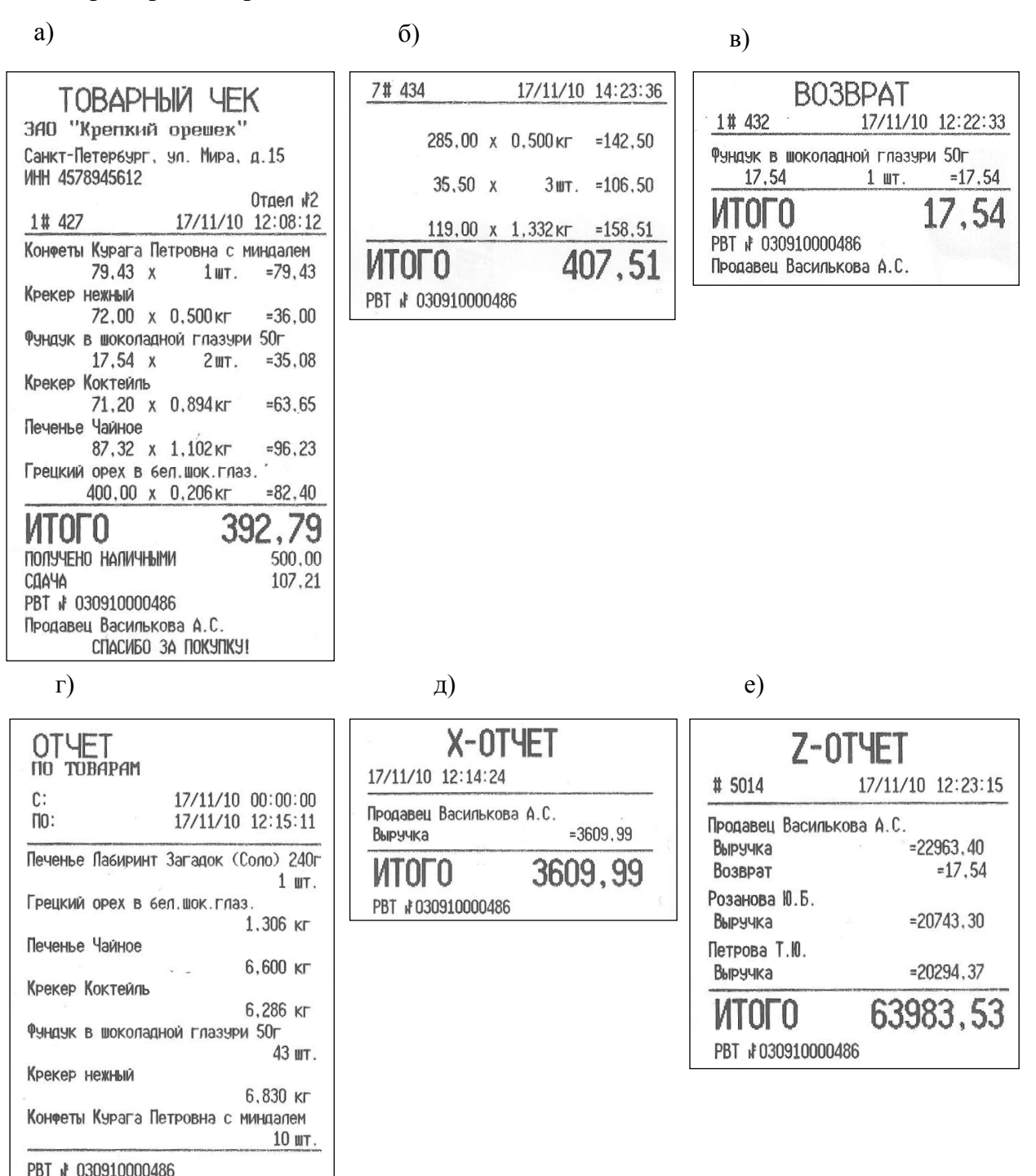

Рис. 18. Примеры товарных чеков и отчетов

а) - товарный чек с предварительно установленными структурой и параметрами товаров;

- б) товарный чек без предварительных установок информации;
- в) чек на возвращенный товар;
- г) отчет по реализации товара;
- д) Х-отчет;
- е) Z-отчет.

## **4.1.2 Алгоритм работы терминала**

<span id="page-32-0"></span>После включения весов начинается тест индикации, по завершению которого весы переходят в рабочий режим (см. [Рис.](#page-32-1) 19).

Для входа в меню администратора, в момент прохождения теста индикации, нажать и удерживать кнопку MENU

Для входа в меню продавца, в рабочем режиме нажать MENU

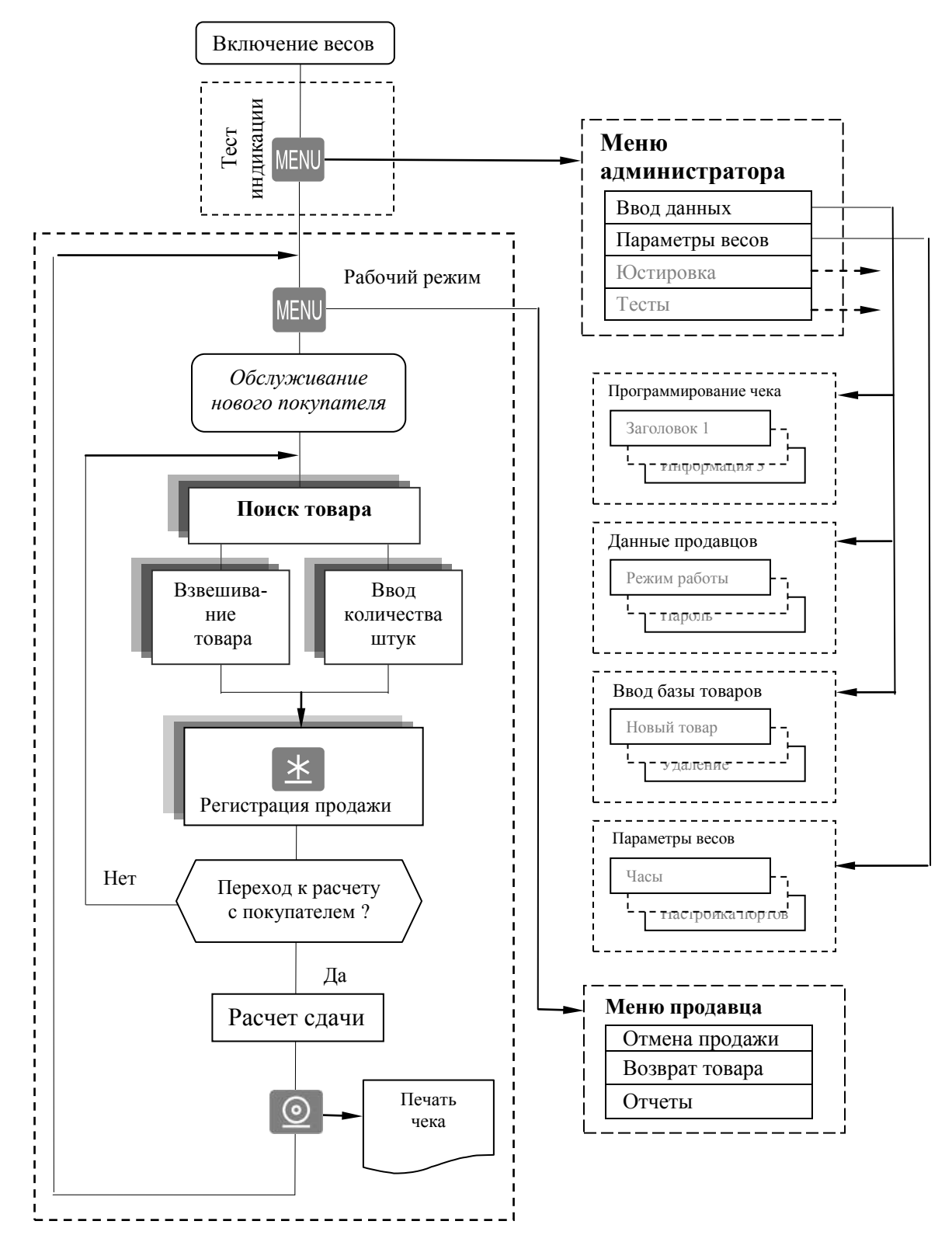

<span id="page-32-1"></span>Рис. 19. Алгоритм работы весов в режиме РВТ

# <span id="page-33-0"></span>**4.1.3 Установка режима РВТ**

Порядок установки режимов описан в п. [1.3.4.](#page-10-0)

#### <span id="page-33-1"></span>**4.2** Программирование товарного чека

## **4.2.1 Структура товарного чека**

<span id="page-33-2"></span>Товарный чек терминала включает две группы зон информации: обязательные зоны, и зоны пользователя [\(Рис. 20\)](#page-33-3). Обязательные зоны - зоны, которые не могут быть перепрограммированы пользователем. Зоны пользователя - программируются администратором.

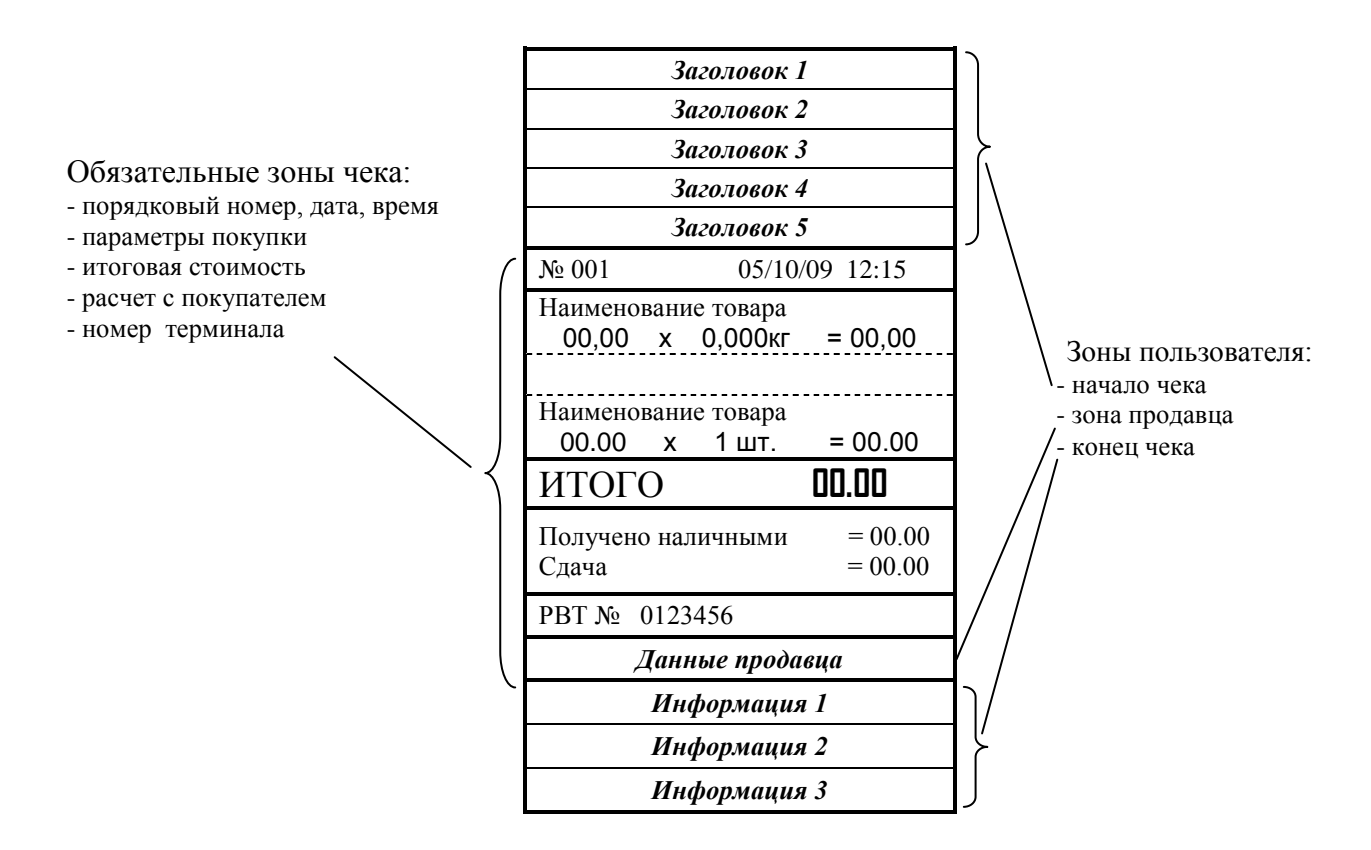

Рис. 20. Структура чека

<span id="page-33-3"></span>В пользовательской зоне чека, печатаются только те строки, в которые администратором была внесена информация. Незапрограммированные строки не печатаются.

Табл. 4. Характеристики строк пользователя

<span id="page-33-4"></span>

| № строки | Наименование     | Наименование    | Характеристика                                                                                    |  |
|----------|------------------|-----------------|---------------------------------------------------------------------------------------------------|--|
|          | <b>ЗОНЫ</b>      | строки          |                                                                                                   |  |
|          |                  | Заголовок 1     | Крупный шрифт. До 16 символов в строке                                                            |  |
|          |                  | Заголовок 2     | Средний шрифт. До 25 символов                                                                     |  |
|          | Зона начала чека | Заголовок 3     |                                                                                                   |  |
|          |                  | Заголовок 4     |                                                                                                   |  |
|          |                  | Заголовок 5     |                                                                                                   |  |
| 6        |                  | Информация 1    | Мелкий шрифт. До 32 символов                                                                      |  |
|          | Зона конца чека  | Информация 2    |                                                                                                   |  |
|          |                  | Информация 3    |                                                                                                   |  |
| 9        | Зона продавца    | Данные продавца | Строка содержит данные продавца, закрывшего<br>чек. Данные берутся из списка продавцов (п. 4.3.1) |  |

#### <span id="page-34-0"></span>**4.2.2 Программирование чека с клавиатуры весов**

В меню администратора, кнопками **, В. В. Гармания** и инст «Ввод данных», войти в меню

ввода нажатием кнопки . Выбрать пункт «Структура чека» и ввести требуемые параметры, как показано на схеме [\(Рис.](#page-34-2) 21).

 $\langle \mathcal{C} \rangle$  Находясь в режиме «Структура чека», нажатием кнопки  $\langle \mathcal{O} \rangle$ , можно распечатать образец чека, с запрограммированными на данный момент параметрами.

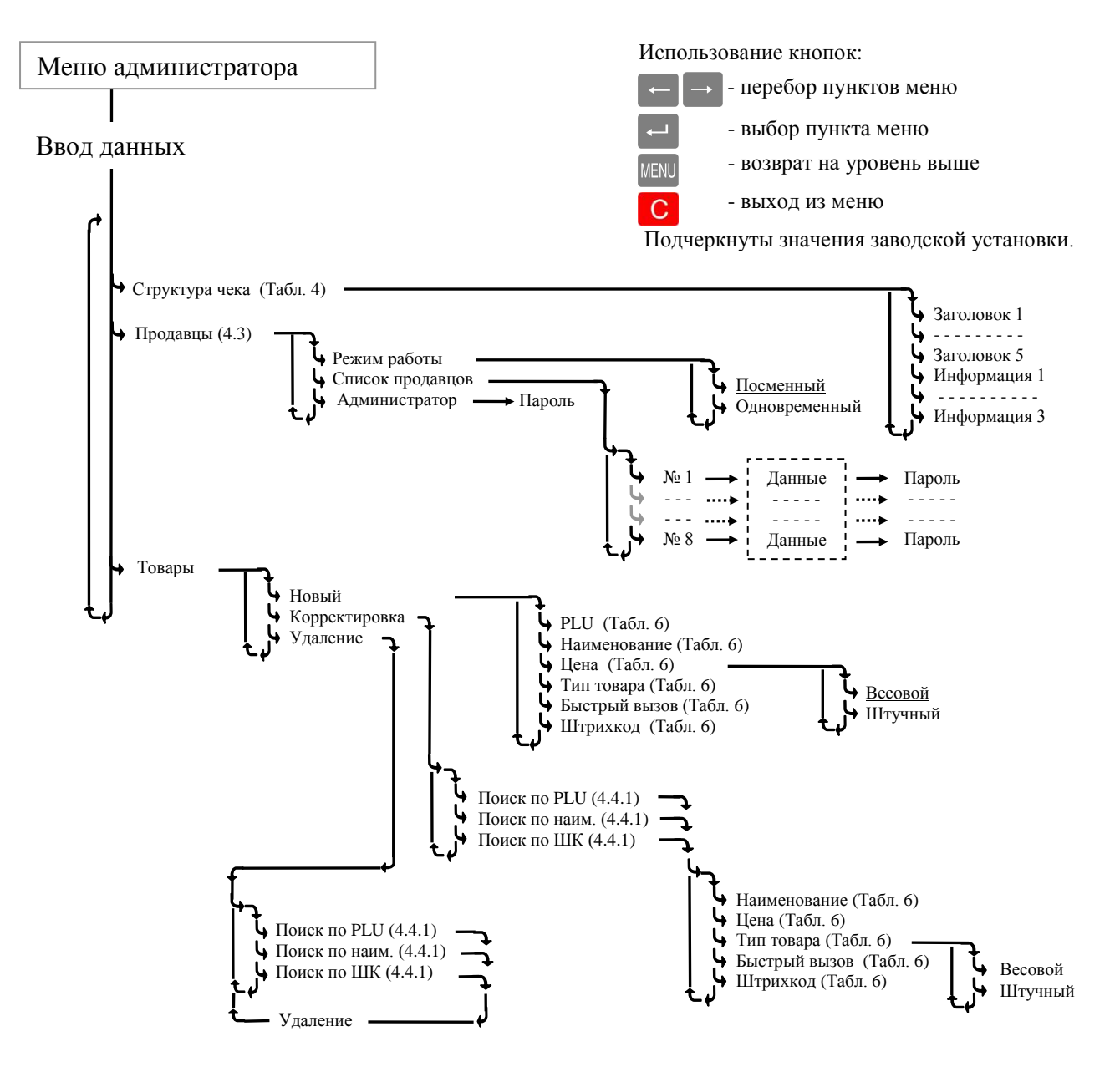

<span id="page-34-2"></span>Рис. 21. Меню ввода данных терминала

#### **4.2.3 Программирование чека с компьютера**

<span id="page-34-1"></span>Ввод параметров чека удобнее проводить с персонального компьютера (ПК). Для чего, подключить весы к ПК, установить на ПК программу «Менеджер данных РВТ», входящую в комплект поставки весов.

Весы к компьютеру подключаются по интерфейсу RS-232 или Ethernet. Кабель, для подключения по RS-232, входит в комплект поставки.

Порядок работы описан в программе «Менеджер данных РВТ».

# **4.3** Ввод данных продавцов и администратора

#### **4.3.1 Список продавцов**

<span id="page-35-5"></span><span id="page-35-1"></span><span id="page-35-0"></span>Администратор задает список продавцов, включающий данные продавцов и их пароль. В дальнейшем, пароль используется для идентификации продавца, перед началом работы с терминалом. Данные продавцов печатаются в чеках и отчетах. Список может содержать до 8 продавцов, заводская установка списка приведена в [Табл.](#page-35-5) 5.

| Vo | <b>Јанные продавцов</b> | Пароль |
|----|-------------------------|--------|
|    | Продавец 1              |        |
|    | Продавец 2              |        |
|    |                         |        |
|    | Продавец 8              |        |

Табл. 5. Заводская установка списка продавцов

#### <span id="page-35-2"></span>**4.3.2 Режимы работы продавцов**

В терминале предусмотрены два режима работы продавцов: посменный и одновременный. Режимы задаются администратором.

Посменный режим, наиболее распространенный на территории РФ. После включения терминала, продавец вводит свой пароль, и все регистрации продаж относятся к этому продавцу.

Для регистрации другого продавца, требуется выключить терминал, снова включить и ввести пароль нового продавца.

Одновременный режим, наиболее распространенный на территории стран ЕС, - когда одновременно могут работать несколько продавцов.

Например, один продавец обслуживает своего покупателя. Пока он выбирает следующий товар, другой продавец, может обслуживать своего покупателя на этих же весах. Вернувшись, первый продавец может продолжить обслуживание своего покупателя. Каждый из продавцов, в любой момент времени может распечатать чек своему покупателю.

Регистрация продаж регулируется самими продавцами. Каждый продавец нажимает свою кнопку при регистрации продаж  $\frac{30}{15}$ ,  $\frac{31}{5}$ ,  $\frac{32}{5}$  или  $\frac{33}{5}$ . Максимальное количество продавцов работающих одновременно - четыре.

# **4.3.3 Пароль администратора**

<span id="page-35-3"></span>Пароль устанавливается администратором для предотвращения к несанкционированному допуску к закрытию смены (распечатки Z-отчета). Заводская установка - «0».

#### **4.3.4 Ввод данных продавцов с клавиатуры весов**

<span id="page-35-4"></span>Для ввода (изменения) данных и паролей продавцов, войти в меню администратора, кнопка-

 $\mu$ ми  $\leftarrow$ ,  $\rightarrow$  выбрать пункт «Ввод данных», войти в меню ввода нажатием  $\leftarrow$ . Выбрать пункт «Продавцы» и ввести требуемые параметры, как показано на схеме [\(Рис.](#page-34-2) 21).

Правила ввода текстовой информации см. в п. [2.2.2.](#page-13-1)

Данные продавца, как правило, включают должность и Ф.И.О., и задаются текстом до 32 символов. Пароль - число до 6 цифр.

 $\langle \theta \rangle$  Находясь в режиме ввода продавца, нажатием кнопки  $\langle \theta \rangle$ , можно распечатать пробный чек с данными этого продавца.

Для администратора в терминале предусмотрен ввод только пароля.

#### **4.3.5 Ввод данных с компьютера**

<span id="page-36-0"></span>Ввод параметров продавцов удобнее проводить с персонального компьютера (ПК). Для чего, подключить весы к ПК, установить на ПК программу «Менеджер данных РВТ», входящую в комплект поставки весов.

Весы к компьютеру подключаются по интерфейсу RS-232 или Ethernet. Кабель, для подключения по RS-232, входит в комплект поставки.

Порядок работы описан в программе «Менеджер данных РВТ».

# <span id="page-36-1"></span>**4.4** Ввод базы товаров

<span id="page-36-3"></span>Весы позволяют хранить в памяти до 20000 наименований товаров. Параметры товаров, используемых в режиме РВТ, приведены в [Табл.](#page-36-3) 6.

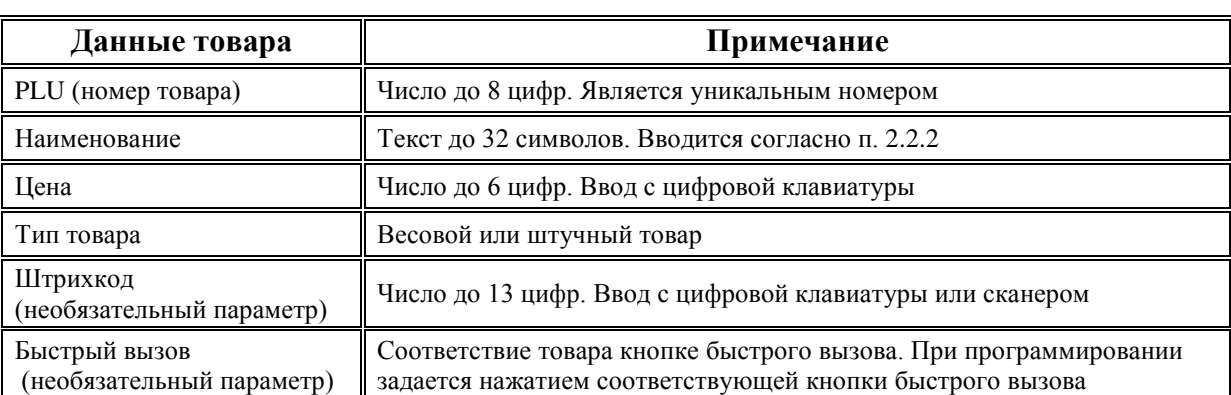

Табл. 6. Параметры товаров, используемые в режиме РВТ

## <span id="page-36-2"></span>**4.4.1 Ввод базы товара с клавиатуры весов**

Войти в меню администратора, кнопками , в выбрать пункт «Ввод данных», войти в

меню ввода нажатием . Выбрать пункт «Товары» и ввести требуемые параметры, как показано на схеме [\(Рис. 21](#page-34-2)).

Ввод базы товаров включает три основных процедуры:

- ввод нового товара;
- коррекция ранее введенного товара;
- удаление товара.

Ввод нового товара начинается с установки номера PLU и наименования товара. Если эти параметры не заданы, программа не пропускает далее по меню.

Программы корректировки и удаления начинаются с поиска товара, параметры которого требуется скорректировать/удалить.

4.4.1.1 Поиск товара по PLU

Цифровой клавиатурой набрать номер PLU, нажать . Весы выберут из памяти товар с набранным номером PLU и перейдут в меню корректировки/удаления параметров товара.

4.4.1.2 Поиск товара по штрихкоду.

- o Набрать на цифровой клавиатуре номер штрихкода, нажать . Весы выберут из памяти товар с набранным номером штрихкода и перейдут в меню корректировки/удаления параметров этого товара.
- o Подключить к весам сканер штрихкода (см. п. [4.5.3.2](#page-38-2)). Считать штрихкод товара. Весы выберут из памяти соответствующий товар и перейдут в меню корректировки/удаления параметров этого товара.

4.4.1.3 Поиск товара по имени.

Кнопками  $\leftarrow$ ,  $\rightarrow$  выбрать требуемое наименование, нажать  $\leftarrow$ . Весы выберут из памяти товар с данным наименованием и перейдут в меню корректировки/удаления параметров товара.

 $\langle \mathcal{C} \rangle$  Находясь в режиме ввода товара, нажатием кнопки  $\langle \mathcal{Q} \rangle$ , можно распечатать образец чека с данным товаром.

#### **4.4.2 Ввод базы товаров с компьютера**

<span id="page-37-0"></span>Ввод базы товаров удобнее проводить с персонального компьютера (ПК). Для чего, подключить весы к ПК, установить на ПК программу «Менеджер данных РВТ», входящую в состав поставки весов.

Весы к компьютеру подключаются по интерфейсу RS-232 или Ethernet. Кабель, для подключения по RS-232, входит в комплект поставки.

Порядок работы описан в разделе программы.

Для выгрузки базы данных из программы 1С в весы, в состав программного обеспечения включен «Менеджер экспорта из 1С» и описание работы с ним.

# <span id="page-37-1"></span>**4.5** Установка параметров

Войти в меню администратора, кнопками  $\left| \leftarrow \right|$ , выбрать пункт «Параметры», войти в меню параметров нажатием . Установить требуемые параметры, как показано на схеме ([Рис. 22](#page-38-3)).

## <span id="page-37-2"></span>**4.5.1 Установка часов**

Выбрать пункт «Часы», кнопками  $\leftarrow$ ,  $\rightarrow$  установить мигающий символ в требующее

коррекции знакоместо. Используя цифровую клавиатуру провести коррекцию часов, нажать .

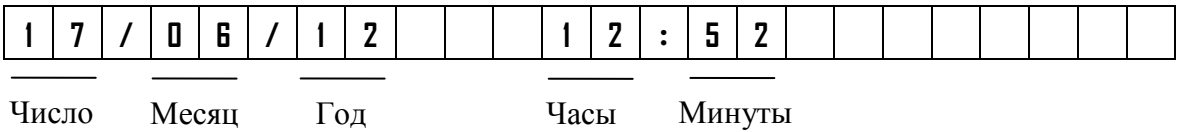

#### <span id="page-37-3"></span>**4.5.2 Установка параметров принтера**

<span id="page-37-4"></span>4.5.2.1 Режим печати чека

Войти в пункт «Принтер», кнопками  $\leftarrow$ , выбрать пункт «Печать чека», нажать

Кнопками  $\leftarrow$ ,  $\rightarrow$  выбрать ON или OFF, нажать  $\leftarrow$ . Выбором OFF, отключается печать чека, печать отчетов сохраняется.

#### <span id="page-37-5"></span>4.5.2.2 Контрастность печати

Устанавливает контрастность печати чека.

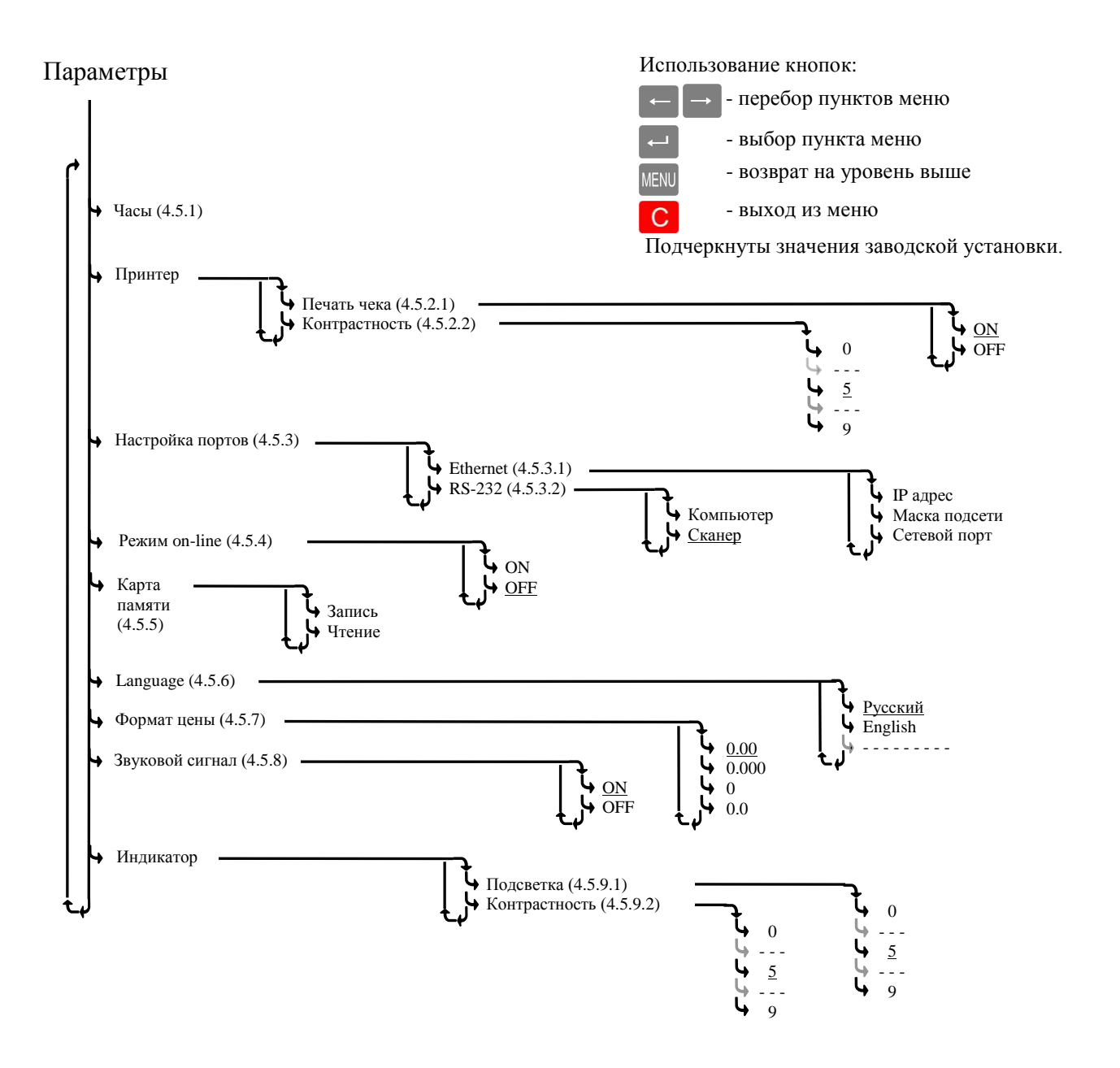

Рис. 22. Меню установки параметров

#### <span id="page-38-3"></span><span id="page-38-0"></span>**4.5.3 Настройка портов весов**

<span id="page-38-4"></span>4.5.3.1 Настройка порта Ethernet

<span id="page-38-2"></span>Настройка порта осуществляется аналогично п. [2.4.3.1.](#page-17-7)

4.5.3.2 Настройка порта RS-232.

Порт может быть настроен на работу с компьютером или со сканером штрихкодов.

# **4.5.4 Режим on-line**

<span id="page-38-1"></span>В режиме on-line, весы передают параметры каждой транзакции (результат взвешивания, время взвешивания, код товара и т. д.), сразу после её завершения. Параметры передаются по интерфейсу RS-232, Ethernet, а так же записываются на карту памяти (если она установлена в весах). Результаты записей транзакций могут использоваться для системного анализа товарооборота.

Формат передачи данных описан на CD, входящем в комплект поставки.

# <span id="page-39-0"></span>**4.5.5 Работа с картой памяти**

Работа с картой памяти аналогична п. [2.4.5.](#page-18-1)

#### <span id="page-39-1"></span>**4.5.6 Установка языка**

Кнопками  $\leftarrow$ ,  $\rightarrow$  выбрать требуемый язык. Нажать

## **4.5.7 Установка формата цены**

<span id="page-39-2"></span>В зависимости от принятой в данной стране валюты на весах имеется возможность отображать цену и стоимость в четырех возможных вариантах, например 3.20; 0.320; 32.0; 320.

Кнопками  $\left| \right|$  ,  $\left| \right|$  выбрать 0.00; 0.000; 0 или 0.0. Нажать

#### <span id="page-39-3"></span>**4.5.8 Включение звукового сигнала**

Параметр разрешает или не разрешает сопровождение ряда операций звуковым сигналом.

## <span id="page-39-4"></span>**4.5.9 Регулировка параметров индикатора**

<span id="page-39-10"></span><span id="page-39-9"></span>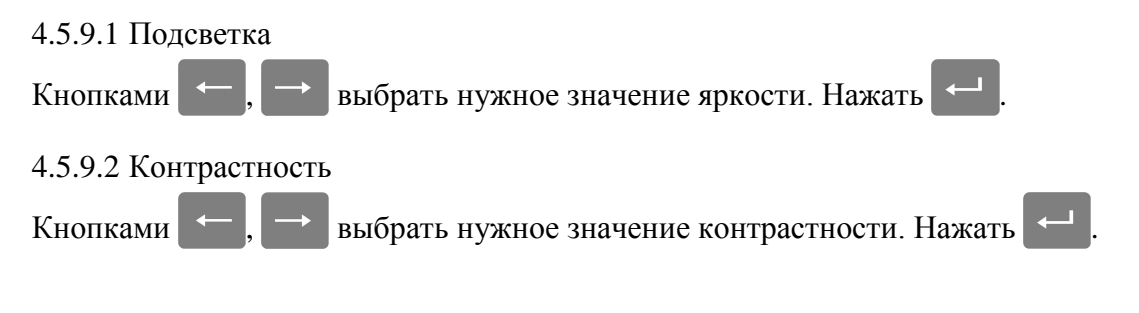

# <span id="page-39-5"></span>**4.6** Работа продавца

#### **4.6.1 Включение весов**

<span id="page-39-6"></span>После включения сети, начинается тест индикации весов, далее высвечивается название режима «РВТ», затем показание внутренних часов:

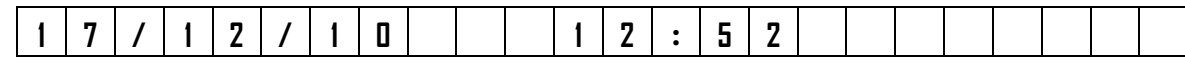

Нажать **Нежения**, весы перейдут в рабочий режим.

 $\langle \rangle$  В случае, неправильного режима или работы часов, обратится к администратору.

# <span id="page-39-7"></span>**4.6.2 Ввод пароля**

После включения терминал запрашивает пароль продавца. Продавец, на цифровой клавиату-

ре, должен набрать пароль, установленный ему администратором, и нажать . С этого момента, до выключения весов, все продажи будут регистрироваться на данного продавца.

Примечание - При одновременном режиме работы продавцов, пароль запрашивается при первой регистрации продажи по каждой кнопке «A», «В», «C» или «D».

Пароль администратора запрашивается при печати Z-отчёта.

# **4.6.3 Установка параметров товара**

<span id="page-39-8"></span>Все товары условно можно разделить на две группы: товары, включенные в базу товаров запрограммированные товары (см. п. [4.4](#page-36-1)) и товары, не включенные в базу товаров - незапрограммированные товары.

4.6.3.1 Поиск запрограммированных товаров

Поиск осуществляется следующими способами.

• **Поиск кнопками быстрого вызова.** Наиболее распространенным товарам, при вводе в базу товаров, выделяется своя кнопка быстрого вызова [\(Табл.](#page-36-3) 6). При нажатии кнопки, товар вызывается из памяти весов.

• **Поиск товара по PLU.** Каждый товар имеет свой номер (PLU). Для поиска по PLU, нажать кнопку PLU, набрать номер товара, нажать

• Поиск перебором наименований. Кнопками  $\leftarrow$ ,  $\rightarrow$  выбрать товар с искомым наименованием.

#### • **Поиск по штрихкоду.**

 Считать штрихкод сканером штрихкодов. Терминал выберет из памяти товар с соответствующим штрихкодом.

 $\sqrt[4]{}$  Сканер подключается к порту RS-232, а порт настраивается на работу со сканером (п. [4.5\)](#page-37-1).

Набрать штрихкод вручную. Для чего нажать кнопку PLU, затем кнопками

выбрать режим ШК, цифровой клавиатурой набрать значения штрихкода, нажать . Терминал выберет из памяти товар с соответствующим штрихкодом.

4.6.3.2 Установка цены незапрограммированного товара

В исходном режиме, цифровой клавиатурой набрать цену. В случае штучного товара, после

набора цены нажать кнопку .

При работе с незапрограммированным товаром необходимо помнить следующее:

- в чеке такой товар не будет иметь наименования;

- итоги за день и за месяц по такому товару не подсчитываются.

 $\langle \hat{C} \rangle$  Сброс товаров и переход в исходный режим осуществляется нажатием кнопки

В режиме взвешивания индикатор показывает массу, цену и стоимость товара. Для про-

смотра наименования выбранного товара, нажать и удерживать кнопку  $\mathbf N$ , Для просмотра номера PLU, нажать кнопку PLU

#### <span id="page-40-0"></span>**4.6.4 Определения стоимости товара**

4.6.4.1 Определения стоимости весового товара

После установки параметров товара, положить товар на чашку весов. На индикаторе высветится масса товара, цена и стоимость.

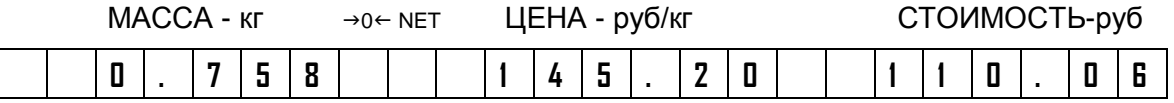

#### Примечания

1 Прекращение мигания точки на индикаторе «МАССА» массы указывает на стабильность показаний массы взвешиваемого товара.

2 Завершение процесса взвешивания сопровождается коротким звуковым сигналом, который можно отключить (п. [4.5.8\)](#page-39-3).

3 При ненагруженных весах индикатор установки нуля «→0←» должен быть засвечен, в противном случае следует нажать кнопку  $\rightarrow 0$ .

РЭ ВПМ MF (Редакция 10) 2016 41

4 Если масса взвешиваемого товара превышает максимальную нагрузку, на индикаторе отображается сообщение «Н».

При взвешивании товара в таре установить тару на весы. После завершения взвешивания тары, нажать кнопку . Значение массы обнулится, индикатор «NET» засветится. Взвесить товар в таре. После снятия товара и тары с весов, весы покажут массу тары со знаком минус.

Сброс тары осуществляется только на ненагруженных весах нажатием кнопки , индикатор «NET» погаснет.

Для установки значения массы тары вручную, на ненагруженных весах, нажать и удерживать кнопку **до появления на индикаторе «ЦЕНА» сообщения «Т 0,000». Кнопками цифровой** клавиатуры набрать значение массы тары, нажать . Временной интервал между нажатиями кнопок не должен превышать 3-х секунд.

4.6.4.2 Определение стоимости штучного товара

После ввода штучного товара, на индикаторе МАССА высвечивается количество штук (одна), знак штучного режима «Х», цена и стоимость товара, например:

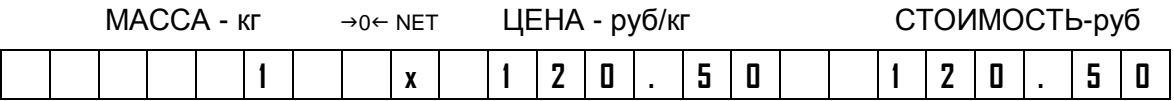

Цифровой клавиатурой установить количество штук товара (например, 12). Весы покажут стоимость товара.

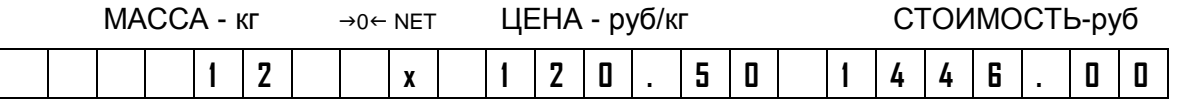

#### <span id="page-41-0"></span>**4.6.5 Регистрация продажи товара**

Терминал предусматривает включение в чек нескольких товаров. После определения стоимо-

сти каждого товара, продажа товара регистрируется нажатием кнопки  $\mathbb X$ . Весы покажут количество зарегистрированных продаж и их суммарную стоимость.

Например:

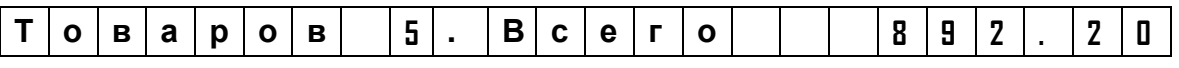

Для регистрации следующего товара, перевести терминал в исходный режим, нажатием кнопки **C** 

Примечание - При одновременном режиме работы продавцов, после определения стоимости товара, продавец регистрирует свою продажу нажатием своей кнопки (А, Б, В, Э, С, Ю или ). Индикатор покажет количество зарегистрированных продаж данного продавца и их суммарную стоимость.

#### **4.6.6 Расчет сдачи**

<span id="page-41-1"></span>Расчет с покупателем производится после регистрации продажи последнего товара покупателя.

Цифровой клавиатурой набрать полученную от покупателя сумму, нажать . Индикатор покажет сдачу.

#### **4.6.7 Закрытие товарного чека**

<span id="page-42-0"></span>Закрытие чека проводится после расчета с покупателем нажатием  $\circledR$ . Терминал распечатает чек.

Для закрытия чека без расчета сдачи, сразу после регистрации продажи последнего товара нажать **. В** этом случае в чек не печатается полученная от покупателей сумма и его сдача.

Для закрытия чека из других режимов работы терминала, нажать  $\circledR$ , терминал вернется к последней регистрации. При повторном нажатии  $\circledR$ , терминал распечатает чек.

## Примечания

1 Если печать чека отключена (п. [4.5.2.1](#page-37-4)), то при нажатии  $\boxed{\mathcal{Q}}$  на индикаторе высветится «Итого» и общая сумма всех покупок, что равнозначно закрытию чека. Для перехода в исходное состояние терминала нажать .

2 В случае закрытия чека в режиме одновременной работы продавцов, терминал может запросить нажатие кнопки продавца (А, В, С или D), чек которого требуется закрыть.

#### <span id="page-42-1"></span>**4.6.8 Пример работы продавца**

В качестве примера рассмотрим продажу трех запрограммированных товаров:

- окорок свиной (при вводе базы товаров, товару поставлена в соответствие кнопка быстрого вызова 1);

- сигареты - 2 пачки (в базе товаров, этому товару задан штрихкод, соответствующий штрихкоду на заводской упаковке);

- колбаса «Краковская» (в базе товаров числится под номером 23555).

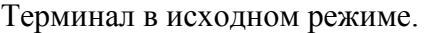

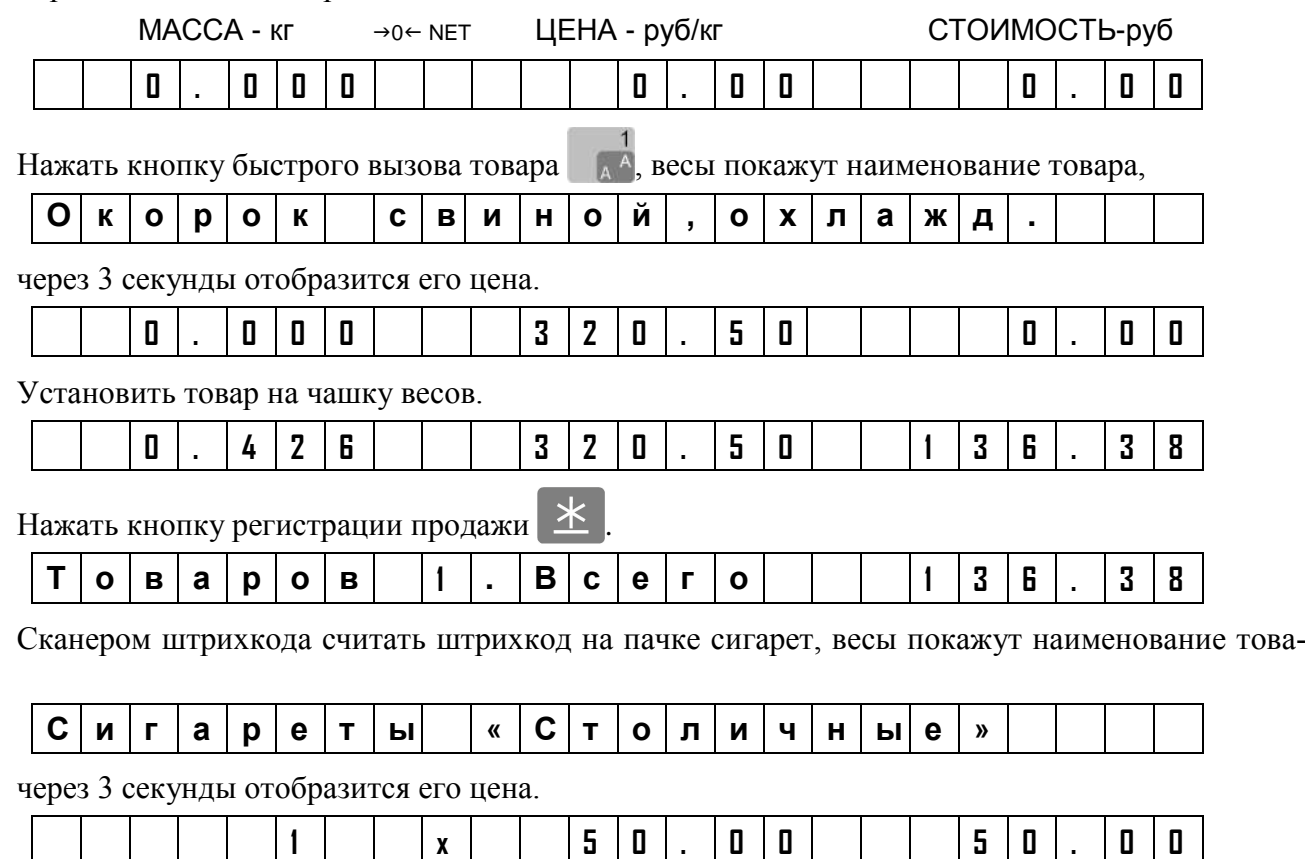

ра,

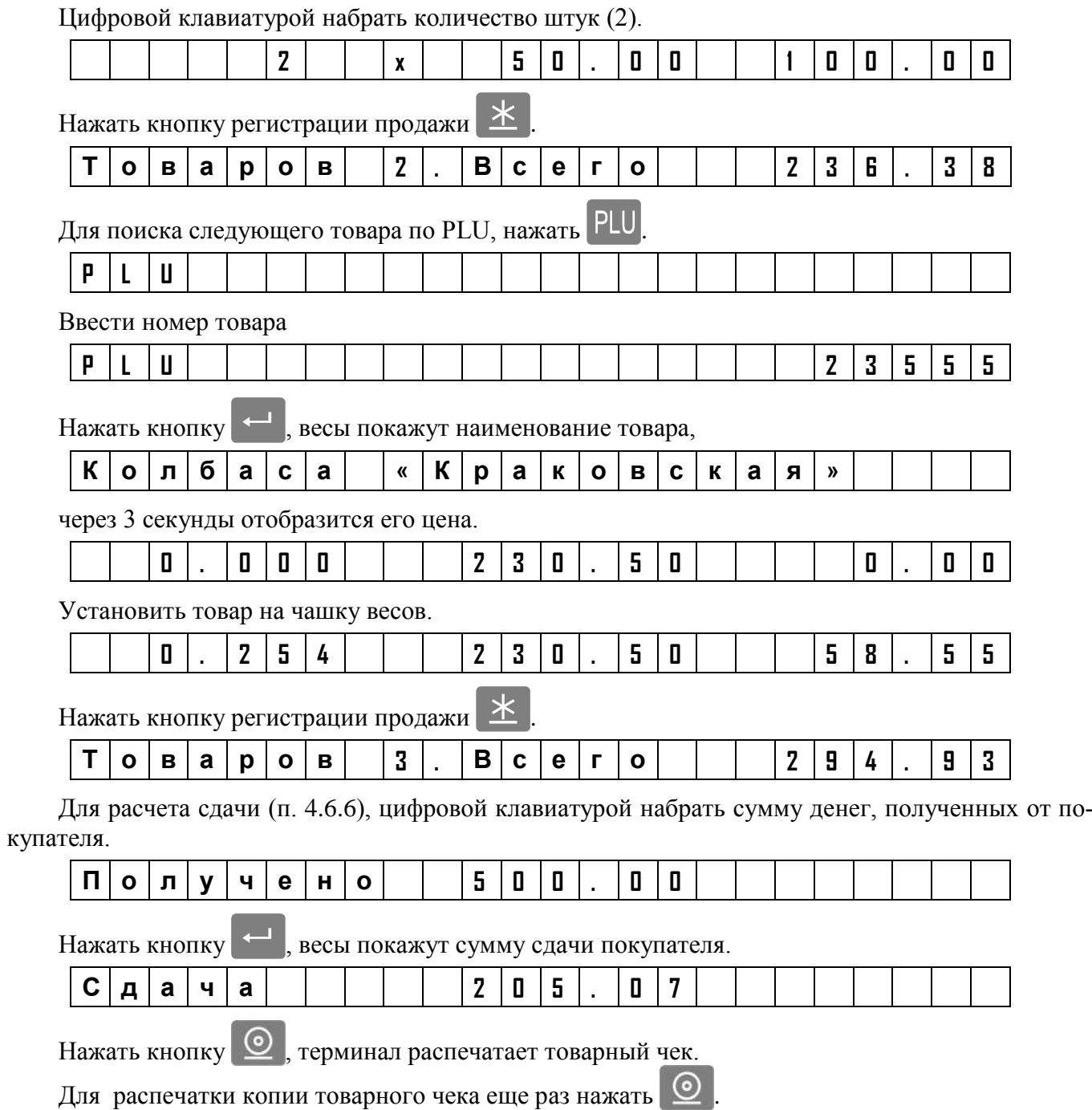

Примечание - Для перехода в исходное состояние терминала нажать  $\boxed{\textbf{C}}$ .

#### <span id="page-44-0"></span>**4.7** Меню продавца Для входа в меню продавца в рабочем режиме нажать кнопку MENU Использование кнопок: Меню продавца - перебор пунктов меню - выбор пункта меню - возврат на уровень выше **IFNI** ļ - выход из меню Отмена продажи [\(4.7.1\)](#page-44-1) Товара N Возврат товара [\(4.7.2\)](#page-44-2) - - - - - - Товара 1 Отчеты Всех товаров Х отчет [\(4.7.6\)](#page-45-3) Z отчет [\(4.7.4\)](#page-45-1) 10 Z отчетов [\(4.7.5\)](#page-45-2) Товары за день [\(4.7.3\)](#page-45-0) Товары за месяц [\(4.7.3\)](#page-45-0)

Рис. 23. Меню продавца

# <span id="page-44-1"></span>**4.7.1 Отмена регистрации продажи**

Регистрацию продажи возможно аннулировать в случае не закрытого чека. Войти в меню продавца, выбрать пункт «Отмена продажи». На индикаторе высветится номер цена и стоимость последнего зарегистрированного товара. Для просмотра наименования товара, нажать и удерживать кнопку  $\lfloor N \rfloor$ . Кнопками  $\leftarrow$ ,  $\rightarrow$  найти соответствующий товар. Для удаления регистра-

ции нажать **. В весах предусмотрена возможность удаления сразу всех регистраций.** 

Примечание - В случае отмены регистрации продажи в режиме одновременной работы продавцов, терминал запросит продавца (кнопки А, В, С или D), продажи которого требуется отменить.

# <span id="page-44-2"></span>**4.7.2 Возврат товара**

Регистрации товара, возвращенного покупателем, осуществляется следующим образом.

• В меню продавца, выбрать пункт «Возврат товара», нажать **........** Весы перейдут в рабочий режим, со знаком возврата «#» на первом знакоместе индикатора.

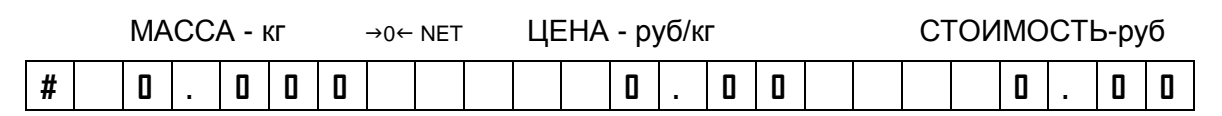

• Аналогично рабочему режиму, выбрать товар (для незапрограммированного товара установить цену).

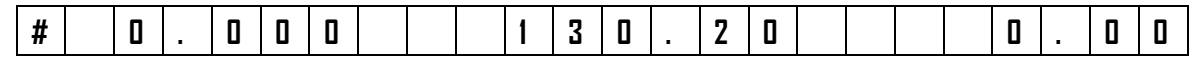

• Нажать кнопку . Цифровой клавиатурой установить массу товара или количество штук.

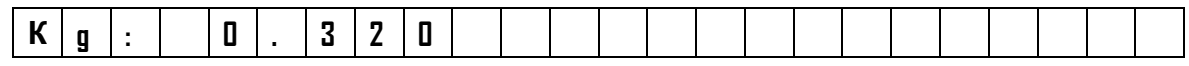

Нажать  $\leftarrow$ , убедится в правильности ввода возвращенного товара.

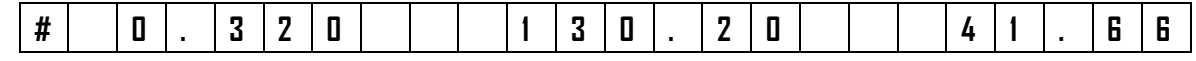

• Провести регистрацию возвращенного товара  $\circledcirc$ , терминал распечатает чек возврата, а весы перейдут в исходный режим.

Вес (количество) возвращенного товара вычитается из итогов по товарам, а в X и Z-отчетах появляется графа возврат.

#### Примечания

1 При проведении возврата запрограммированного товара, возврат будет учтен в «Отчете по товарам».

2 В случае возврата в режиме одновременной работы продавцов, терминал запросит нажать кнопку продавца (кнопки А, В, С или D), который принял возврат.

#### **4.7.3 Отчет по товарам**

<span id="page-45-0"></span>Отчет отражает реализацию товаров за текущие сутки, т.е. с нуля часов до момента формирования отчета (или за месяц, т.е. с нуля часов первого дня месяца до момента формирования отчетов).

Отчет включает время и дату составления, перечень и количество реализованных товаров.

Для печати отчета, в меню оператора выбрать соответствующий отчет и нажать кнопку ипи $\vert$ 

#### <span id="page-45-1"></span>**4.7.4 Z - отчет**

 $\circ$ 

Итоговый отчет выручки за смену снимается один раз в смену. Отчет закрывает смену, обнуляя память выручки по всем операторам. Отчет содержит уникальный номер, дату и время отчета, выручку и возврат по каждому оператору, суммарную выручку. Для печати отчета нажать кнопку

или . Перед началом печати отчета, весы запросят пароль администратора.

#### **4.7.5 Последние десять Z-отчетов**

<span id="page-45-2"></span>Последние десять Z-отчетов сохраняются в памяти терминала. Отчеты могут быть распечатаны нажатием  $\mathcal{Q}$  или

#### **4.7.6 X - отчет**

<span id="page-45-3"></span>По форме аналогичен Z-отчету, однако не является итоговым, не обнуляет выручку и не содержит уникального номера. Обычно служит для промежуточного контроля. Для печати отчета нажать кнопку

# <span id="page-46-0"></span>**Часть 5. Приложения**

# <span id="page-46-1"></span>**5.1** Коды символов

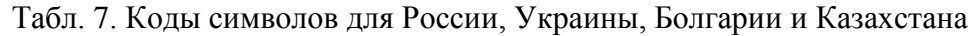

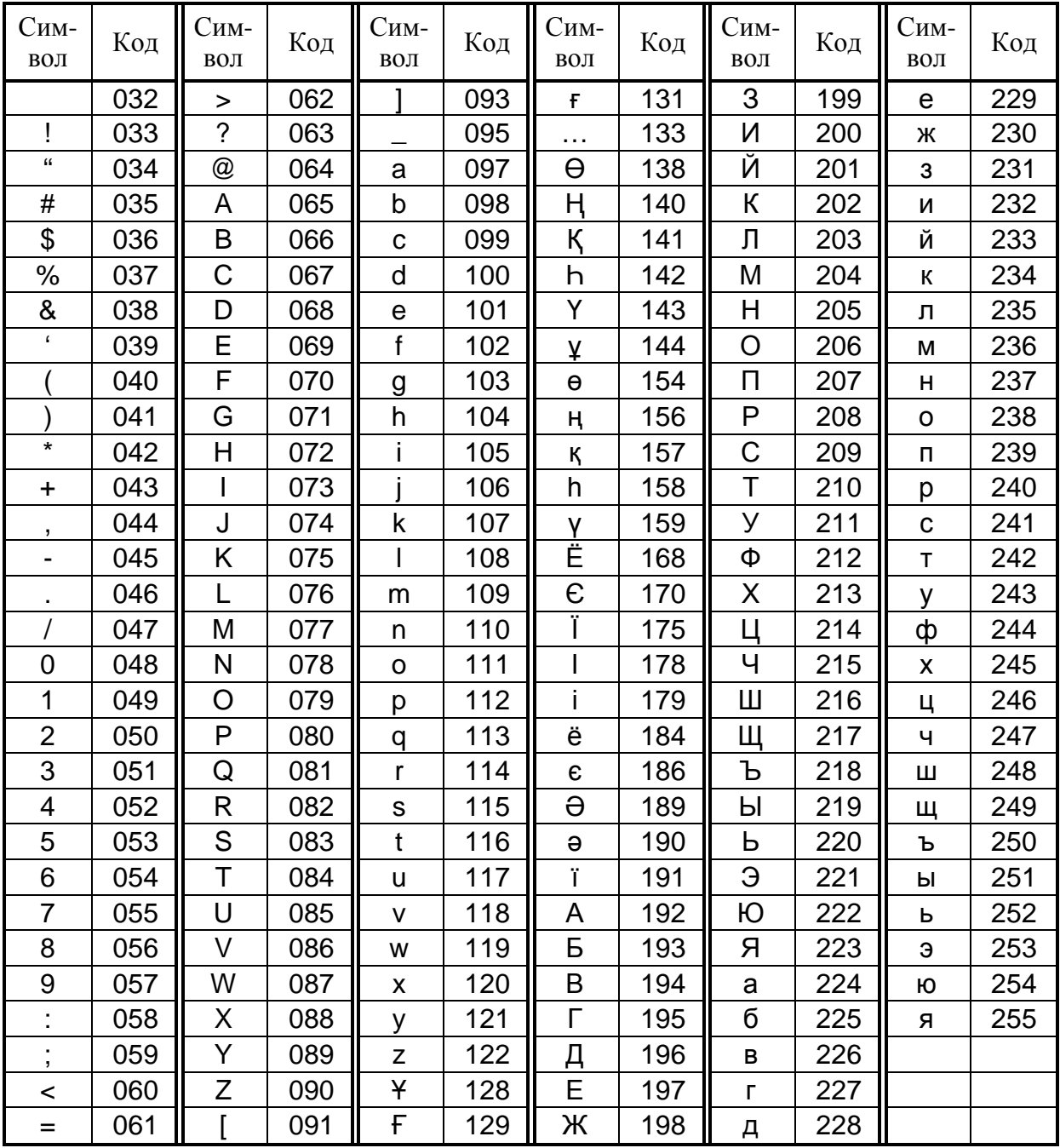

Примечание - Правила ввода текстовой информации см. п. [2.2.2.](#page-13-1)

# **5.2** Условия эксплуатации

<span id="page-47-0"></span>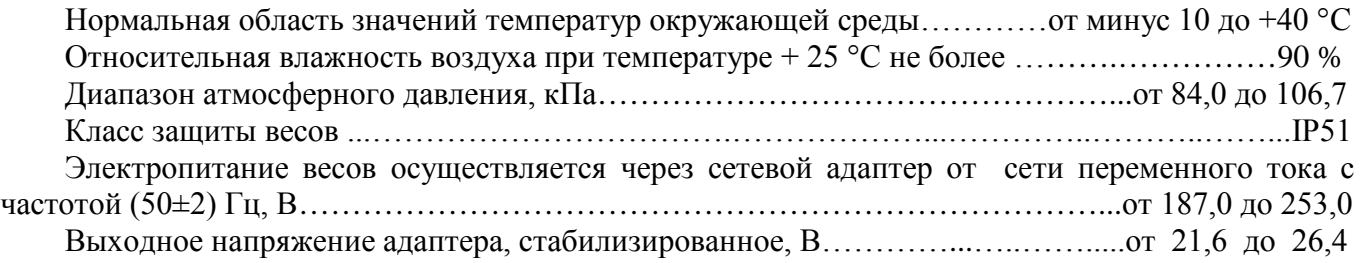

# <span id="page-47-1"></span>**5.3** Технические характеристики

- 1 Номер весов по Государственному Реестру РФ № 35450-12.
- 2 Сертификат утверждения типа средств измерений RU.C.28.001.A №46137.
- 3 Класс точности весов по ГОСТ 53228-2008 средний  $\langle \text{III} \rangle$ .

4 Минимальная нагрузка (Min), максимальная нагрузка (Max), поверочное деление (е), действительная цена деления (d), предел выборки массы тары и пределы допускаемой погрешности в зависимости от модификации весов приведены в [Табл.](#page-47-2) 7.

#### Табл. 8

<span id="page-47-2"></span>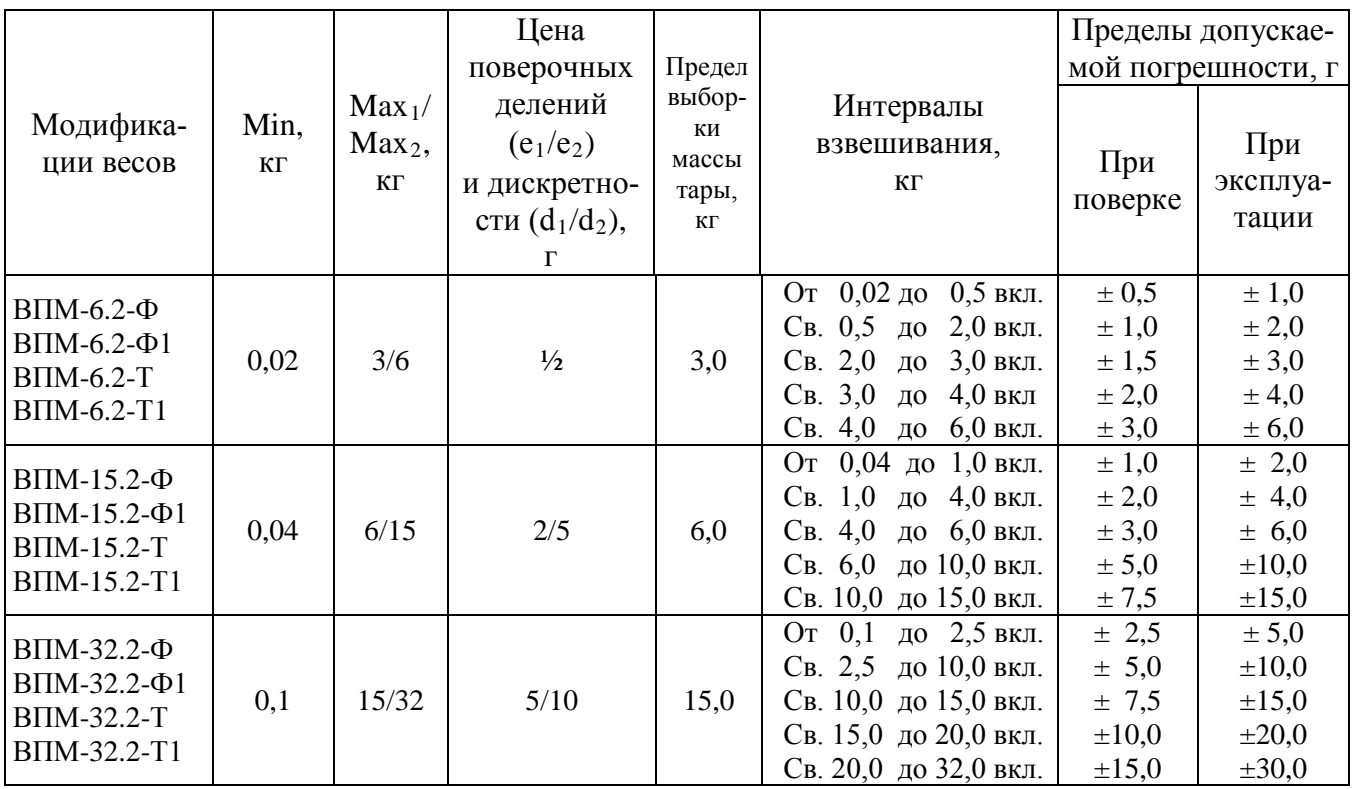

5 Индикация весов ВПМ Ф, ВПМ Ф1 (количество разрядов):

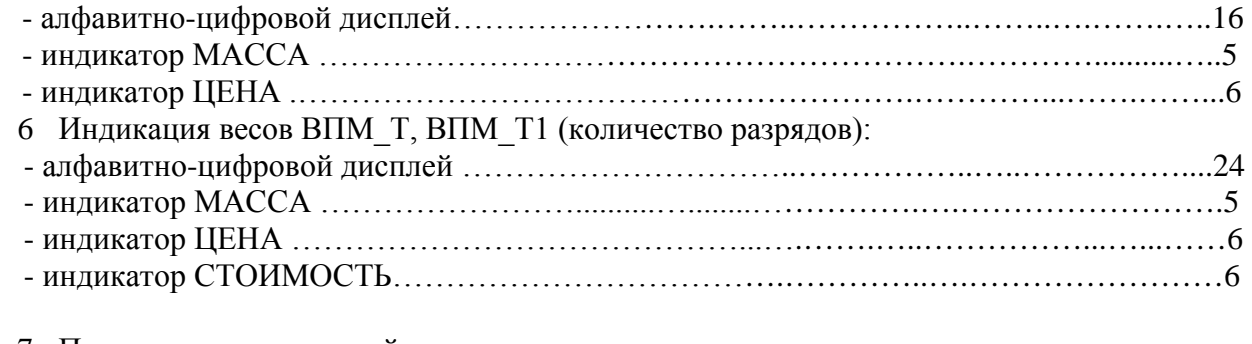

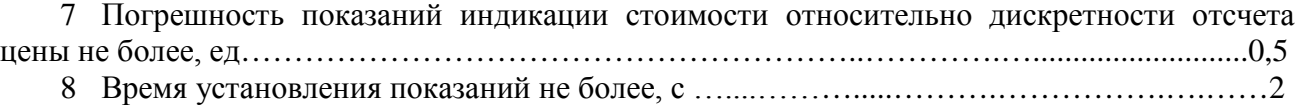

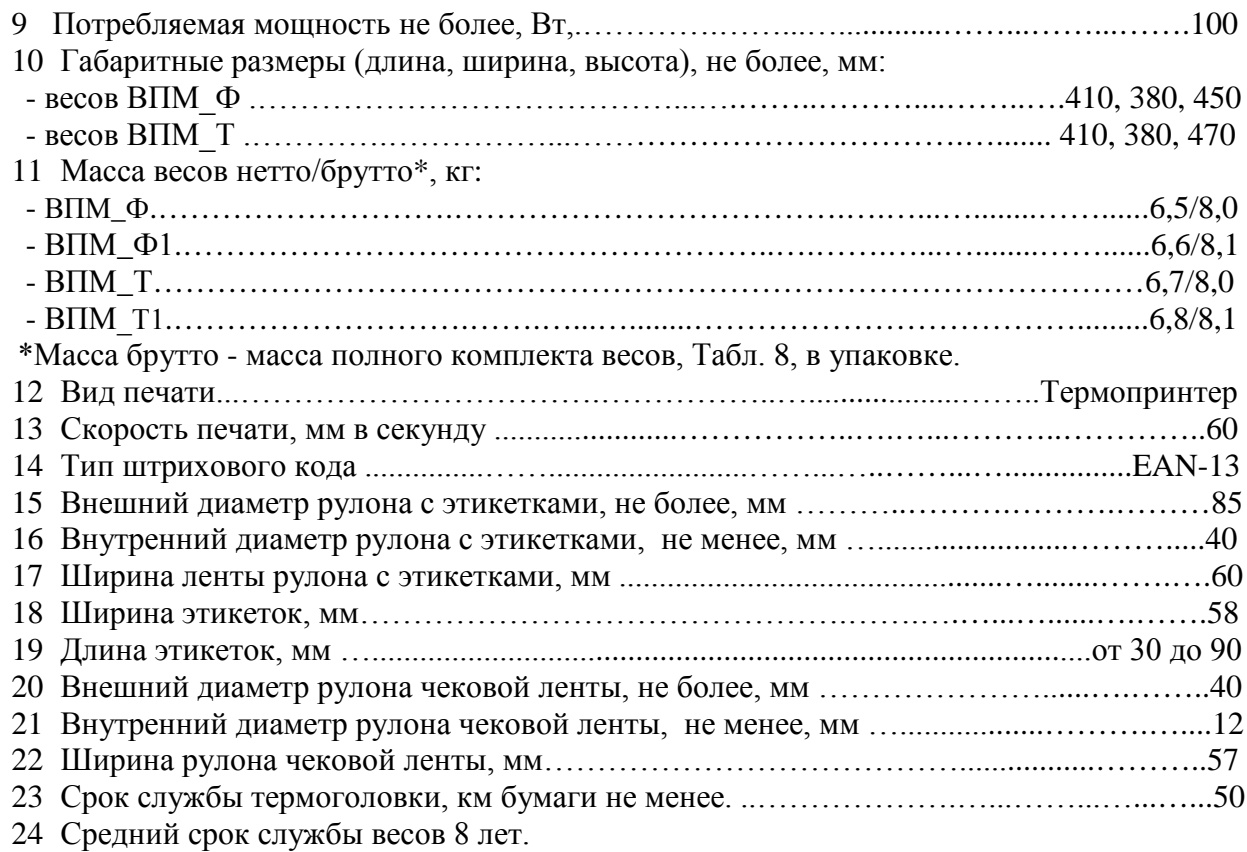

## <span id="page-48-0"></span>**5.4** Комплектность

#### Табл. 9

<span id="page-48-3"></span>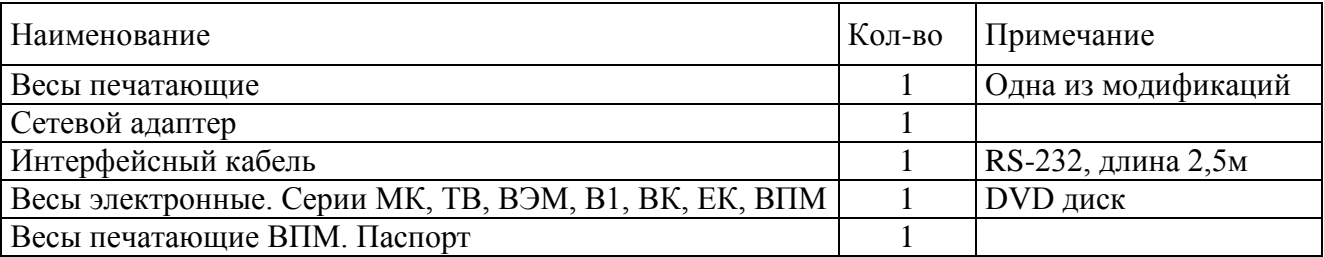

# <span id="page-48-1"></span>**5.5** Описание интерфейсов

Весы оснащены двумя интерфейсами параллельно обслуживающими две среды обмена:

- RS-232 (универсальный последовательный порт);

- Ethernet (протокол TCP/IP).

Одновременное подключение весов к сети RS-232 и Ethernet не рекомендуется.

 $\binom{N}{1}$  При подсоединении кабелей будьте внимательны. Следите за совпадением ключей вилок и розеток разъемов при их стыковке во избежание выхода весов из строя.

**5.5.1** Интерфейс RS-232

<span id="page-48-2"></span>Весы являются ведомым устройством. Скорость обмена данными 57600 бод. Прием и передача байта осуществляется через универсальный асинхронный приемопередатчик последовательным потоком 10 бит:

- 1 стартовый бит;
- 8 бит данных;
- 1 стоповый бит.

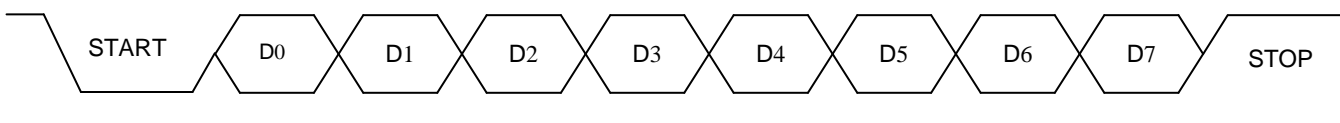

Рис. 24 - Диаграмма приема/передачи байта

При работе в среде RS-232 к компьютеру возможно подключение только одних весов.

Подключение весов к компьютеру осуществляется кабелем, [Рис.](#page-49-1) 25, входящим в комплект поставки весов.

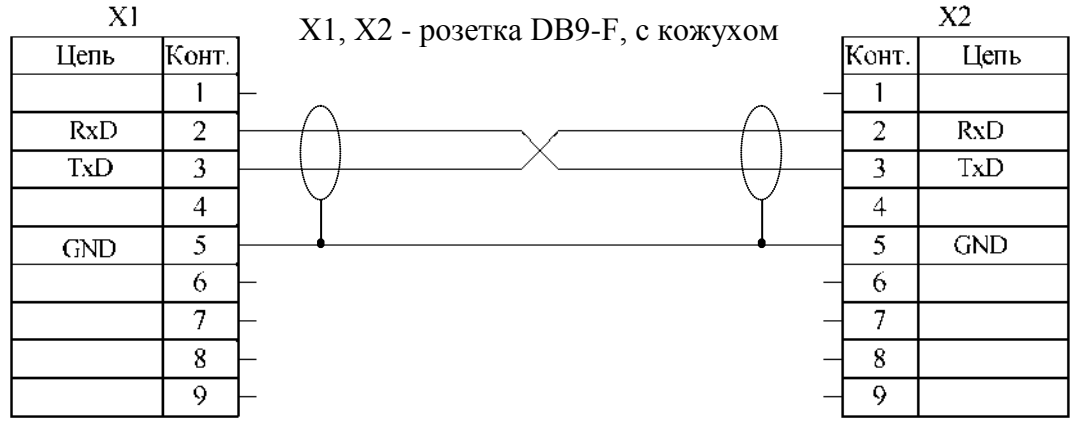

Рис. 25 - Интерфейсный кабель RS-232

<span id="page-49-1"></span>Указания по электромонтажу:

Электрические цепи вести кабелем КММ (0,12÷0,2) мм или аналогичным.

Надёжная работа интерфейса обеспечивается при длине кабеля не более 15м.

## **5.5.2 Интерфейс Ethernet**

<span id="page-49-0"></span>Настройки должны быть определены системным администратором, обслуживающим локальную сеть.

Подключение весов к сети Ethernet осуществляется стандартным кабелем. Кабель в комплект поставки не входит.

Для обмена данными весов с компьютером используется два типа протоколов:

- протокол UDP. Используется для поиска весов в рамках локальной сети. По этому протоколу пользовательской программой в сеть отсылается сообщение-запрос для всех весов. Весы так же по протоколу UDP отвечают своим идентификатором, содержащим персональный IP-адрес, и дают возможность программе составить список весов, находящихся в сети и готовых к обмену данными.

- протокол TCP. Используется для установки соединения между пользовательской программой и конкретными весами; передачи данных, необходимых для работы весов; считывания данных для анализа и служебной информации. Варианты подключения весов приведены на [Рис.](#page-49-2) 26 и [Рис.](#page-50-3) 27.

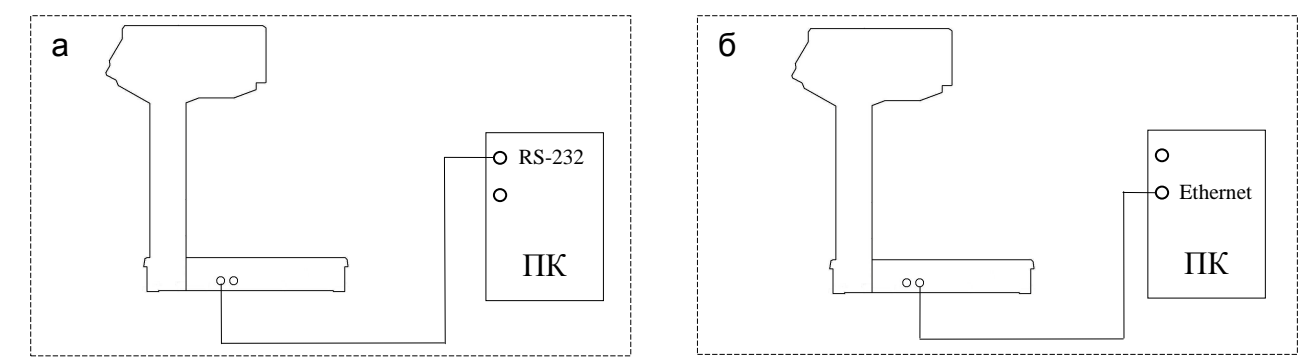

<span id="page-49-2"></span>Рис. 26 - Подключение весов: а - RS-232, б - Ethernet

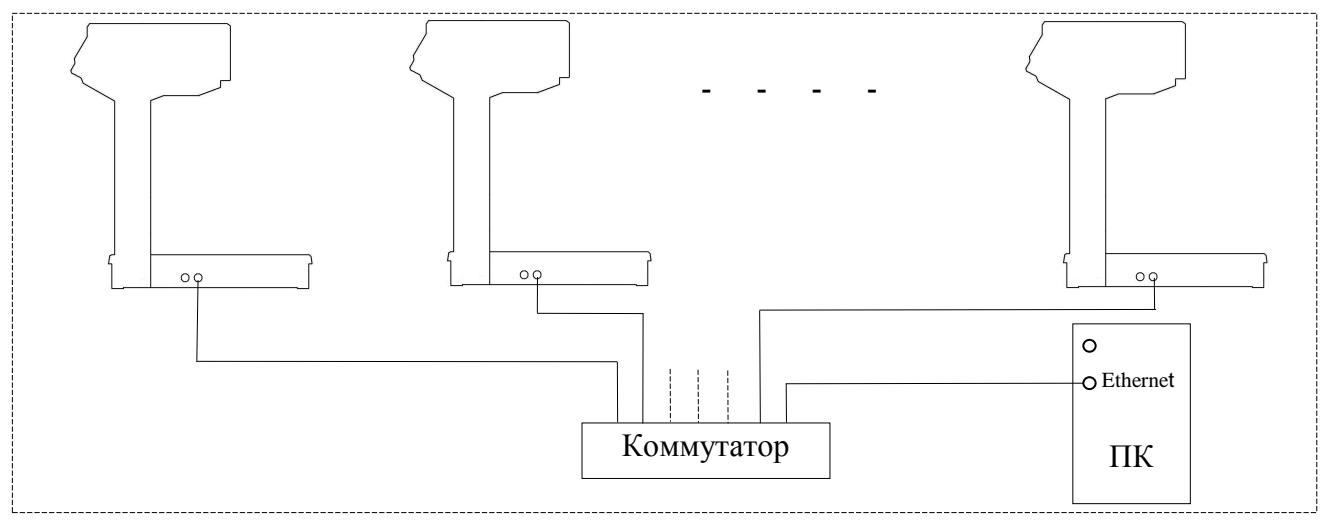

Рис. 27 - Подключение весов к Ethernet

# <span id="page-50-3"></span><span id="page-50-0"></span>**5.6** Техническое обслуживание

#### **5.6.1 Уход за весами**

<span id="page-50-1"></span>Ежедневный уход за весами включает в себя промывку водой наружной поверхности платформы с добавлением 0,5 % моющего средства и последующей протиркой её сухой тряпкой. При этом платформу необходимо снять.

# <span id="page-50-2"></span>**5.6.2 Обслуживание термоголовки принтера**

Нажать и удерживать нажатой кнопку  $\circledcirc$ 

Принтер распечатает чек «Шахматное поле». Печать должна быть четкой. Квадраты поля должны пропечатываться равномерно.

В случае ухудшения качества печати необходимо произвести чистку термоголовки:

- выключить весы и подождать пока термоголовка остынет;
- снять крышку печатающего устройства;
- обрезать ленту перед входом в принтер;
- поднять флажок прижима бумаги (см. [Рис.](#page-50-4) 28);

- вынуть из принтера ленту в направлении ее протягивания при печати. Мягкой кистью устранить из щели принтера отходы бумажной ленты;

- бязевым тампоном, намотанным на деревянную палочку, смоченным этиловым или изопропиловым спиртом, протереть термоголовку (см. [Рис.](#page-50-4) 28). Дать просохнуть термоголовке в течение нескольких минут.

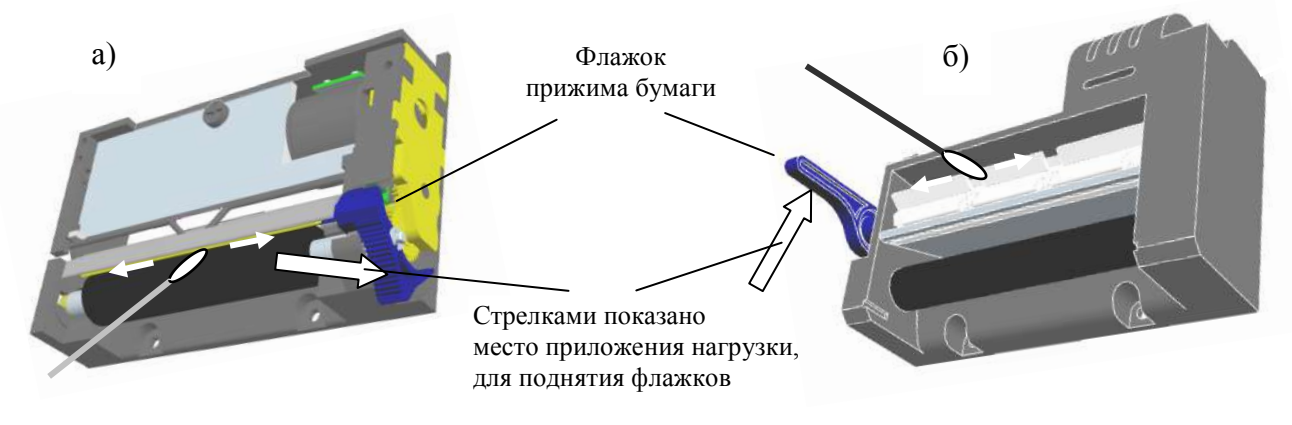

#### Рис. 28 - Чистка термоголовки принтера

- а) принтер РТ541
- б) принтер LTP2242C-S432

<span id="page-50-4"></span>Не производить чистку термоголовки сразу после печати.

# **5.7** Указание мер безопасности

<span id="page-51-0"></span>Электропитание весов осуществляется от адаптера с выходным напряжением 24 В, являющимся сверхнизким напряжением, при котором не требуются специальных мер безопасности по ГОСТ 12.2.007.0-75.

Не допускается разборка весов и проведение ремонтных работ при включенных весах. При проведении указанных работ необходимо отключить весы от сети.

<span id="page-51-1"></span>Не допускается устанавливать весы на токопроводящие поверхности (например, металлические столы), которые не заземлены.

# **5.8** Упаковка

Весы должны быть помещены в мешки из полиэтиленовой плёнки и упакованы в транспортировочную тару.

Эксплуатационная документация, отправляемая с весами, должна быть помещена в мешок из полиэтиленовой плёнки и упакована в транспортировочную тару вместе с весами так, чтобы была обеспечена её сохранность.

## <span id="page-51-2"></span>**5.9** Транспортирование и хранение

Условия транспортирования весов в части воздействия климатических факторов должны соответствовать группе 5 (ОЖ4) по ГОСТ 15150-69.

Весы можно транспортировать всеми видами крытого транспорта в соответствии с правилами перевозки грузов действующими на каждом виде транспорта.

Хранение весов в одном помещении с кислотами, реактивами и другими активными веществами, которые могут оказать вредное влияние на них, не допускается.

После транспортирования и хранения при отрицательных температурах перед распаковкой весы должны быть выдержаны при нормальной температуре не менее 3 часов.

<span id="page-51-3"></span>Транспортирование и хранение весов производится в горизонтальном положении при штабелевании не более 15-и штук по вертикали.

#### **5.10** Юстировка весов

Весы отъюстированы на географическую широту 54°, если нет специальной пометки в свидетельстве о поверке. При эксплуатации весов на широте, значительно отличающейся от указанной (или от широты указанной в свидетельстве о поверке), могут возникнуть погрешности. В этом случае следует обратиться в центр технического обслуживания для проведения юстировки и поверки весов.

Юстировка (здесь и далее) - определение градуировочной характеристики весов (градуировка).

# Юстировка весов проводится центрами технического обслуживания.

Юстировку проводить гирями класса точности М1 по ГОСТ 7328-2001. Допускается применение других эталонных гирь, обеспечивающих точность измерений.

Порядок юстировки:

- полностью собранные весы выдержать в помещении, где проводится юстировка, при температуре (20 $\pm$ 3) °С не менее 1 часа;

- снять с весов чашку, вывернуть винты крышки коммутационного устройства, снять крышку и установить переключатель в положение «Юстировка», установить крышку и чашку на место;

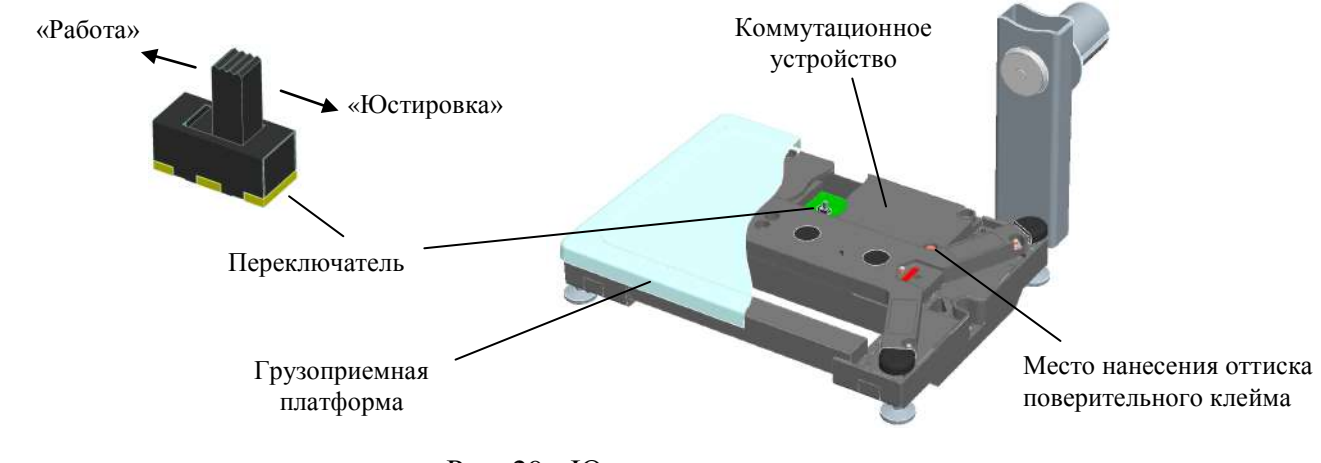

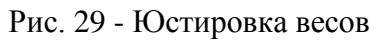

<span id="page-52-0"></span>- установить весы по уровню в горизонтальном положении с помощью регулировочных ножек;

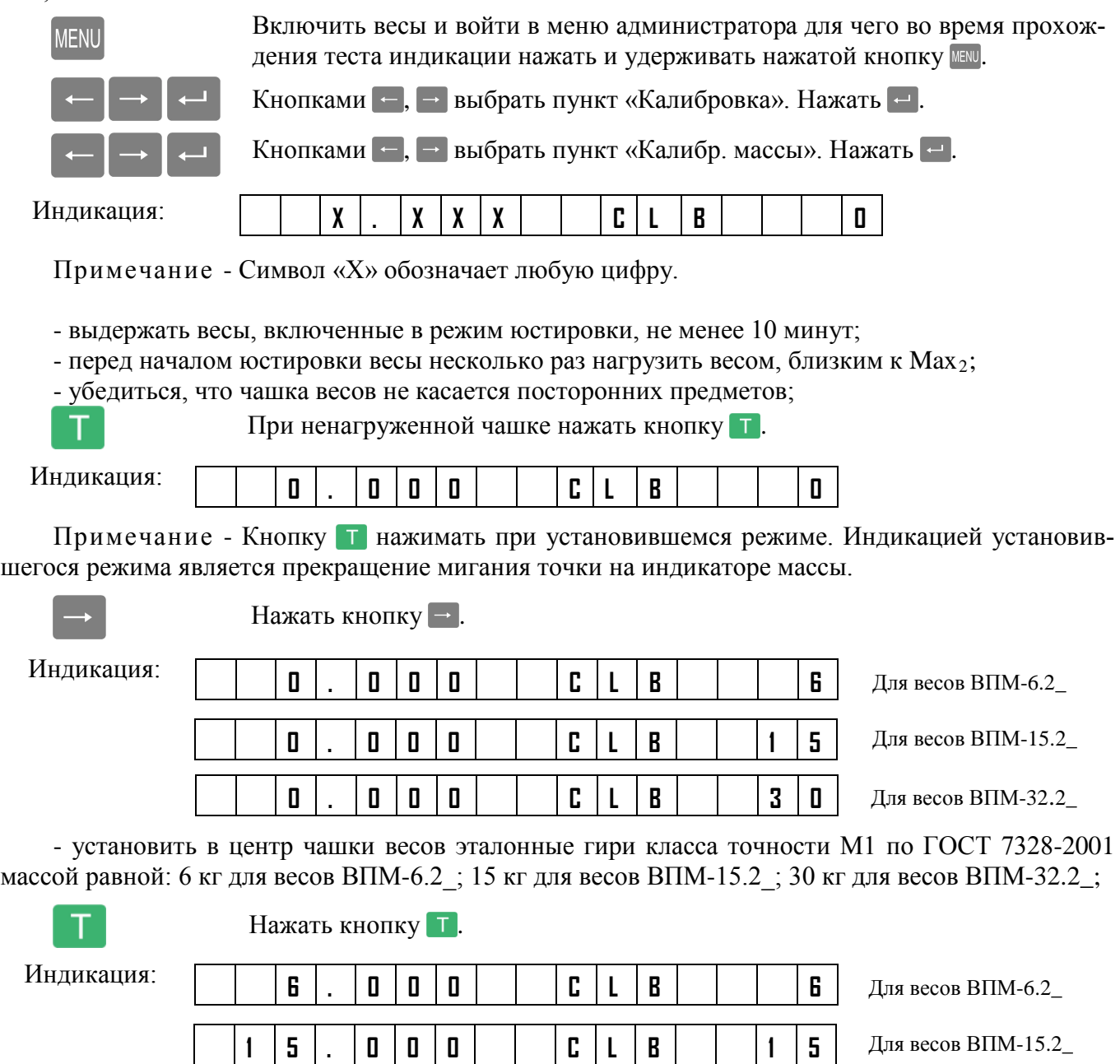

**3 0 . 0 0 0 C L B 3 0**

Для весов ВПМ-15.2\_

Для весов ВПМ-32.2\_

Примечание - Допустимый разброс показаний  $\pm$ е.

- снять гири с весов;
- выключить весы;
- установить переключатель в положение «Работа»;
- собрать весы;
- провести поверку весов.

#### <span id="page-53-0"></span>**5.11** Поверка весов

 Весы, используемые в сфере государственного технического регулирования, подлежат обязательной поверке. Весы, используемые вне сферы государственного технического регулирования, поверяются в добровольном порядке.

10.1 Поверку весов проводить по ГОСТ Р 53228-2008 (приложение Н «Методика поверки ве- $\cos$  $)$ .

Метрологические характеристики весов определяются согласно значениям (класс точности, Max, Min, е, d), указанным на фирменной планке весов.

- включить весы;

Индикатор покажет версию программного обеспечения U\_38.1.6, а затем - контрольную сумму 17F379. После прохождения теста весы готовы к работе.

- провести поверку весов.

После проведения поверки:

- выключить весы;

- нанести на весы оттиск поверительного клейма (см. [Рис.](#page-52-0) 29).

При отрицательных результатах поверки поверительное клеймо не наносится, старое клеймо гасится и выдаётся извещение о непригодности.

10.2 Код юстировки

- включить весы;

- во время прохождения теста индикатора нажать и удерживать нажатой кнопку **мем** до появления сообщения «Параметры»;

- нажатием кнопок  $\leftarrow$ ,  $\rightarrow$  выбрать пункт меню «Калибровка»;

- нажать кнопку  $\overline{\cdot}$ ;

- нажатием кнопок  $\leftarrow$ ,  $\rightarrow$  выбрать пункт меню «Код калибровки»;

- нажать кнопку  $\leftarrow$ ; Индикатор покажет код юстировки;

<span id="page-53-1"></span>- записать код юстировки в заключение о поверке (см. паспорт весов) или в свидетельство о поверке.

#### **5.12** Содержание драгоценных и цветных металлов

Драгоценных металлов не содержится.

Содержание цветных металлов: алюминий, кг ...……….…………..………………………………………………………………..2

# **5.13** Возможные неисправности и способы их устранения

<span id="page-54-0"></span>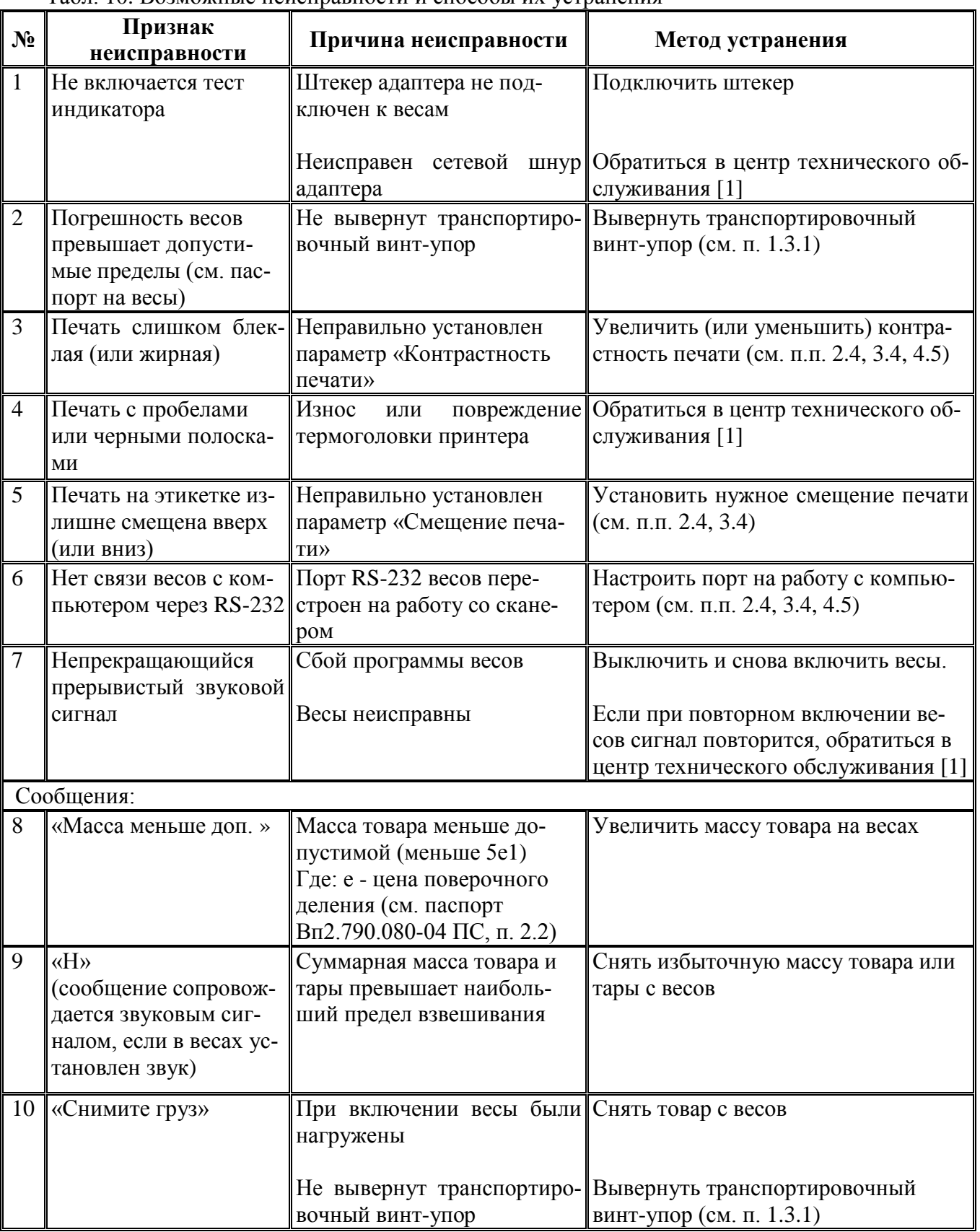

Табл. 10. Возможные неисправности и способы их устранения

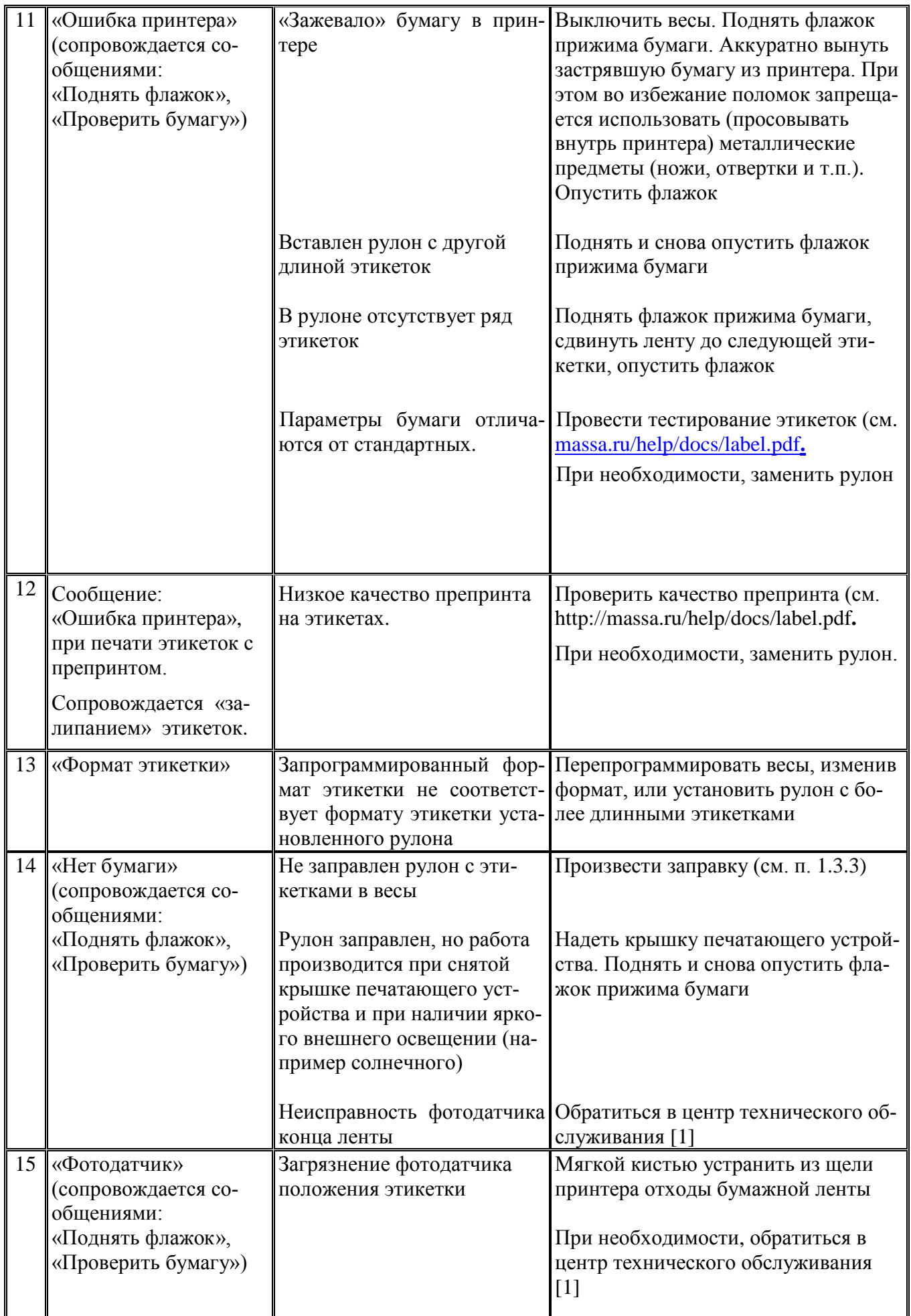

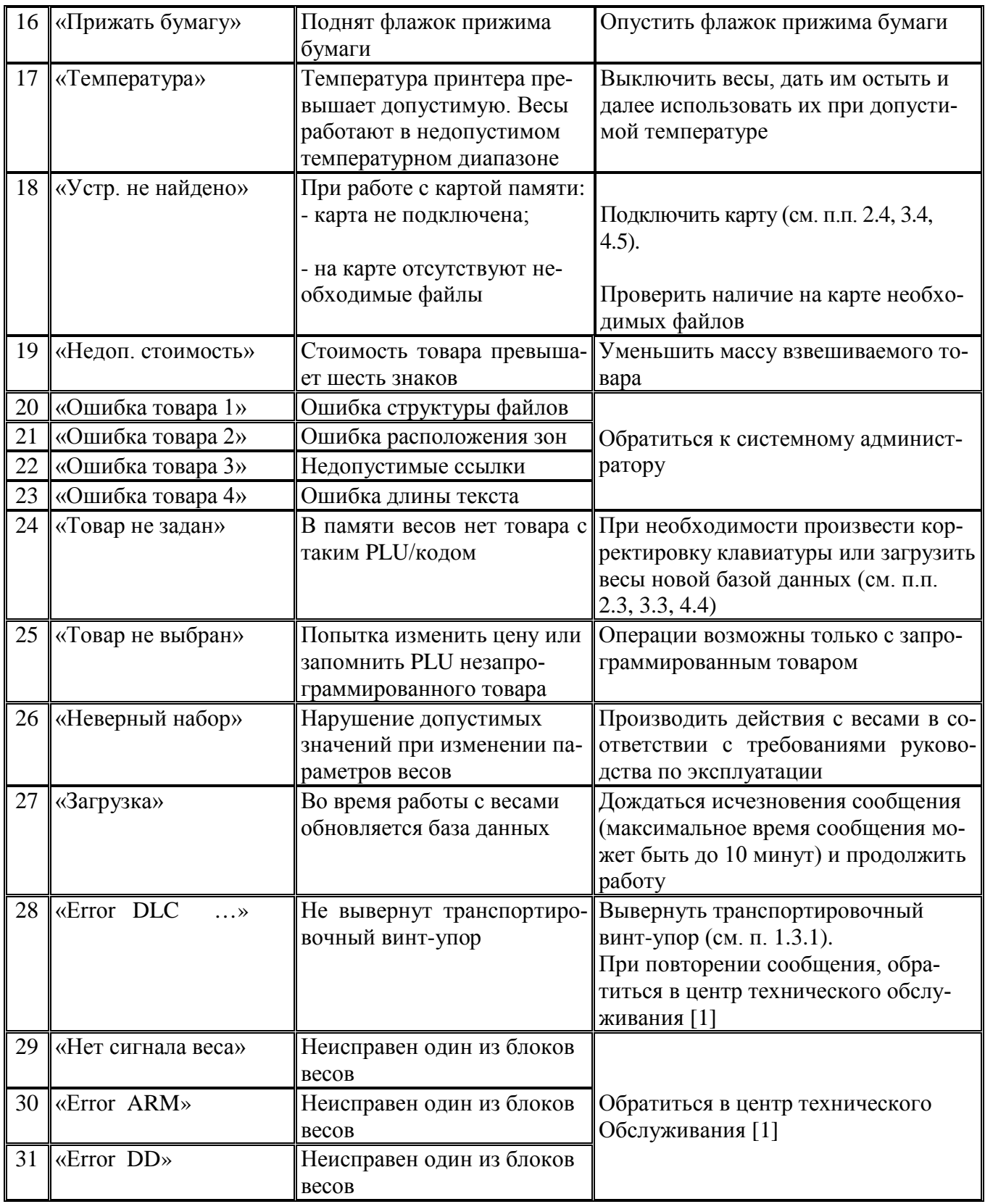

# <span id="page-56-0"></span>**Документация**

<span id="page-56-1"></span>1 Перечень центров гарантийного обслуживания. [www.massa.ru/disk/cto.pdf](http://www.massa.ru/disk/cto.pdf)

Адрес предприятия-изготовителя - ЗАО «МАССА-К»

Россия, 194044, Санкт-Петербург, Пироговская наб., 15, лит.А Торговый отдел: тел./факс (812) 346-57-03 (04) Отдел гарантийного ремонта: тел.(812) 319-70-87, (812) 319-70-88 Отдел маркетинга: тел./факс (812) 313-87-98, тел. (812) 346-57-02, (812) 542-85-52

E-mail: info@massa.ru, www.massa.ru